## **Latitude 3190**

## **Руководство по эксплуатации**

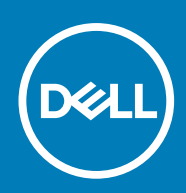

#### Примечания, предупреждения и предостережения

**ПРИМЕЧАНИЕ: Пометка ПРИМЕЧАНИЕ указывает на важную информацию, которая поможет использовать данное изделие более эффективно.**

**ОСТОРОЖНО: Указывает на возможность повреждения устройства или потери данных и подсказывает, как избежать этой проблемы.**

**ПРЕДУПРЕЖДЕНИЕ: Указывает на риск повреждения оборудования, получения травм или на угрозу для** ∧ **жизни.**

**© Корпорация Dell или ее дочерние компании, 20192018. Все права защищены.** Dell, EMC и другие товарные знаки являются товарными знаками корпорации Dell Inc. или ее дочерних компаний. Другие товарные знаки могут быть товарными знаками соответствующих владельцев.

2020 - 01

# Содержание

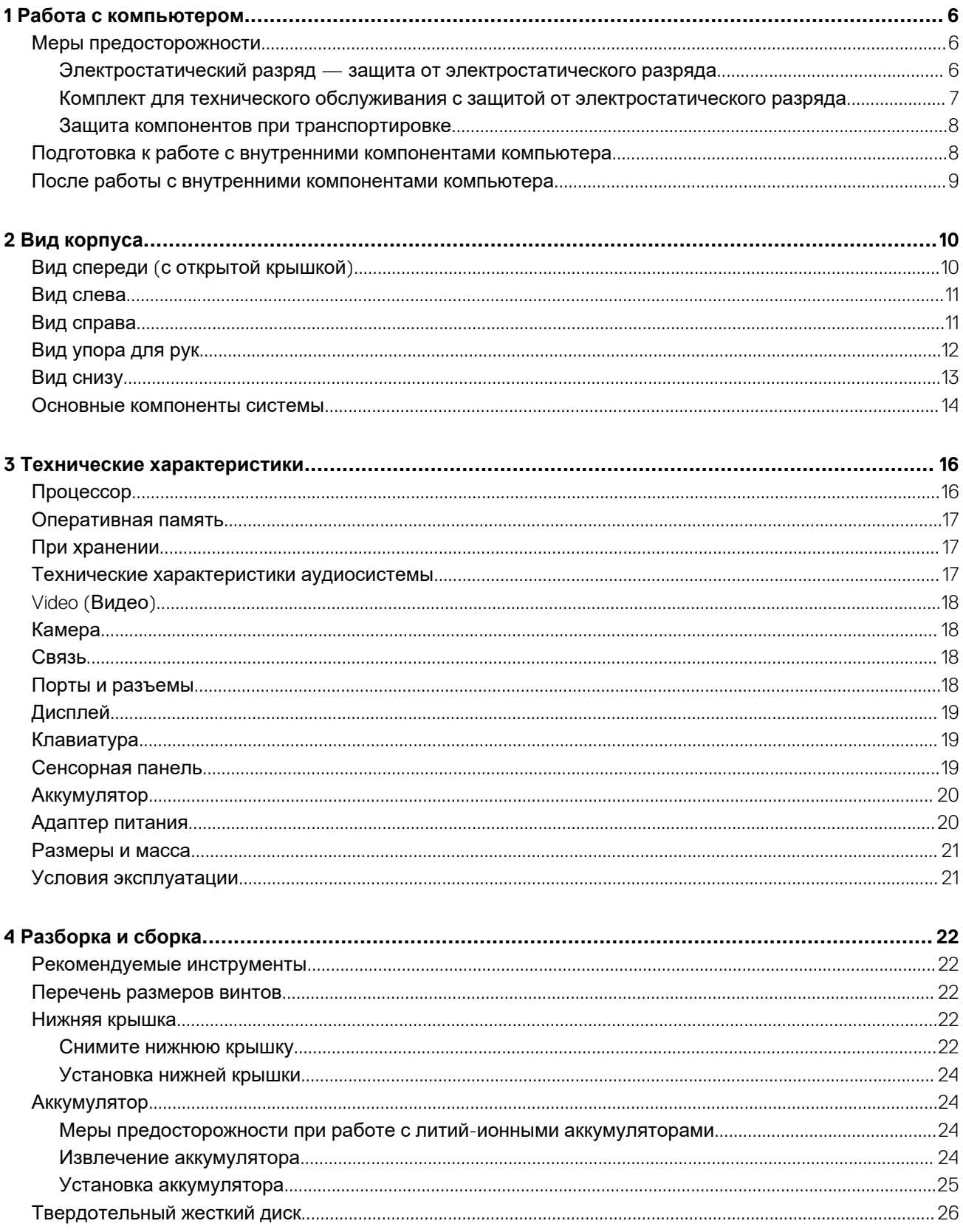

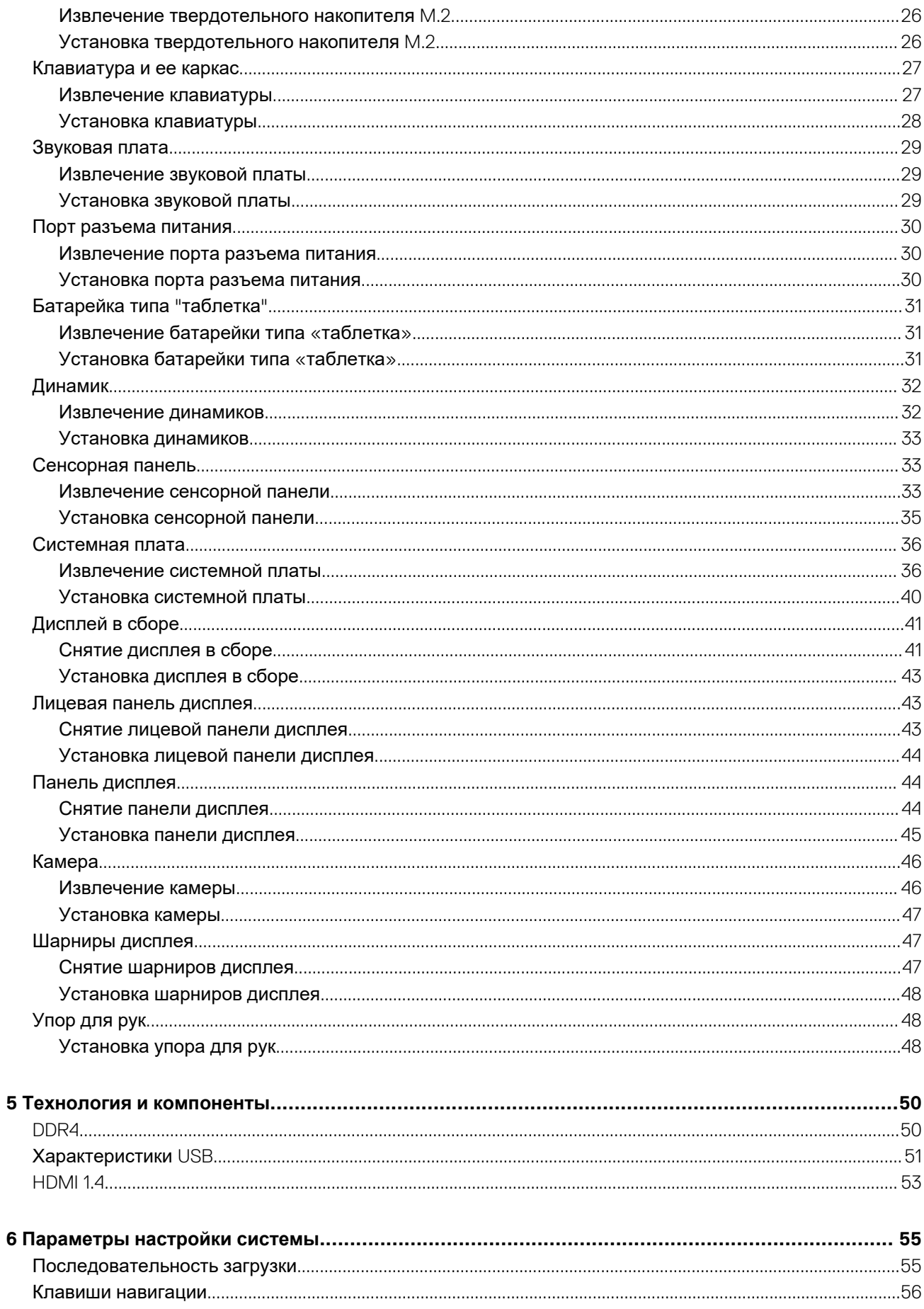

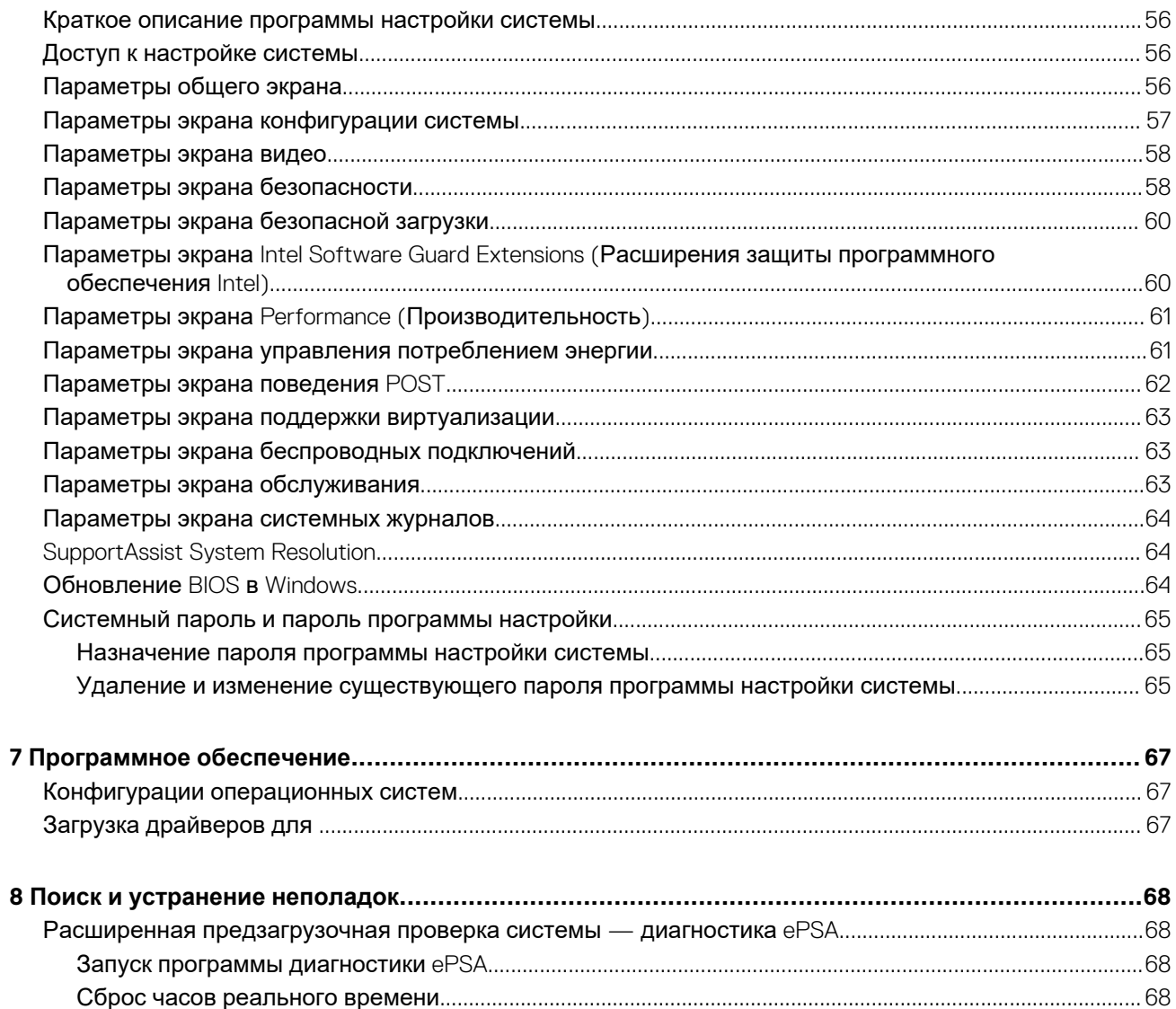

## **Работа с компьютером**

#### <span id="page-5-0"></span>**Темы:**

- Меры предосторожности
- Подготовка к работе с внутренними [компонентами](#page-7-0) компьютера
- После работы с внутренними [компонентами](#page-8-0) компьютера

### **Меры предосторожности**

В разделе мер предосторожности описываются основные действия, которые следует предпринять прежде, чем следовать инструкциям по разборке.

Прежде чем начать какие-либо процедуры установки или ремонта, включая разборку или повторную сборку, ознакомьтесь со следующими мерами предосторожности.

- Выключите систему, в том числе все подключенные периферийные устройства.
- Отключите систему и все подключенные периферийные устройства от сети переменного тока.
- Отсоедините все сетевые кабели, телефонные и телекоммуникационные линии от системы.
- При работе с внутренними компонентами ноутбуков во избежание повреждений от разрядов статического электричества используйте комплект для технического обслуживания с защитой от электростатического разряда.
- После извлечения компонента системы аккуратно положите его на антистатический коврик.
- Надевайте обувь с непроводящей резиновой подошвой, чтобы снизить вероятность поражения электрическим током.

#### **Питание в режиме ожидания**

Продукты Dell с функцией подачи питания в режиме ожидания следует обесточить прежде, чем открывать корпус. Системы с подачей питания в режиме ожидания находятся под напряжением, когда выключены. Питание внутренних компонентов обеспечивает поддержку удаленного запуска системы (по сигналу из локальной сети), перевода в спящий режим и других дополнительных функций управления питанием.

Чтобы разрядить остаточный заряд системной платы, следует отсоединить компьютер от сети, нажать и удерживать кнопку питания в течение 15 секунд.

#### **Групповое заземление**

Групповое заземление — это способ соединения двух или более заземляющих проводов на одном электрическом потенциале. Это можно сделать с помощью комплекта антистатической защиты для обслуживания на месте. Провод группового заземления подключайте к оголенной неокрашенной металлической поверхности. Заземляющий браслет должен быть надежно закреплен и находиться в контакте с кожей оператора. Необходимо снять все украшения, часы, браслеты и кольца прежде, чем подключать антистатический браслет к оборудованию.

### **Электростатический разряд — защита от электростатического разряда**

Электростатические разряды представляют серьезную опасность при работе с электронными компонентами, особенно платами расширения, процессорами, модулями памяти DIMM и системными платами. Даже небольшие заряды могут повредить электрические цепи, причем неочевидным образом. Например, проблемы могут начать возникать лишь время от времени или сократится срок службы изделия. По мере того как для отрасли все более важными становятся низкое энергопотребление и высокая плотность размещения, растет и важность защиты от электростатических разрядов.

С связи с увеличением плотности полупроводников на новейших продуктах Dell последние подвержены электростатическому повреждению сильнее, чем более старые модели. По этой причине некоторые методы обращения с компонентами, рекомендованные ранее, стали неприемлемыми.

<span id="page-6-0"></span>Обычно говорят о двух типах электростатических повреждений: критических и постепенных.

- **Критические**. Критические повреждения это примерно 20% повреждений, связанных с электростатическими разрядами. Они приводят к немедленной и полной потере функциональности устройства. Пример критического отказа: при получении удара статическим электричеством модуль памяти DIMM немедленно вызывает сбой No POST/No Video (Не пройден тест POST/Нет видеосигнала), после чего подается кодовый звуковой сигнал об отсутствующей или неработающей памяти.
- **Постепенные.** Постепенные сбои составляют приблизительно 80% сбоев из-за электростатических разрядов. Такие повреждения возникают часто, и в большинстве случаев они первоначально оказываются незамеченными. Например, модуль памяти DIMM может получить разряд, из-за которого лишь немного повреждается канал, а никаких внешних симптомов не проявляется. Могут пройти недели или даже месяцы, прежде чем канал расплавится. В этот период может ухудшиться целостность памяти, периодически могут возникать ошибки и т. п.

Более сложными в плане выявления и устранения являются повреждения постепенного типа ("латентные повреждения").

Для предотвращения электростатических разрядов примите следующие меры.

- Используйте проводной защитный браслет с необходимым заземлением. Использование беспроводных антистатических браслетов больше не допускается. Они не обеспечивают надлежащей защиты. Для адекватной защиты от разрядов также недостаточно просто коснуться корпуса перед работой с уязвимыми компонентами.
- Работайте с уязвимыми компонентами в статически безопасной области. По возможности используйте антистатическое покрытие на полу и на рабочем столе.
- Извлекать уязвимые к статическому электричеству компоненты из антистатической упаковки следует только непосредственно перед их установкой. Перед открытием антистатической упаковки обязательно снимите статический заряд со своего тела.
- Обязательно помещайте компоненты в антистатические контейнеры при транспортировке.

### **Комплект для технического обслуживания с защитой от электростатического разряда**

Наиболее часто используется комплект защиты без обратной связи. Он всегда включает три основных компонента: антистатическую подкладку, браслет и заземляющий провод.

#### **Элементы комплекта защиты от электростатических разрядов**

В комплект защиты от электростатических разрядов входят следующие компоненты.

- **Антистатический коврик.** Антистатический коврик является рассеивающим, и на нем можно размещать детали во время обслуживания. При использовании антистатического коврика ваш антистатический браслет должен быть плотно застегнут, а заземляющий провод должен быть подключен к коврику и к какой-либо металлической поверхности в системе, с которой вы работаете. После этого можно доставать обслуживаемые компоненты из защитного пакета и класть их на подкладку. Чтобы компоненты, чувствительные к электростатическим разрядам, были в безопасности, они должны находиться в ваших руках, на антистатическом коврике, в системе или в антистатическом пакете.
- **Браслет и заземляющий провод.** Браслет и заземляющий провод можно либо напрямую соединить с металлическими частями оборудования, либо, если используется антистатическая подкладка, также подключить к ней, чтобы защитить от статического разряда помещаемые на нее компоненты. Физическое соединение проводом браслета, антистатической подкладки и оборудования называется заземлением. Не следует использовать комплекты защиты, в которых нет трех вышеуказанных компонентов. Не используйте браслеты без проводов. Также следует помнить, что внутренние провода браслета подвержены обычному износу, поэтому следует регулярно проверять их тестером, чтобы не допустить случайного повреждения оборудования в результате электростатического разряда. Рекомендуется проверять антистатический браслет и заземляющий провод не реже одного раза в неделю.
- **Тестер антистатического браслета**. Провода внутри антистатического браслета со временем могут повреждаться. При использовании комплекта без обратной связи рекомендуется всегда проверять браслет при каждом сервисном вызове и не реже одного раза в неделю. Для этого лучше всего использовать тестер браслета. Если у вас нет такого тестера, попробуйте приобрести его в своем региональном офисе. Для выполнения теста наденьте браслет на запястье, подключите заземляющий провод браслета к тестеру и нажмите кнопку тестирования. Если проверка выполнена успешно, загорается зеленый светодиодный индикатор; если проверка завершается неудачно, загорается красный индикатор и раздается звуковой сигнал.
- **Изоляционные элементы.** Исключительно важно, чтобы устройства, чувствительные к электростатическим разрядам, такие как пластиковые корпуса радиаторов, не соприкасались с внутренними деталями, которые служат изоляторами и часто накапливают значительный статический заряд.
- **Рабочая среда.** Перед развертыванием комплекта защиты от электростатических разрядов оцените обстановку на узле клиента. В серверной среде, например, комплект, может быть, придется использовать иначе, чем в среде настольных или портативных устройств. Серверы обычно устанавливаются в стойку центра обработки данных.

<span id="page-7-0"></span>Настольные ПК и портативные устройства обычно используются на рабочих столах или в офисных ячейках. Обязательно найдите открытую ровную рабочую поверхность, свободную от беспорядка и достаточно большую, чтобы развернуть комплект защиты от электростатических разрядов и разместить ремонтируемую систему. В рабочей области также не должно быть изолирующих элементов, способных вызвать электростатический разряд. Такие электроизоляторы, как пенопласт и другие виды пластика, следует отодвинуть как минимум на расстояние 30 см (12 дюймов), прежде чем прикасаться к аппаратным компонентам, которые может повредить электростатический разряд.

- **Антистатическая упаковка.** Все устройства, для которых представляет опасность электростатический разряд, следует транспортировать в защитной упаковке. Предпочтительными являются металлические пакеты с экранированием. Возвращать поврежденный компонент следует в том же пакете и в той же упаковке, в которых вы получили замену. Пакет следует согнуть и заклеить лентой. В упаковке должен использоваться тот же пенопласт, в котором был доставлен новый компонент. Устройства, которые можно повредить электростатическим разрядом, следует извлекать только на защищенной от разряда рабочей поверхности. Не следует помещать компоненты на защитный пакет, поскольку экранирована только внутренняя часть пакета. Компоненты допускается только брать в руку, класть на подкладку, устанавливать в систему или помещать в антистатический пакет.
- **Транспортировка чувствительных компонентов.** Для безопасной транспортировки деталей, чувствительных к электростатическим разрядам, например сменных деталей или деталей, возвращаемых в корпорацию Dell, исключительно важно помещать их в антистатические пакеты.

#### **Защита от электростатических разрядов: общие сведения**

Всем специалистам службы технической поддержки рекомендуется всегда использовать заземляющий антистатический браслет и защитный антистатический коврик при обслуживании оборудования Dell. Кроме того, очень важно не допускать соприкосновения компонентов с электроизоляторами и использовать при транспортировке антистатические пакеты.

#### **Защита компонентов при транспортировке**

При транспортировке для замены или возврата в Dell компонентов, которые могут быть повреждены электростатическим разрядом, очень важно помещать их в антистатические пакеты.

#### **Подъем оборудования**

При подъеме тяжелого оборудования соблюдайте следующие рекомендации.

- **ОСТОРОЖНО: Не поднимайте груз весом более 50 фунтов. Привлекайте нескольких человек или используйте механическое подъемное устройство.**
- 1. Имейте стабильную опору под ногами. Держите ноги расставленными и направьте ступни в разные стороны, чтобы сохранять равновесие.
- 2. Напрягите мышцы живота. Мышцы живота поддерживают вашу спину, снижая нагрузку при поднятии тяжестей.
- 3. Делайте подъем за счет ног, а не за счет спины.
- 4. Не отставляйте от себя груз, держите его близко. Чем ближе груз к позвоночнику, тем меньше будет нагрузка на спину.
- 5. При подъеме и опускании груза держите спину вертикально. Не добавляйте к нагрузке свой собственный вес. Постарайтесь не поворачиваться и не поворачивать спину.
- 6. При опускании груза используйте указания выше в обратном порядке.

## **Подготовка к работе с внутренними компонентами компьютера**

- 1. Чтобы не поцарапать крышку компьютера, работы следует выполнять на плоской и чистой поверхности.
- 2. Выключите компьютер.
- 3. Если компьютер подсоединен к стыковочному устройству (подстыкован), расстыкуйте его.
- 4. Отсоедините от компьютера все сетевые кабели (при наличии).

#### **ОСТОРОЖНО: Если в компьютере имеется порт RJ-45, отсоедините сетевой кабель, отключив в первую очередь кабель от компьютера.**

- 5. Отсоедините компьютер и все внешние устройства от электросети.
- 6. Откройте дисплей.
- 7. Нажмите и удерживайте кнопку питания в течение нескольких секунд, чтобы заземлить системную плату.
- <span id="page-8-0"></span>**ОСТОРОЖНО: Во избежание поражения электрическим током перед выполнением шага 8 обязательно отключайте компьютер от электросети.**
- **ОСТОРОЖНО: Во избежание электростатического разряда следует заземлить себя, надев антистатический браслет или периодически прикасаясь к неокрашеной металлической поверхности (одновременно касаясь разъемов на задней панели компьютера).**
- 8. Извлеките из соответствующих слотов все установленные платы ExpressCard или смарт-карты.

## **После работы с внутренними компонентами компьютера**

После завершения любой процедуры замены не забудьте подключить все внешние устройства, платы и кабели, прежде чем включать компьютер.

**ОСТОРОЖНО: Во избежание повреждения компьютера следует использовать только аккумулятор, предназначенный для данного компьютера Dell. Не используйте аккумуляторы, предназначенные для других компьютеров Dell.**

- 1. Подсоедините все внешние устройства, например репликатор портов или стыковочное устройство Media Base, и установите обратно все платы и карты, например плату ExpressCard.
- 2. Подсоедините к компьютеру все телефонные или сетевые кабели.

**ОСТОРОЖНО: Чтобы подсоединить сетевой кабель, сначала подсоедините его к сетевому устройству, а затем к компьютеру.**

- 3. Подключите компьютер и все внешние устройства к электросети.
- 4. Включите компьютер.

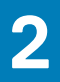

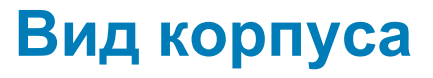

## <span id="page-9-0"></span>**Вид спереди (с открытой крышкой)**

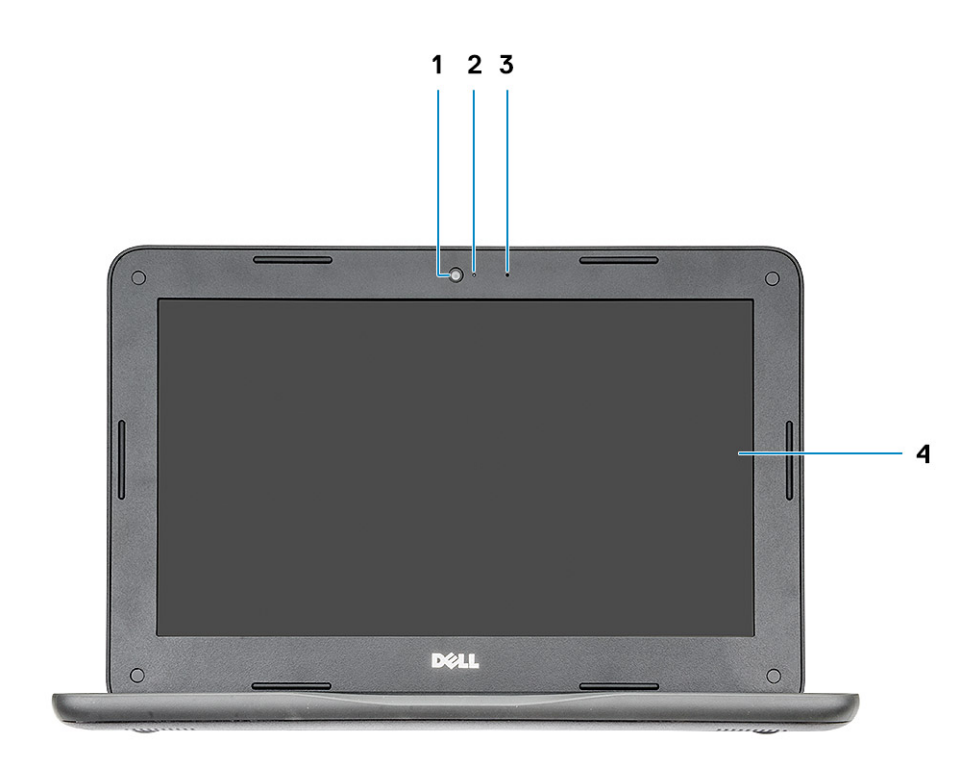

3. Микрофон 4. Дисплей

- 1. Камера 2. Индикатор состояния камеры
	-

### <span id="page-10-0"></span>**Вид слева**

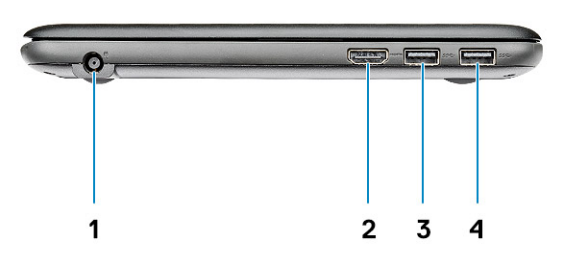

- 1. Порт разъема питания **2. Порт HDMI**
- 3. Порт USB 3.11-го поколения **4. Порт USB 3.1 Gen 1**
- -

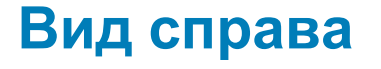

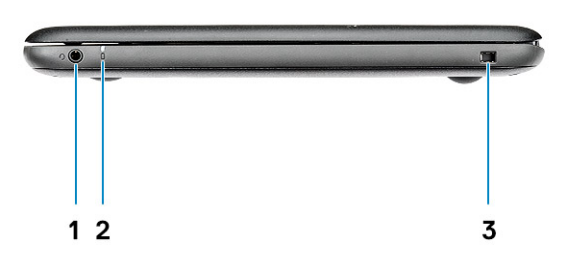

- 1. Универсальное аудиогнездо
- 2. Индикатор состояния аккумулятора
- 3. Слот для клинового замка Noble

## <span id="page-11-0"></span>**Вид упора для рук**

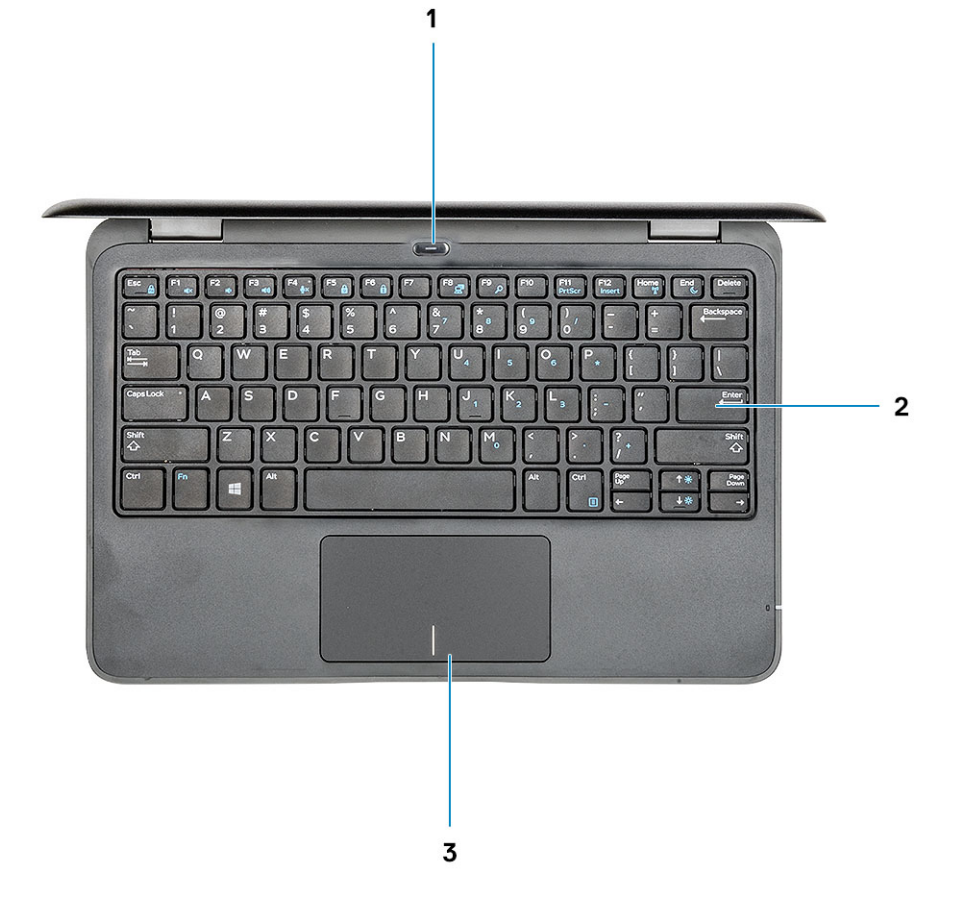

- 1. Кнопка / индикатор питания
- 2. клавиатура
- 3. Сенсорная панель

## <span id="page-12-0"></span>**Вид снизу**

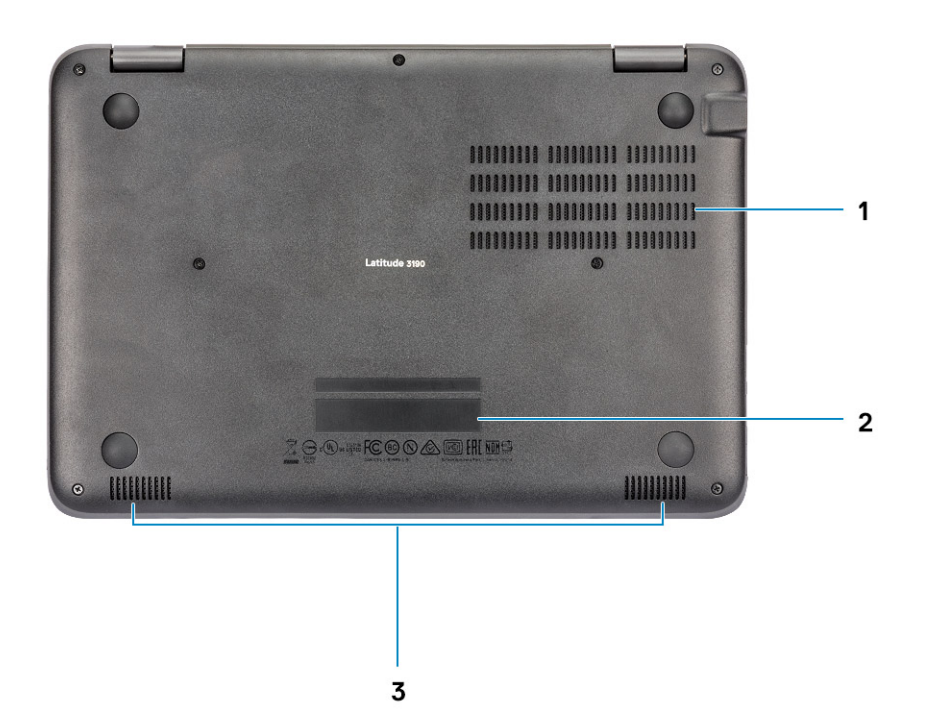

- 1. Вентиляционные отверстия
- 2. Расположение метки обслуживания
- 3. Динамики

### <span id="page-13-0"></span>**Основные компоненты системы**

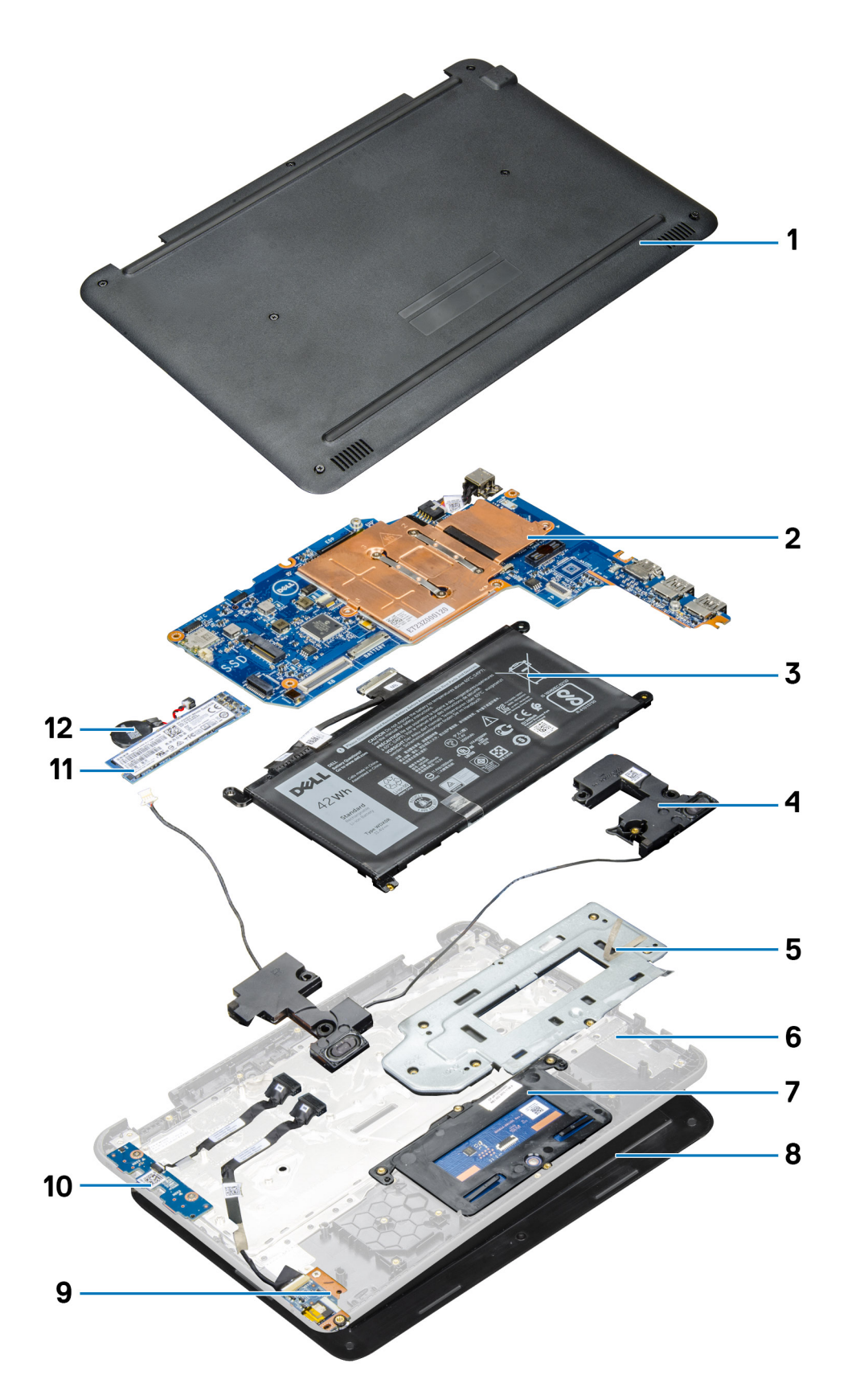

1. Нижняя крышка

2. Системная плата

- 3. Аккумулятор
- 4. Динамики
- 5. Металлическая скоба сенсорной панели
- 6. Опорная панель
- 7. Сенсорная панель
- 8. Дисплей в сборе
- 9. Звуковая плата
- 10. Плата кнопки питания
- 11. Твердотельный накопитель M.2
- 12. Батарейка типа «таблетка»

**ПРИМЕЧАНИЕ: Dell предоставляет перечень компонентов и их номера по каталогу для исходной приобретенной конфигурации системы. Доступность этих компонентов определяется условиями гарантии, которую приобрел заказчик. Сведения о вариантах приобретения можно получить у менеджера Dell по продажам.**

## **Технические характеристики**

<span id="page-15-0"></span>**ПРИМЕЧАНИЕ: Предложения в разных регионах могут отличаться. Для просмотра дополнительной** ⋒ **информации о конфигурации компьютера:**

**• В Windows 10 нажмите (или коснитесь) кнопку Start (Пуск) > Settings (Параметры) > System (Система) > About (О системе).**

#### **Темы:**

- Процессор
- [Оперативная](#page-16-0) память
- При [хранении](#page-16-0)
- Технические [характеристики](#page-16-0) аудиосистемы
- [Video \(](#page-17-0)Видео)
- [Камера](#page-17-0)
- [Связь](#page-17-0)
- Порты и [разъемы](#page-17-0)
- [Дисплей](#page-18-0)
- [Клавиатура](#page-18-0)
- [Сенсорная](#page-18-0) панель
- **[Аккумулятор](#page-19-0)**
- [Адаптер](#page-19-0) питания
- [Размеры](#page-20-0) и масса
- Условия [эксплуатации](#page-20-0)

## **Процессор**

Глобальные стандартные продукты (GSP) представляют собой подмножество продуктов Dell, поставляемых в рамках связей, которые создаются для обеспечения доступности и синхронизации поставок по всему миру. Они гарантируют, что одна и та же платформа будет одинаковой во всем мире. Это позволяет заказчикам сократить количество конфигураций, поддерживаемых по всему миру, тем самым снизить их расходы. Это также позволяет компаниям внедрять глобальные ИТ-стандарты, вкладывая их в конфигурации конкретных продуктов по всему миру. Следующие процессоры GSP доступны для заказчиков Dell.

Œ **ПРИМЕЧАНИЕ: Номера процессоров не указывают на их производительность. Модели процессоров могут изменяться и отличаться в зависимости от региона/страны.**

#### **Таблица 1. Технические характеристики процессора**

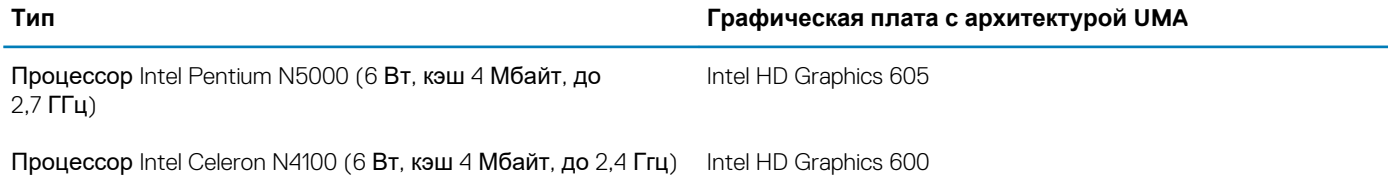

## <span id="page-16-0"></span>**Оперативная память**

**Таблица 2. Технические характеристики памяти**

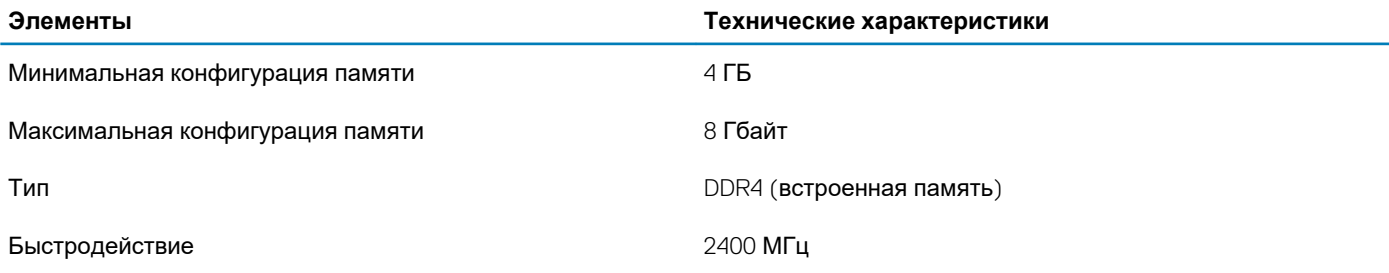

## **При хранении**

**Таблица 3. Технические характеристики подсистемы хранения данных**

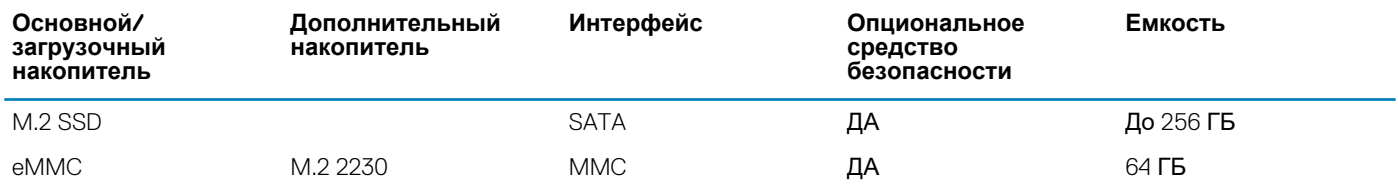

### **Технические характеристики аудиосистемы**

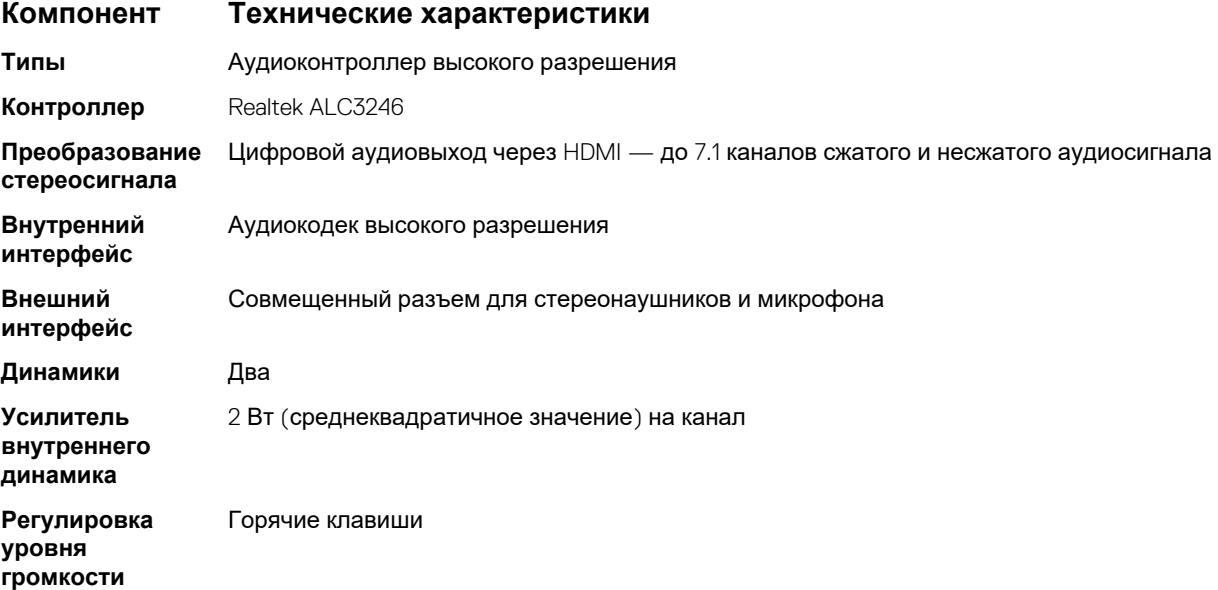

## <span id="page-17-0"></span>**Video (Видео)**

#### **Таблица 4. Video (Видео)**

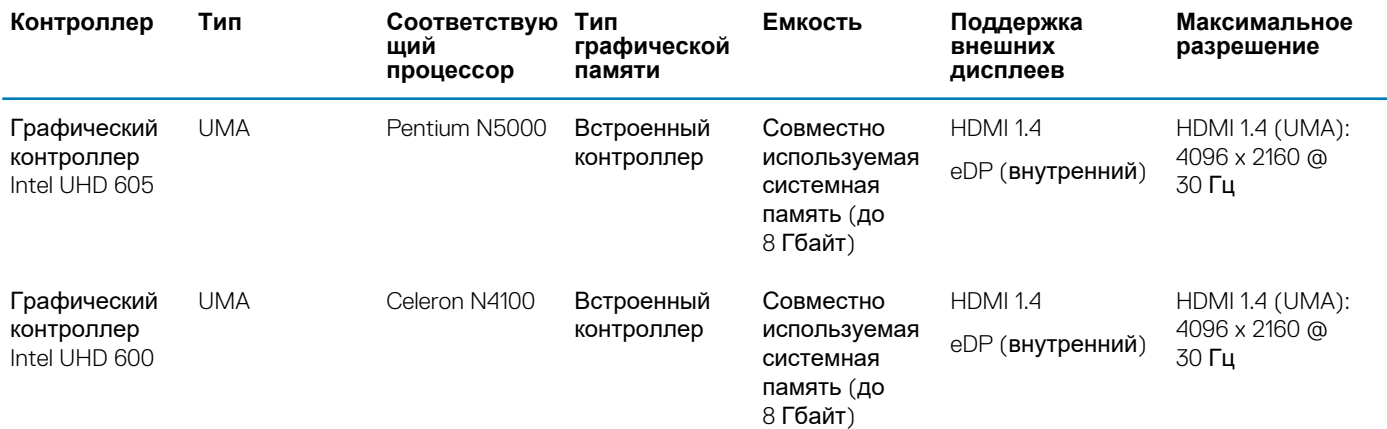

## **Камера**

#### **Таблица 5. Технические характеристики камеры**

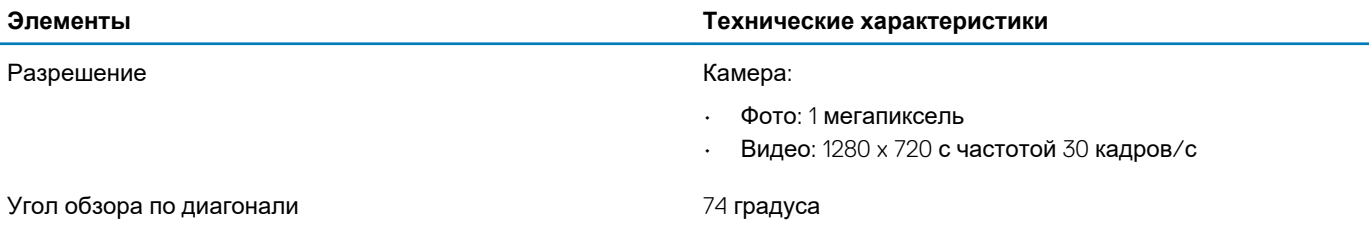

### **Связь**

#### **Таблица 6. Связь**

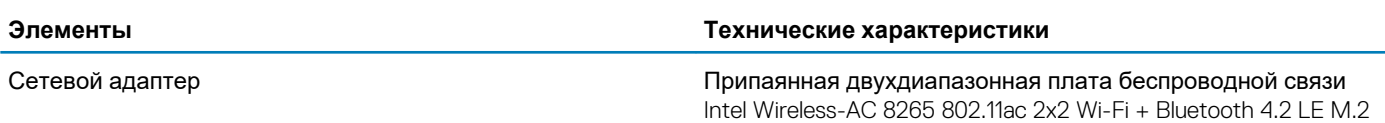

### **Порты и разъемы**

#### **Таблица 7. Порты и разъемы**

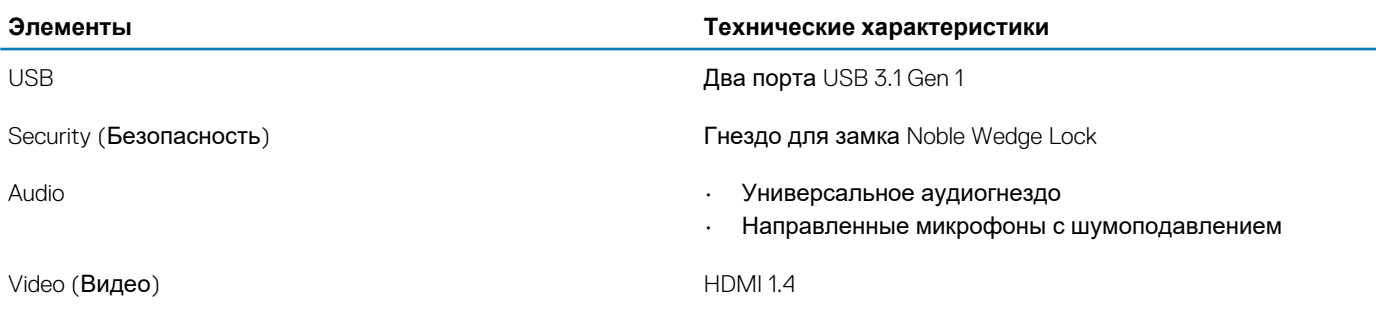

## <span id="page-18-0"></span>**Дисплей**

#### **Таблица 8. Технические характеристики дисплея**

#### **Технические характеристики дисплея**

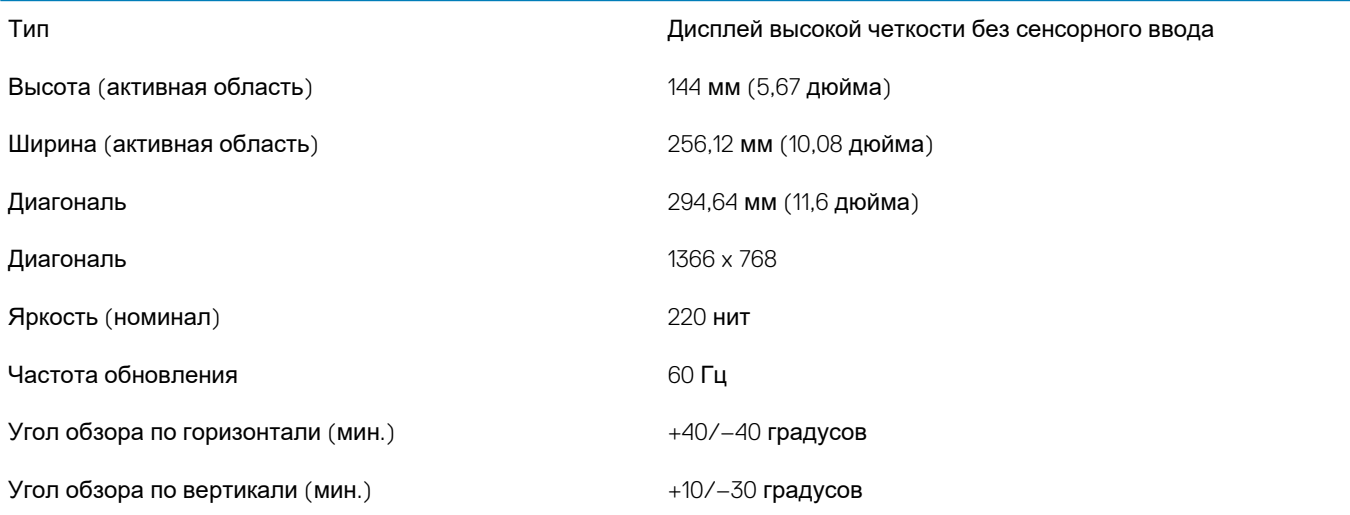

## **Клавиатура**

#### **Таблица 9. Технические характеристики клавиатуры**

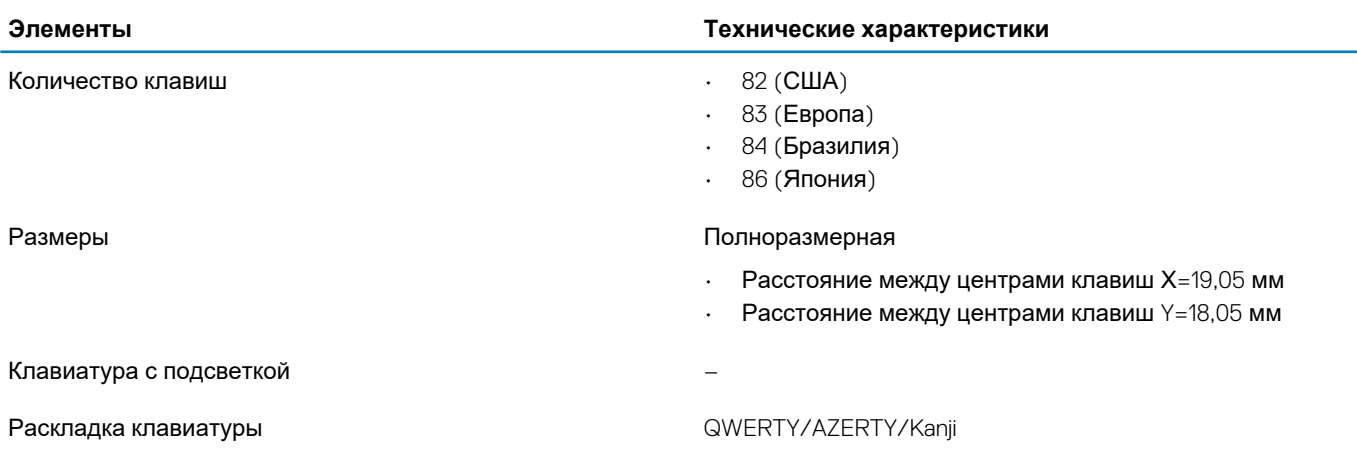

## **Сенсорная панель**

#### **Таблица 10. Технические характеристики сенсорной панели**

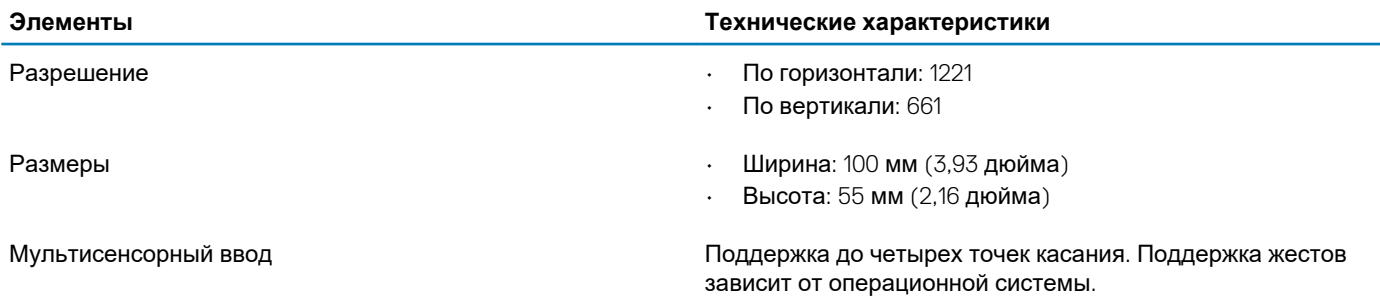

## <span id="page-19-0"></span>**Аккумулятор**

**Таблица 11. Технические характеристики аккумулятора**

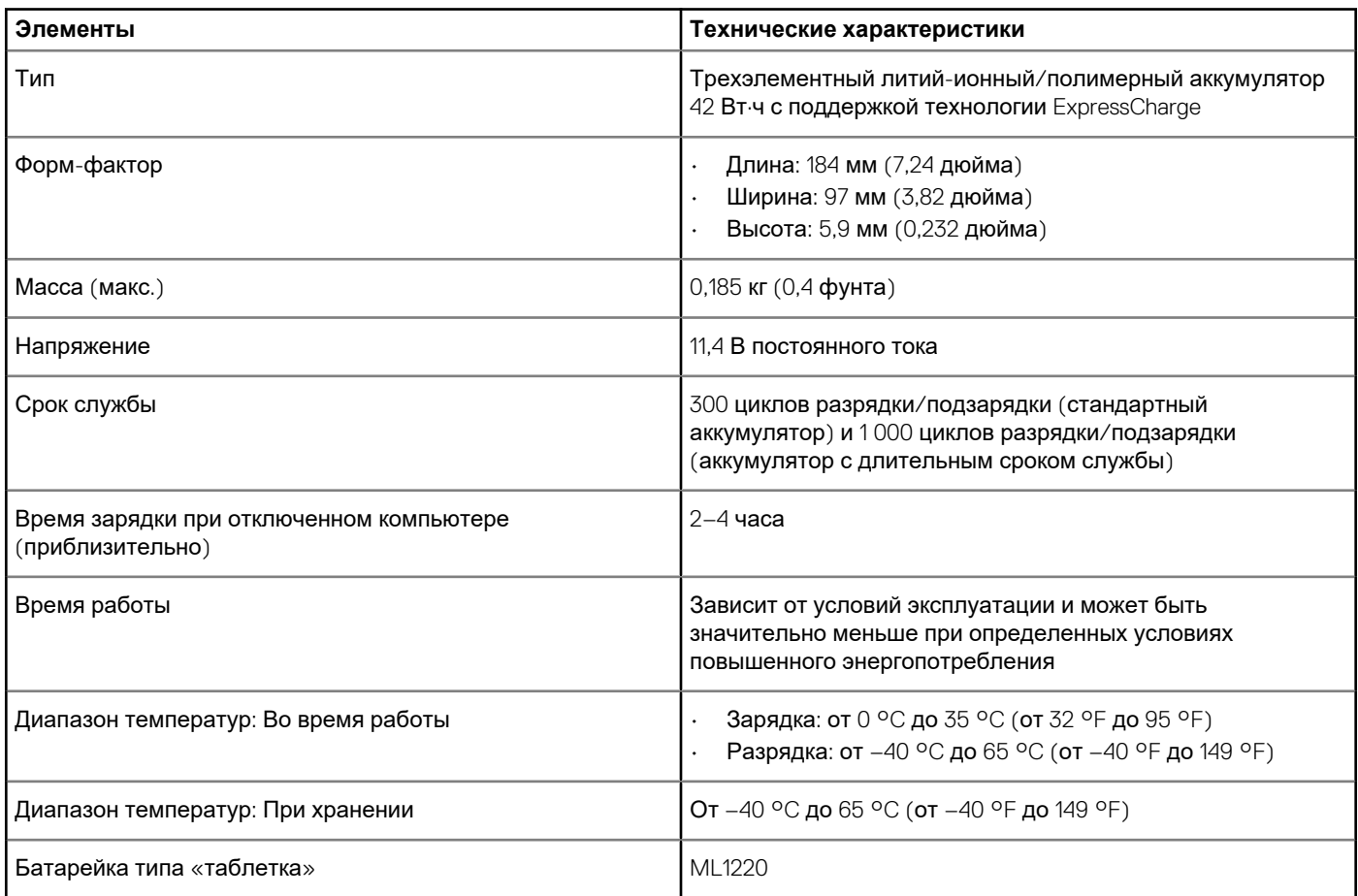

## **Адаптер питания**

#### **Таблица 12. Технические характеристики адаптера питания**

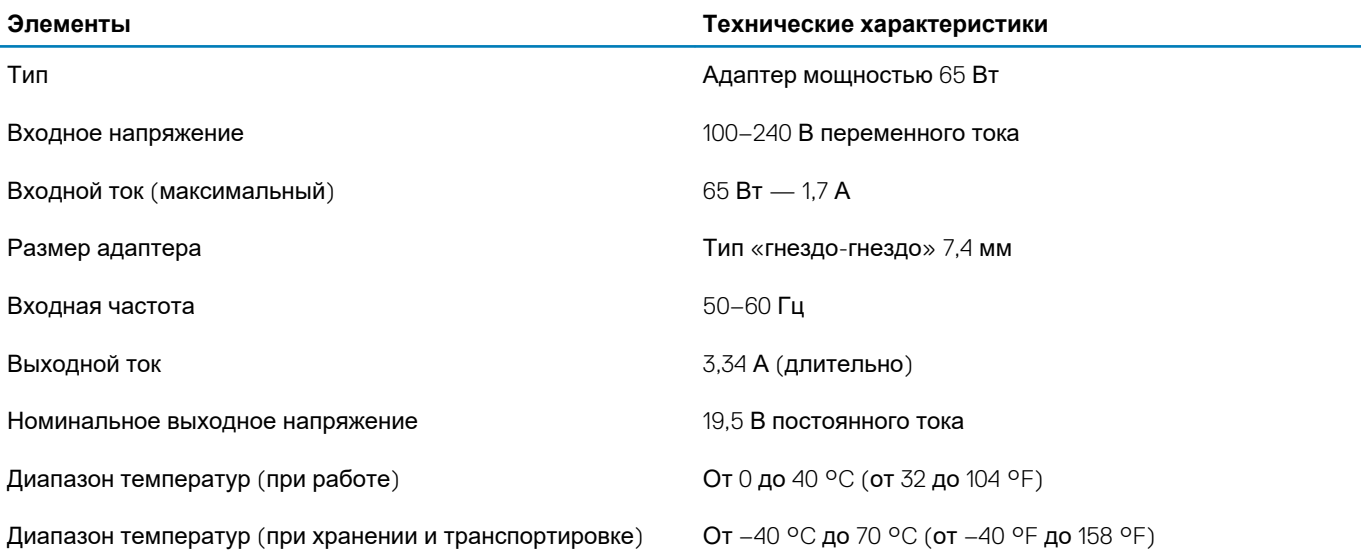

## <span id="page-20-0"></span>**Размеры и масса**

#### **Таблица 13. Размеры и масса**

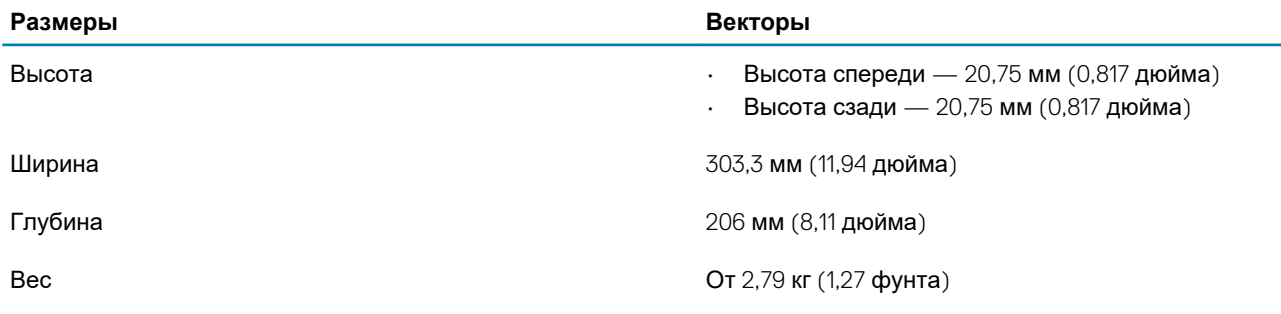

## **Условия эксплуатации**

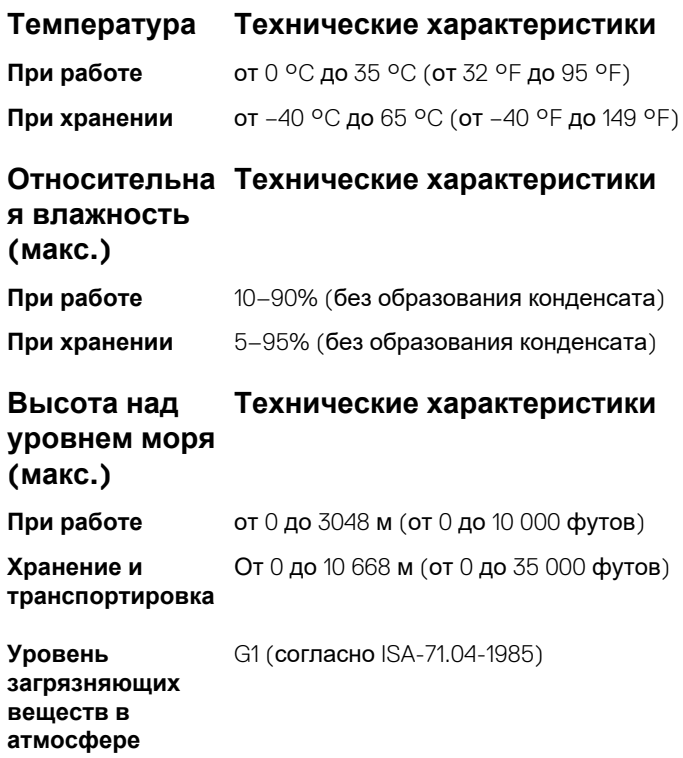

## **Разборка и сборка**

### <span id="page-21-0"></span>**Рекомендуемые инструменты**

Для выполнения процедур, описанных в этом документе, требуются следующие инструменты:

- Крестовая отвертка № 0
- Крестовая отвертка № 1
- Пластмассовая палочка

**ПРИМЕЧАНИЕ: Отвертка № 0 предназначена для винтов 0–1, а отвертка № 1 — для винтов 2–4.**

### **Перечень размеров винтов**

#### **Таблица 14. Перечень размеров винтов**

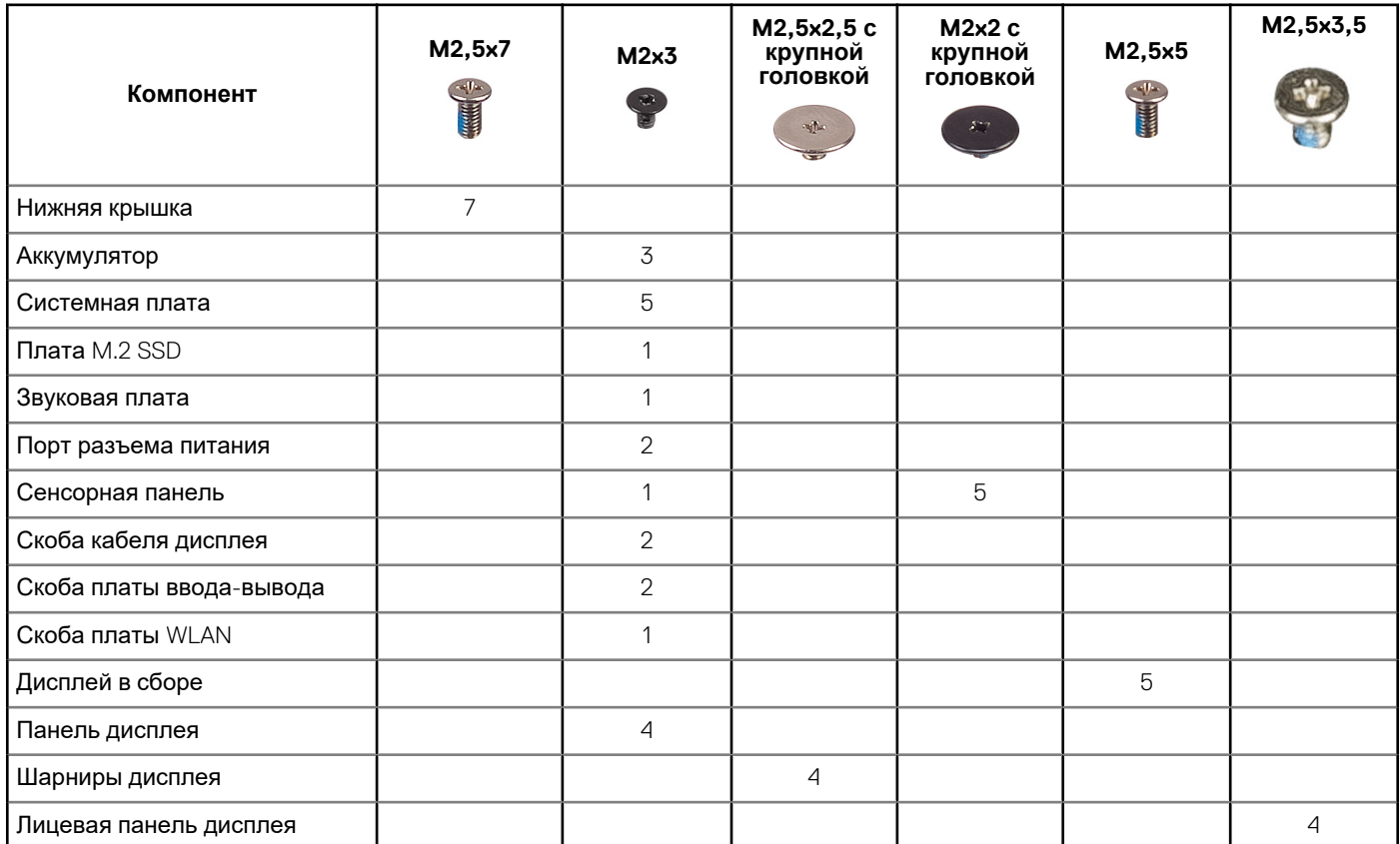

## **Нижняя крышка**

#### **Снимите нижнюю крышку**

- 1. Выполните действия, предусмотренные разделом Подготовка к работе с внутренними [компонентами](#page-7-0) компьютера.
- 2. Для снятия нижней крышки выполните следующее:
	- a) Ослабьте 7 невыпадающих винтов M2,5x7, которыми нижняя крышка крепится к компьютеру [1].
- b) Подденьте нижнюю крышку со стороны углублений на верхних краях и продолжайте это действие по всей системе [2].
	- **ПРИМЕЧАНИЕ: С помощью пластиковой палочки подденьте нижнюю крышку со стороны углублений на верхних краях.**

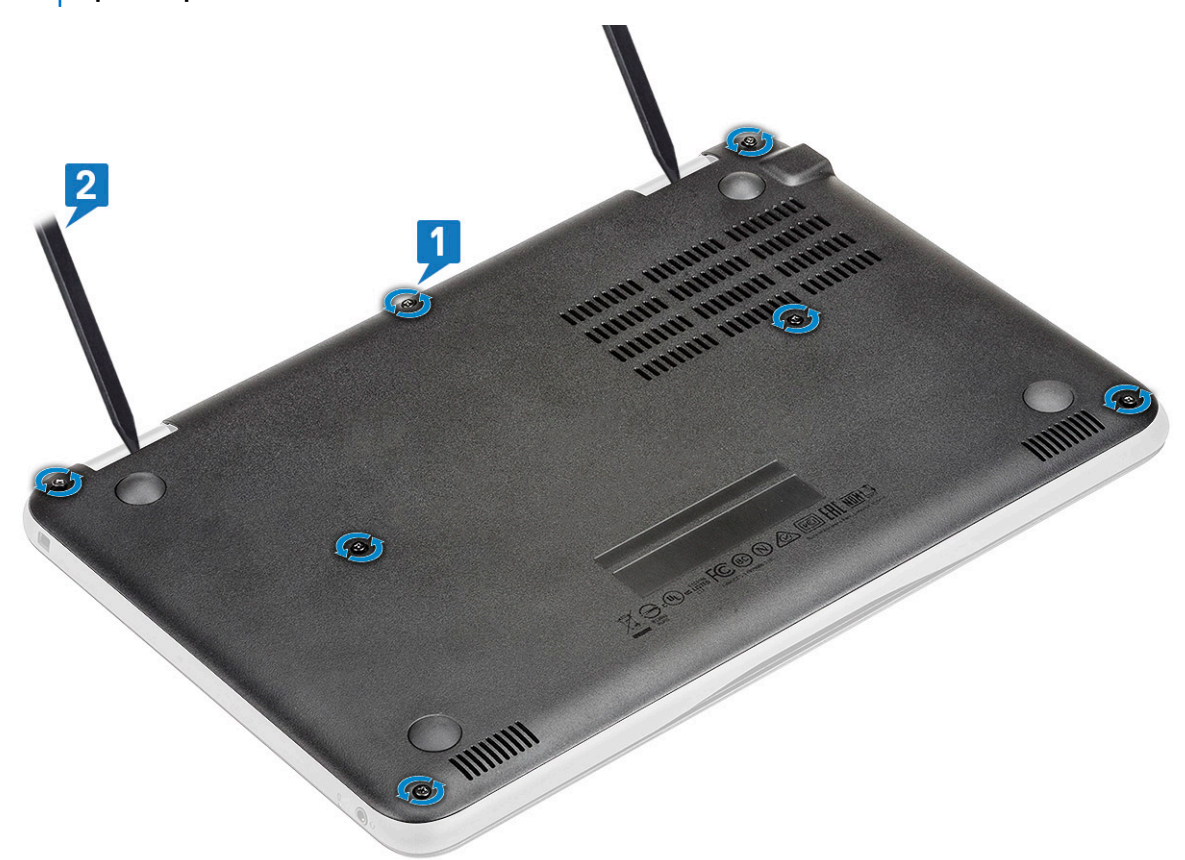

3. Снимите нижнюю крышку с компьютера движением вверх.

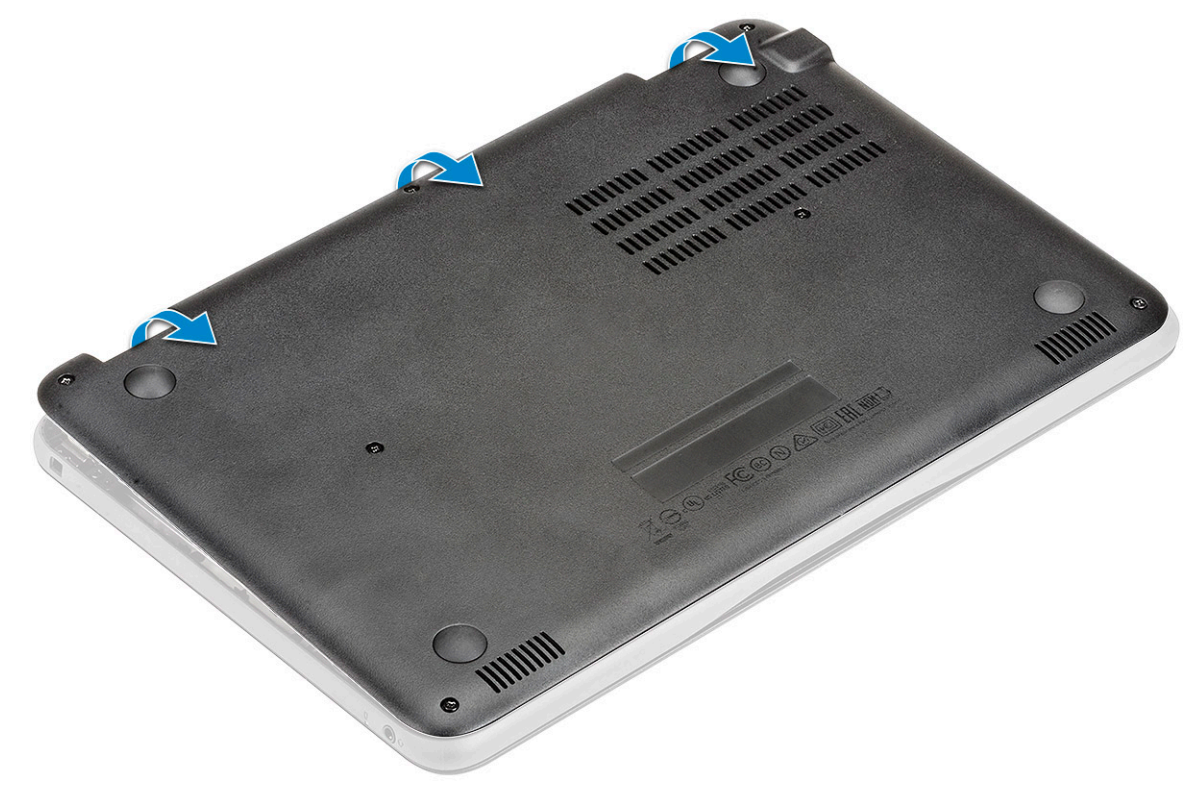

### <span id="page-23-0"></span>**Установка нижней крышки**

- 1. Установите нижнюю крышку, правильно совместив резьбовые отверстия на корпусе системы.
- 2. Нажмите на края крышки, чтобы она встала на место со щелчком.
- 3. Вверните винты M2,5x7 (7 шт.), чтобы прикрепить нижнюю крышку к компьютеру.
- 4. Выполните действия, предусмотренные разделом После работы с внутренними [компонентами](#page-8-0) компьютера.

## **Аккумулятор**

### **Меры предосторожности при работе с литийионными аккумуляторами**

#### **ОСТОРОЖНО:**

- **• Соблюдайте осторожность при обращении с литийионными аккумуляторами.**
- **• Прежде чем извлечь аккумулятор из системы, разрядите его до минимального уровня. Для этого можно отключить адаптер переменного тока от системы.**
- **• Не разбивайте, не роняйте, не деформируйте аккумулятор и не допускайте попадания в него посторонних предметов.**
- **• Не подвергайте аккумулятор воздействию высоких температур и не разбирайте аккумуляторные блоки и элементы.**
- **• Не надавливайте на поверхность аккумулятора.**
- **• Не сгибайте аккумулятор.**
- **• Не используйте никаких инструментов, чтобы поддеть аккумулятор.**
- **• Чтобы предотвратить случайный прокол или повреждение аккумулятора и других системных компонентов, убедитесь, что ни один винт не потерялся во время обслуживания данного продукта.**
- Если аккумулятор вздулся и застрял в компьютере, не пытайтесь высвободить его, так как прокалывание, **сгибание и смятие литий-ионного аккумулятора могут представлять опасность. В этом случае обратитесь за помощью в службу технической поддержки Dell. См. [www.dell.com/contactdell](https://www.dell.com/support).**
- **• Всегда используйте подлинные аккумуляторы, приобретенные на сайте [www.dell.com](https://www.dell.com) либо у авторизованных партнеров и реселлеров Dell.**

#### **Извлечение аккумулятора**

- 1. Выполните действия, предусмотренные разделом Подготовка к работе с внутренними [компонентами](#page-7-0) компьютера.
- 2. Снимите:

#### a) нижняя [крышка](#page-21-0)

- 3. Чтобы вынуть аккумулятор, выполните следующее.
	- a) Отключите кабель аккумулятора от разъема на системной плате [1].
	- b) Выверните три винта M2x3, которыми аккумулятор крепится к компьютеру [2].
	- c) Отклейте клейкую ленту, которой аккумулятор крепится к системе [3].
	- d) Аккуратно придерживая ленту, поднимите аккумулятор, чтобы отсоединить его от расположенной под ним клейкой ленты [4].

<span id="page-24-0"></span>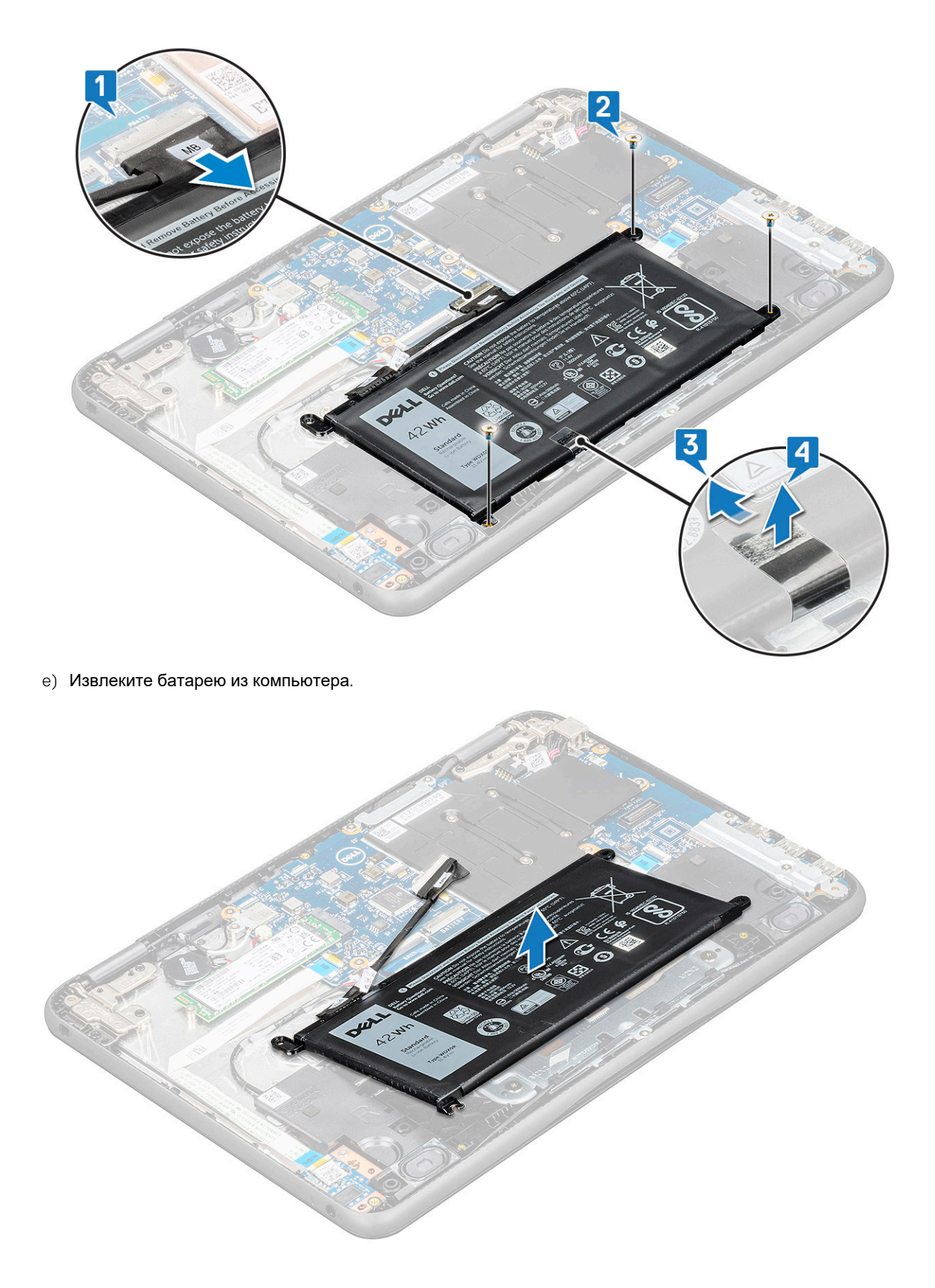

### **Установка аккумулятора**

1. Вставьте аккумулятор в слот компьютера.

- <span id="page-25-0"></span>2. С помощью клейких лент прикрепите аккумулятор к системе.
- 3. Подсоедините кабель аккумулятора к разъему на аккумуляторе.
- 4. Вверните на место винты M2x3 (три), которыми аккумулятор крепится к компьютеру.
- 5. Установите:
	- a) нижняя [крышка](#page-23-0)
- 6. Выполните действия, предусмотренные разделом После работы с внутренними [компонентами](#page-8-0) компьютера.

## **Твердотельный жесткий диск**

#### **Извлечение твердотельного накопителя M.2**

- 1. Выполните действия, предусмотренные разделом Подготовка к работе с внутренними [компонентами](#page-7-0) компьютера.
- 2. Снимите:
	- a) нижняя [крышка](#page-21-0)
	- b) [аккумулятор](#page-23-0)
- 3. Извлечение твердотельного накопителя:
	- a) Выверните винт M2x3, которым крепится плата твердотельного накопителя [1]. Твердотельный накопитель выскочит из разъема.
	- b) Выдвиньте и извлеките плату твердотельного накопителя из системной платы [2].

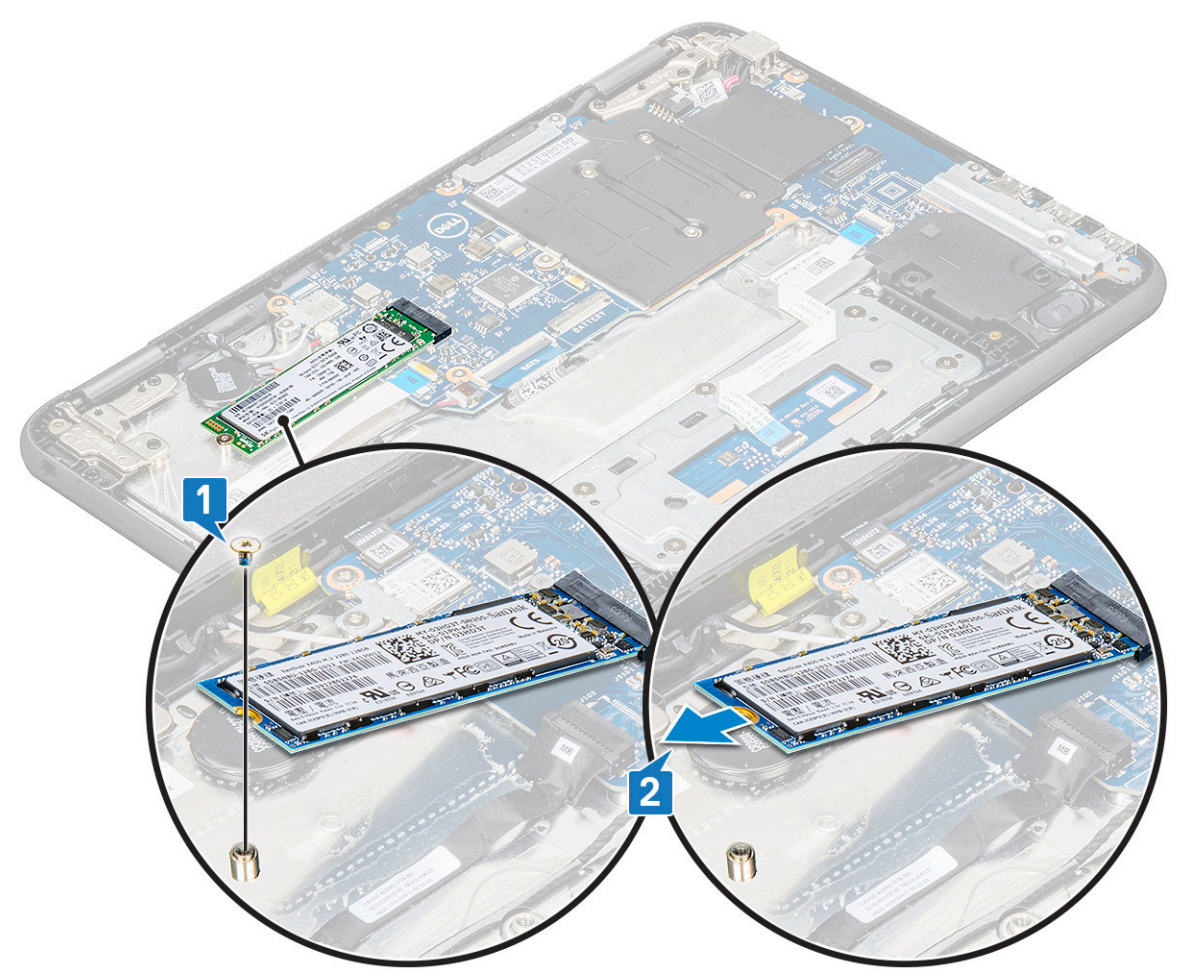

#### **Установка твердотельного накопителя M.2**

1. Совместите паз на плате твердотельного накопителя (SSD) с выступом на разъеме платы твердотельного накопителя и вставьте плату в слот.

- <span id="page-26-0"></span>2. Совместите винтовое отверстие на плате твердотельного накопителя с винтовым отверстием на системной плате.
- 3. Заверните винт M2x3, которым плата твердотельного накопителя крепится к системной плате.
- 4. Установите:
	- a) [аккумулятор](#page-24-0)
	- b) нижняя [крышка](#page-23-0)
- 5. Выполните действия, предусмотренные разделом После работы с внутренними [компонентами](#page-8-0) компьютера.

## **Клавиатура и ее каркас**

#### **Извлечение клавиатуры**

- 1. Выполните действия, предусмотренные разделом Подготовка к работе с внутренними [компонентами](#page-7-0) компьютера.
- 2. Снимите:
	- a) нижняя [крышка](#page-21-0)
	- b) [аккумулятор](#page-23-0)
- 3. Отсоедините кабель клавиатуры от разъема на системной плате [1].
- 4. Надежно удерживая края упора для рук, разблокируйте его, вставив с нажимом пластиковую палочку или отвертку в указанные два отверстия [2].

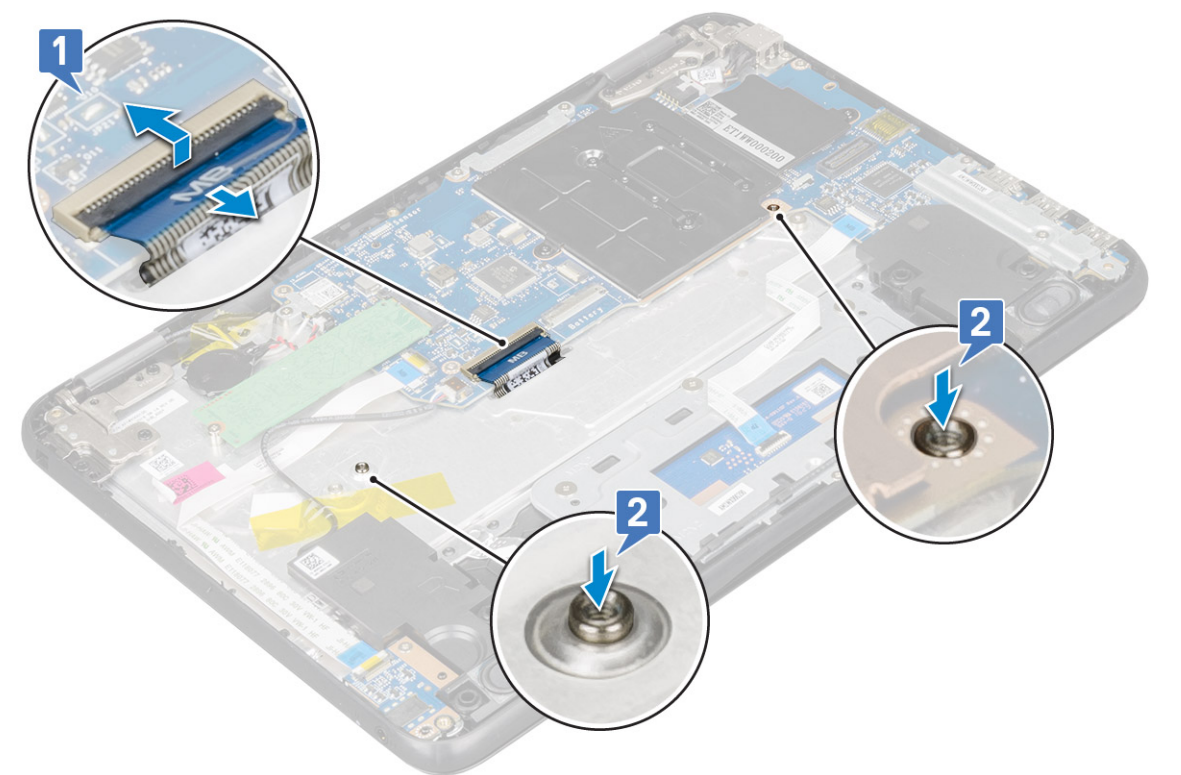

5. Высвободите нижнюю часть клавиатуры, поддев ее с помощью пластмассовой палочки, [1] и сдвиньте клавиатуру наружу, чтобы снять ее [2].

<span id="page-27-0"></span>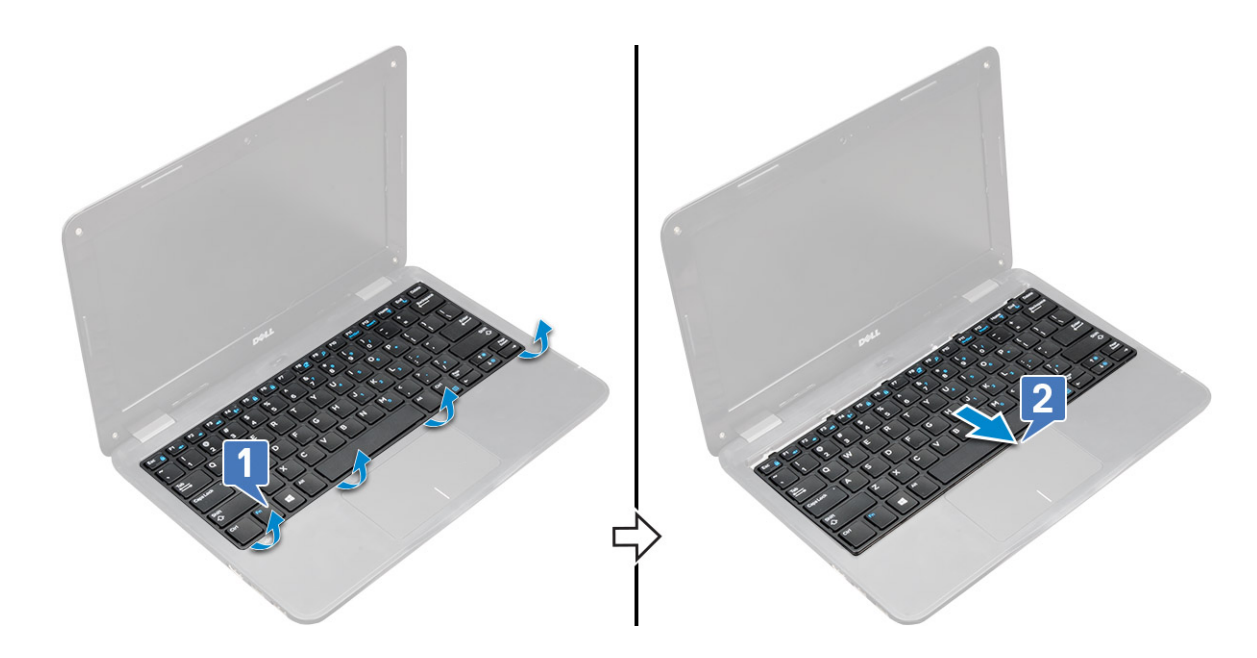

#### **Установка клавиатуры**

**ПРИМЕЧАНИЕ: Вставьте разъем клавиатуры в отверстие в упоре для рук.**

- **ПРИМЕЧАНИЕ: Устанавливая клавиатуру Latitude 3190, необходимо осторожно пропустить FPC-кабель клавиатуры через отверстие в верхней части упора для рук, прежде чем прикрепить клавиатуру к системе. Если перед установкой клавиатуры неправильно смонтировать ее FPC-кабель, можно повредить этот кабель или его не удастся подсоединить к системной плате.**
- 1. Совместите окантовку клавиатуры с выступами на компьютере и нажмите на нее до щелчка. На рисунке показаны прижимные точки на клавиатуре.

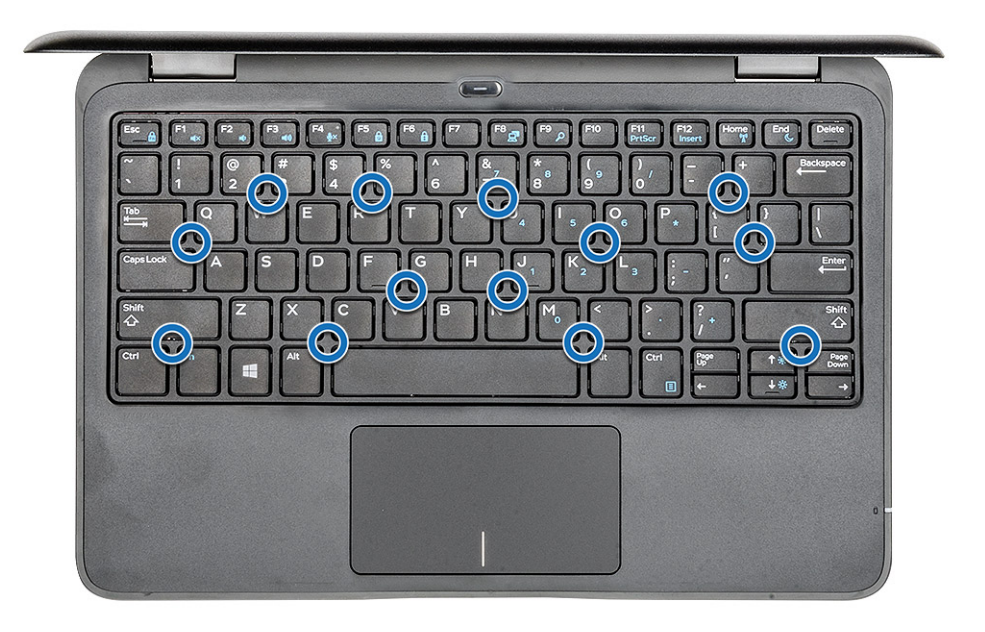

- 2. Подсоедините кабель клавиатуры к системной плате.
- 3. Установите:
- <span id="page-28-0"></span>a) [аккумулятор](#page-24-0)
- b) нижняя [крышка](#page-23-0)
- 4. Выполните действия, предусмотренные разделом После работы с внутренними [компонентами](#page-8-0) компьютера.

### **Звуковая плата**

### **Извлечение звуковой платы**

- 1. Выполните действия, предусмотренные разделом Подготовка к работе с внутренними [компонентами](#page-7-0) компьютера.
- 2. Снимите:
	- a) нижняя [крышка](#page-21-0)
	- b) [аккумулятор](#page-23-0)
- 3. Чтобы извлечь звуковую плату, выполните следующие действия.
	- a) Приподнимите защелку и отсоедините аудиокабель от разъема на звуковой плате [1].
	- b) Выверните винт M2x3, которым звуковая плата крепится к системе.
	- c) Сдвиньте и извлеките звуковую плату из системы [3].

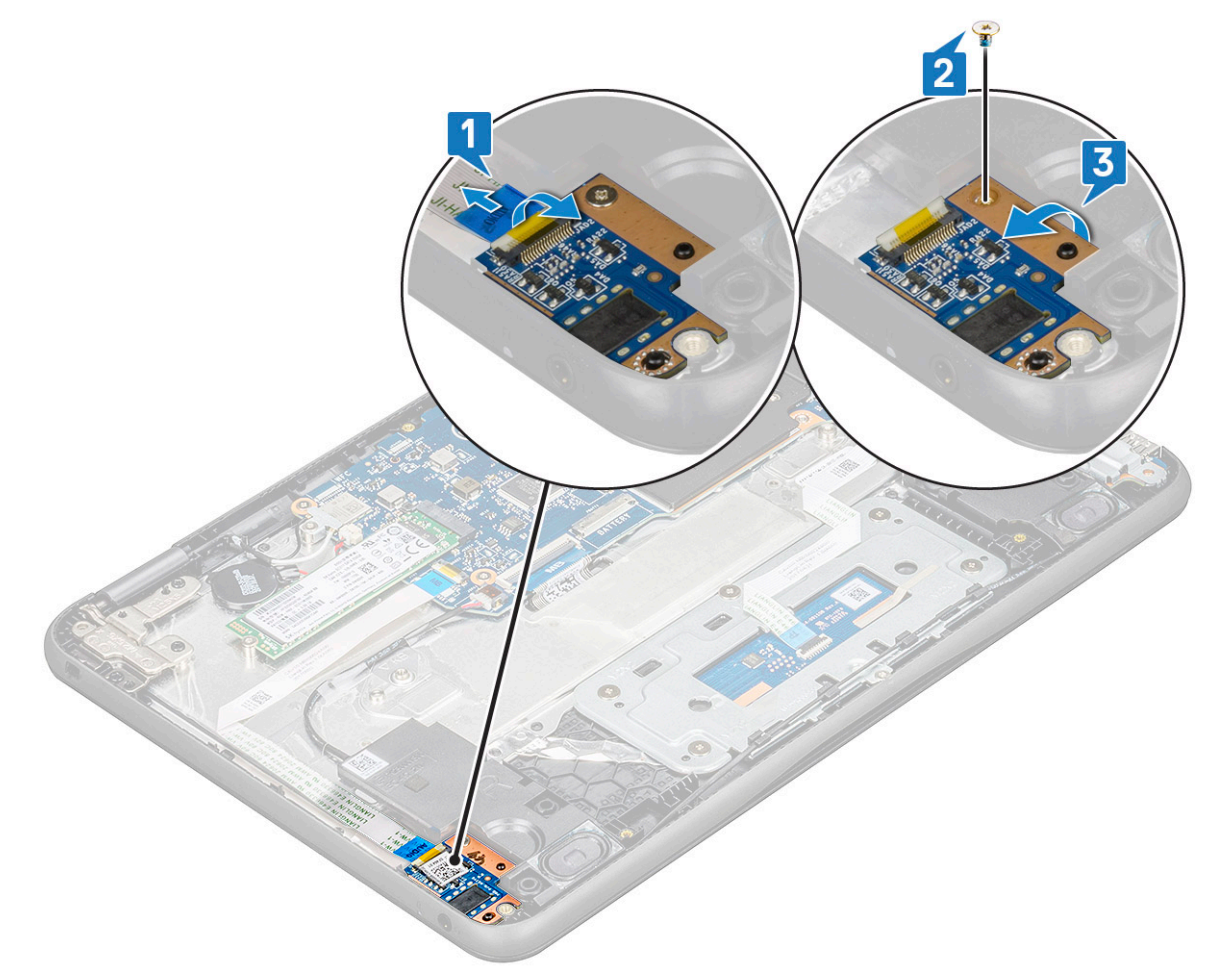

### **Установка звуковой платы**

- 1. Вставьте звуковую плату в слот на компьютере.
- 2. Вверните винт M2x3, которым звуковая плата крепится к компьютеру.
- 3. Подсоедините аудиокабель к соответствующему разъему на звуковой плате.
- 4. Установите:
	- a) [аккумулятор](#page-24-0)

#### <span id="page-29-0"></span>b) нижняя [крышка](#page-23-0)

5. Выполните действия, предусмотренные разделом После работы с внутренними [компонентами](#page-8-0) компьютера.

## **Порт разъема питания**

### **Извлечение порта разъема питания**

- 1. Выполните действия, предусмотренные разделом Подготовка к работе с внутренними [компонентами](#page-7-0) компьютера.
- 2. Снимите:
	- a) нижняя [крышка](#page-21-0)
	- b) [аккумулятор](#page-23-0)
- 3. Извлечение порта разъема питания:
	- a) Отсоедините кабель разъема питания от разъема на системной плате [1].
	- b) Выверните два винта M2x3, которыми порт разъема питания крепится к компьютеру [2].
	- c) Сдвиньте и снимите порт разъема питания с компьютера [3].

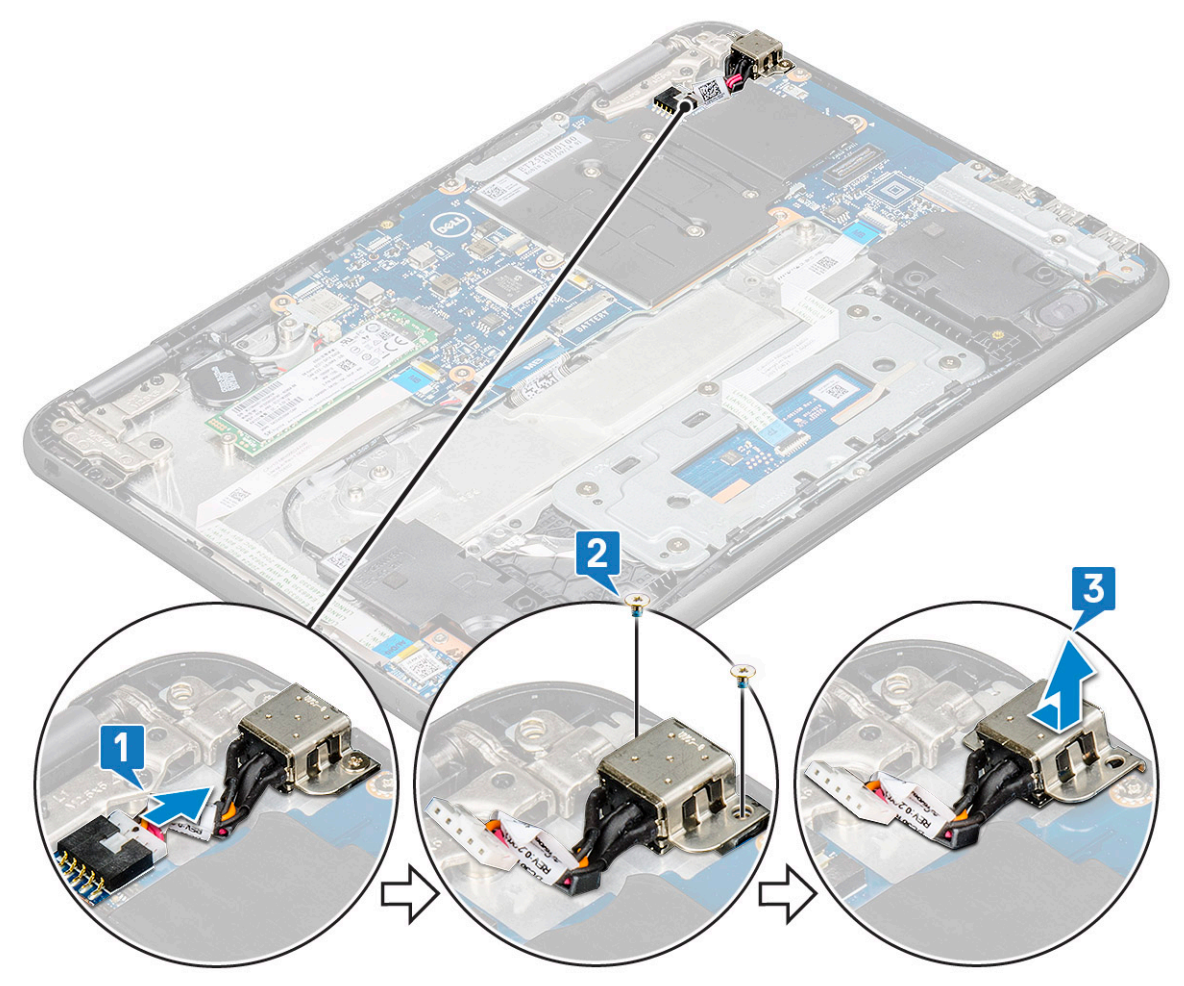

#### **Установка порта разъема питания**

- 1. Вставьте порт разъема питания в слот в компьютере.
- 2. Выверните два винта M2x3, которыми порт разъема питания крепится к компьютеру.
- 3. Подсоедините кабель разъема питания к разъему на системной плате.
- 4. Установите:
	- a) [аккумулятор](#page-24-0)
	- b) нижняя [крышка](#page-23-0)

<span id="page-30-0"></span>5. Выполните действия, предусмотренные разделом После работы с внутренними [компонентами](#page-8-0) компьютера.

## **Батарейка типа "таблетка"**

### **Извлечение батарейки типа «таблетка»**

- 1. Выполните действия, предусмотренные разделом Подготовка к работе с внутренними [компонентами](#page-7-0) компьютера.
- 2. Снимите:
	- a) нижняя [крышка](#page-21-0)
	- b) [аккумулятор](#page-23-0)
- 3. Извлечение батарейки типа «таблетка»:
	- a) Отключите кабель батарейки типа «таблетка» от разъема на системной плате [1].
	- b) Подденьте батарейку типа «таблетка», снимите с клейкой ленты и извлеките из компьютера [2].

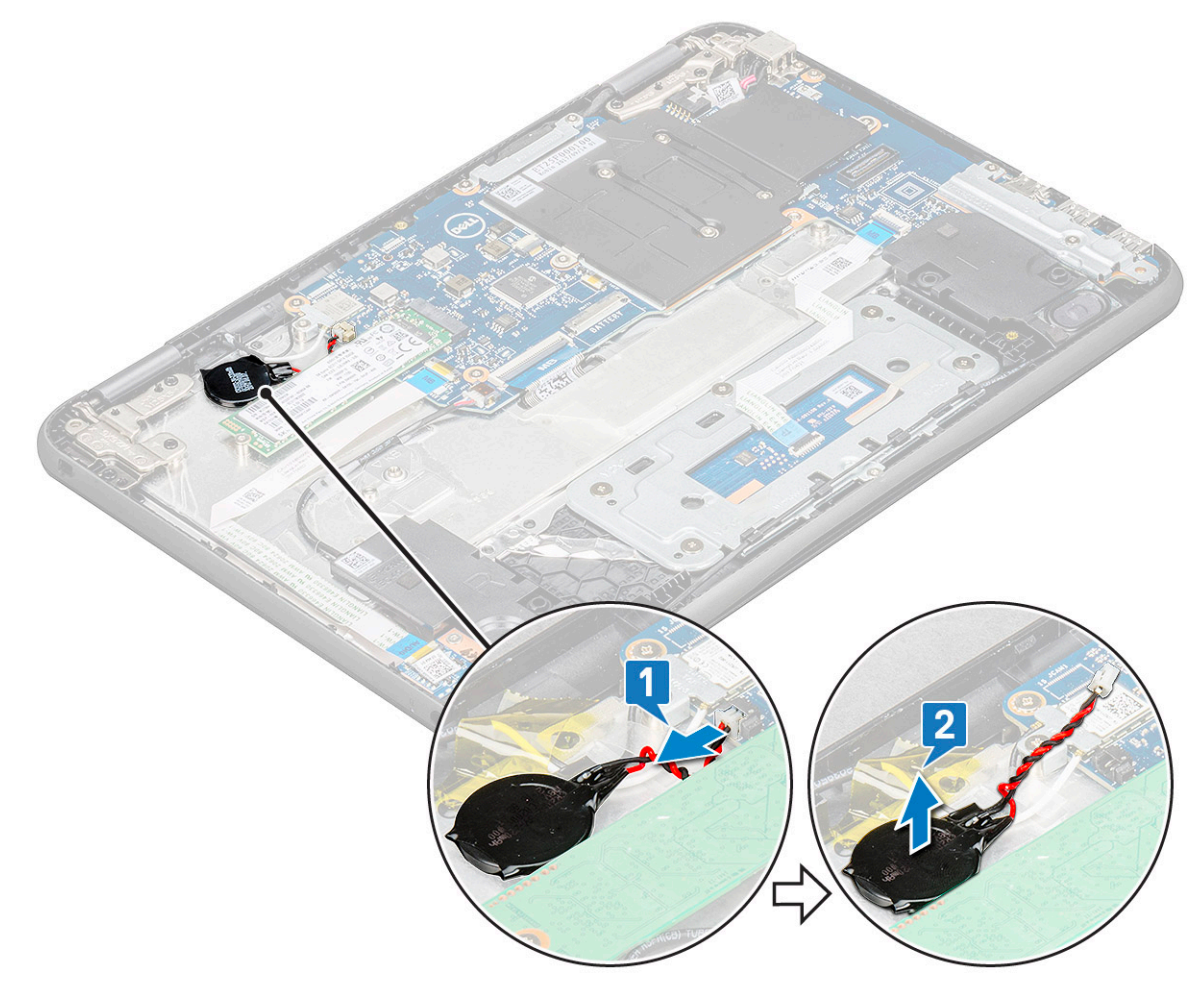

#### **Установка батарейки типа «таблетка»**

- 1. Вставьте батарейку типа «таблетка» в слот в корпусе компьютера.
- 2. Подключите кабель батарейки типа «таблетка» к разъему на системной плате.
- 3. Установите:
	- a) [аккумулятор](#page-24-0)
	- b) нижняя [крышка](#page-23-0)
- 4. Выполните действия, предусмотренные разделом После работы с внутренними [компонентами](#page-8-0) компьютера.

## <span id="page-31-0"></span>**Динамик**

### **Извлечение динамиков**

- 1. Выполните действия, предусмотренные разделом Подготовка к работе с внутренними [компонентами](#page-7-0) компьютера.
- 2. Снимите:
	- a) нижняя [крышка](#page-21-0)
	- b) [аккумулятор](#page-23-0)
- 3. Чтобы извлечь динамик:

**ПРИМЕЧАНИЕ: При извлечении динамика FFC-кабель дочерней звуковой платы необходимо отсоединить от системной платы и затем открепить от упора для рук, чтобы снять фрагменты ленты.**

- a) Отсоедините кабель динамика от разъема на системной плате [1].
- b) Снимите фрагменты клейкой ленты, которыми кабель динамиков крепится к компьютеру [2].

**ПРИМЕЧАНИЕ: При этом помогайте себе пластмассовой палочкой и руками.**

c) Высвободите кабель динамика из направляющего желобка [3].

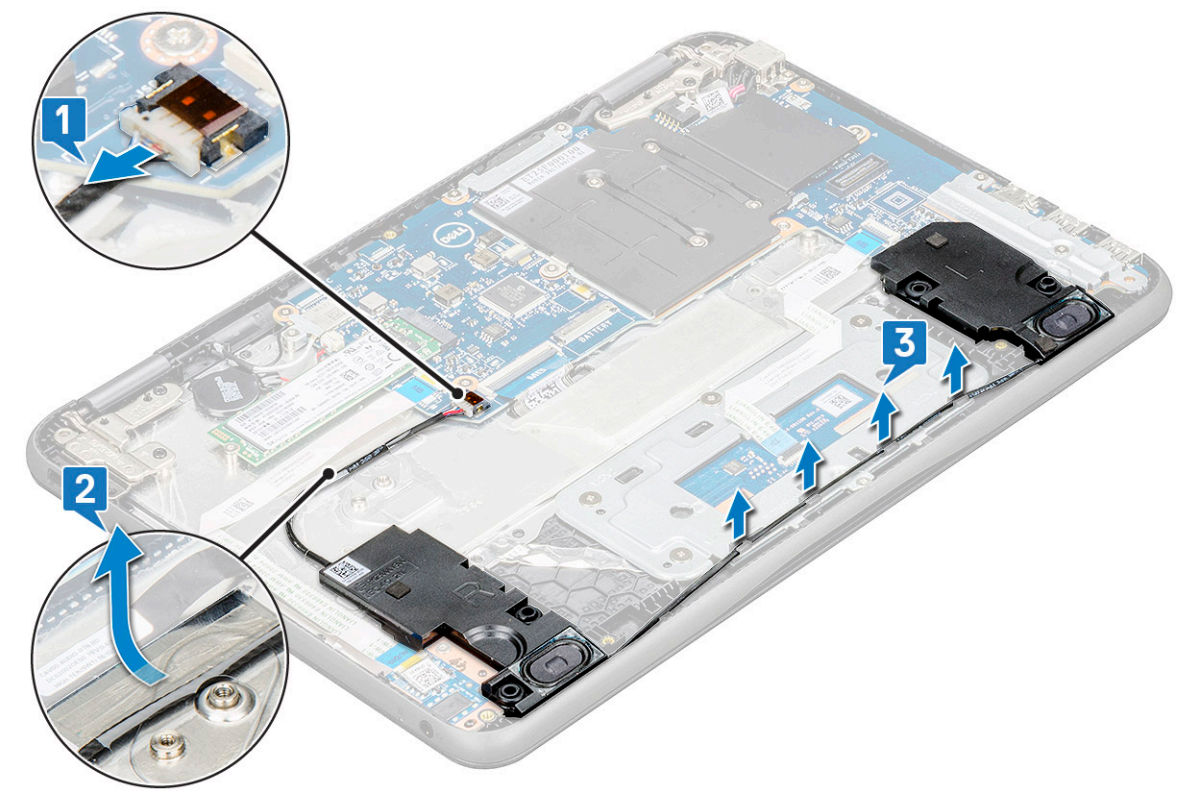

4. Извлеките динамики из компьютера.

<span id="page-32-0"></span>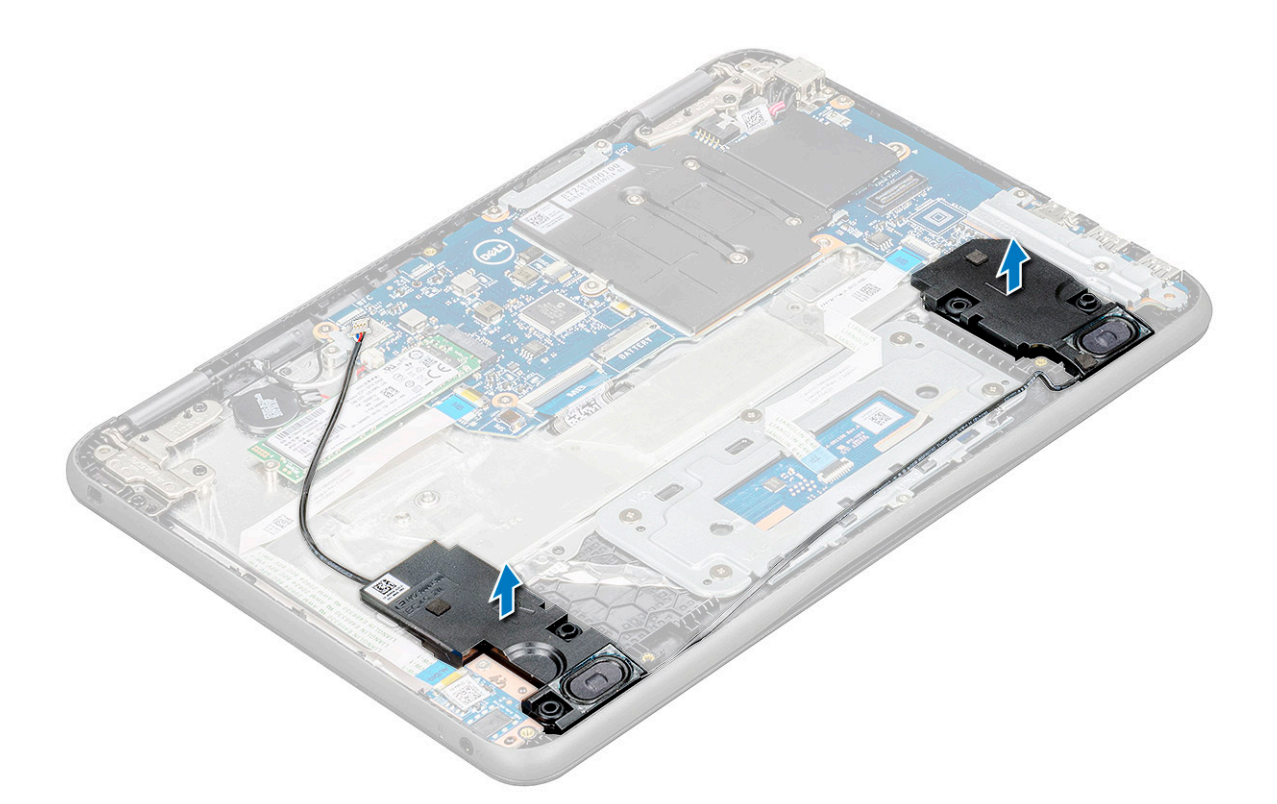

### **Установка динамиков**

- 1. Разместите динамики в слотах на компьютере.
- 2. Проложите кабель динамиков через фиксаторы и направляющий желобок.
- 3. Приклейте клейкую ленту, чтобы прикрепить кабель динамиков к компьютеру.
- 4. Подсоедините кабель динамиков к разъему на системной плате.
- 5. Установите:
	- a) [аккумулятор](#page-24-0)
	- b) нижняя [крышка](#page-23-0)
- 6. Выполните действия, предусмотренные разделом После работы с внутренними [компонентами](#page-8-0) компьютера.

### **Сенсорная панель**

#### **Извлечение сенсорной панели**

- 1. Выполните действия, предусмотренные разделом Подготовка к работе с внутренними [компонентами](#page-7-0) компьютера.
- 2. Снимите:
	- a) нижняя [крышка](#page-21-0)
	- b) [аккумулятор](#page-23-0)
	- c) [динамик](#page-31-0)
- 3. Чтобы извлечь кабель сенсорной панели:
	- a) Приподнимите защелку и отсоедините кабель сенсорной панели от разъема на ней [1].
	- b) Подденьте гибкий кабель, чтобы отсоединить его от сенсорной панели [2].
	- c) Удалите клейкую ленту, которой кронштейн сенсорной панели крепится к сенсорной панели [3].

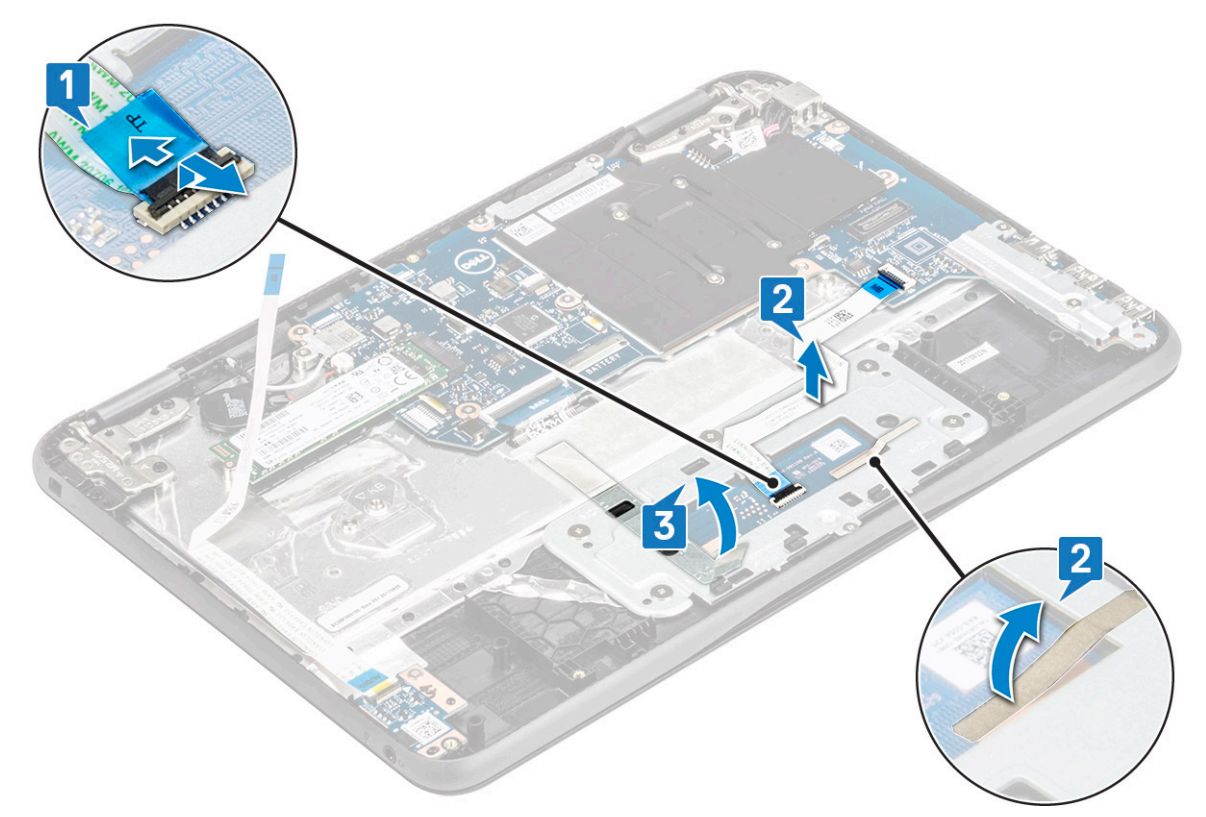

- 4. Снятие металлического кронштейна сенсорной панели:
	- a) Выверните 5 винтов М2х2 и один винт М2х3, которыми металлический кронштейн крепится к системе.

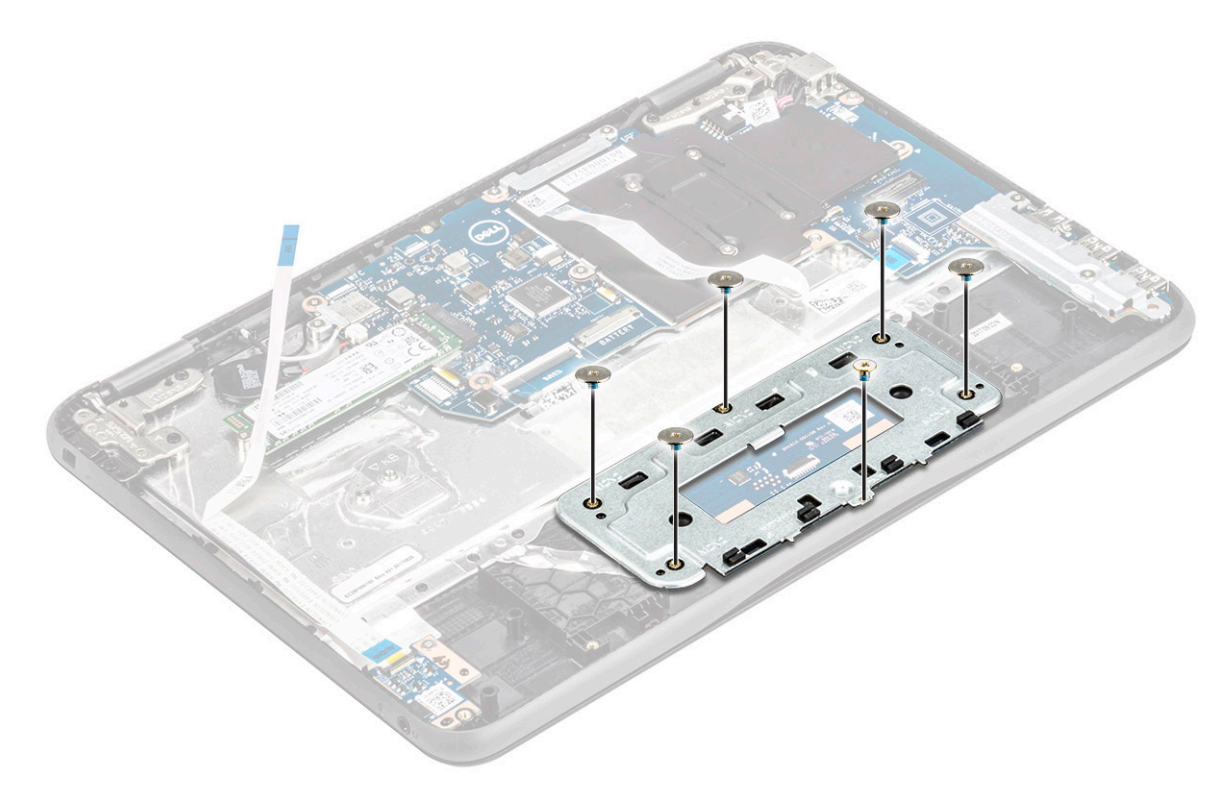

b) Извлеките металлический кронштейн из системы [3].

<span id="page-34-0"></span>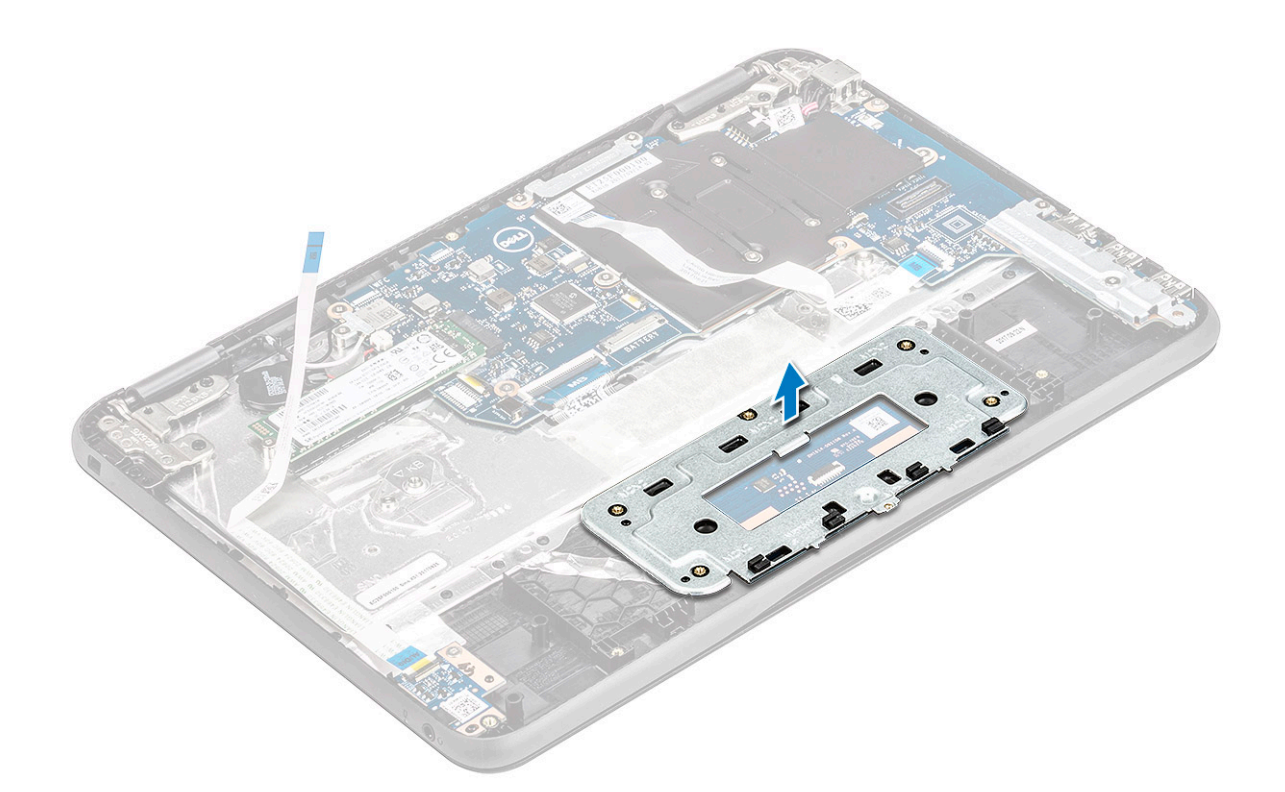

5. Извлеките сенсорную панель из компьютера.

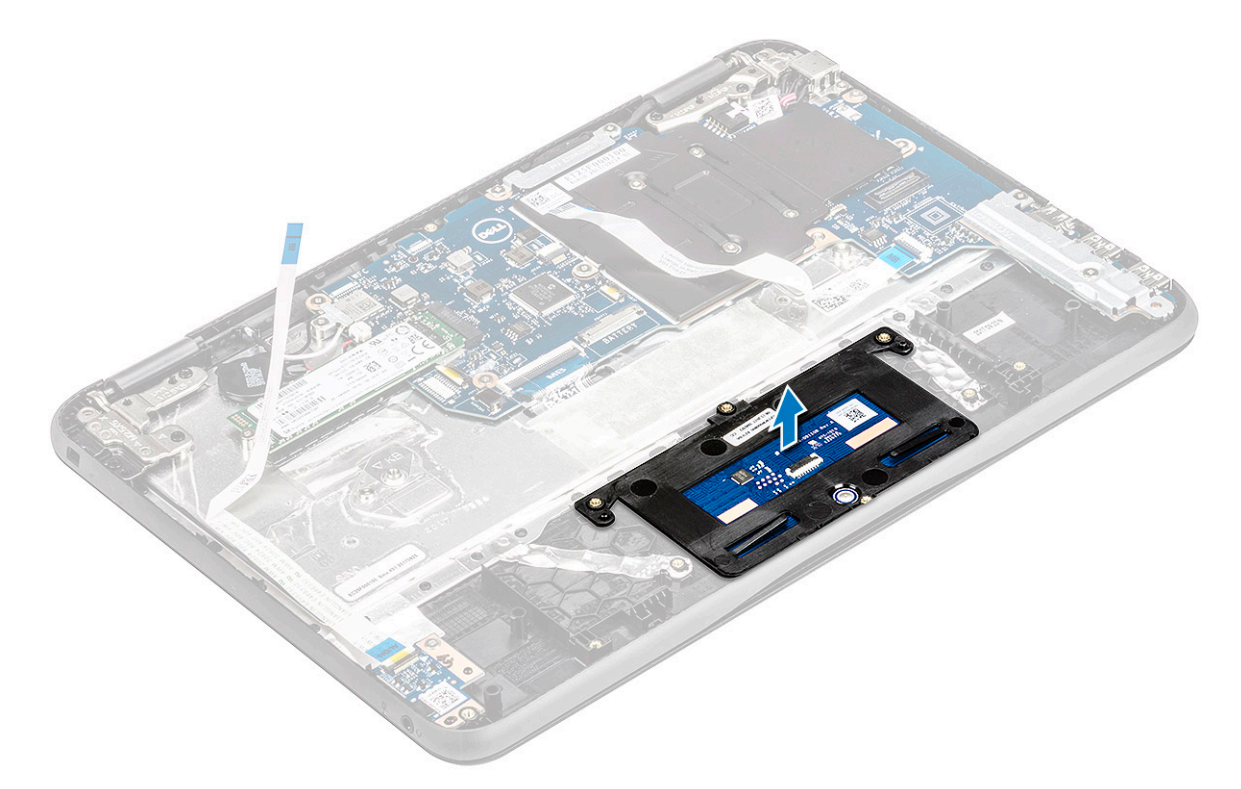

## **Установка сенсорной панели**

- 1. Разместите сенсорную панель в слот в ноутбуке.
- 2. Поднесите кронштейн сенсорной панели и поместите его над пластиковым держателем, завинтите пять винтов М2х2 и один винт М2х3, которыми панель крепится к корпусу.
- <span id="page-35-0"></span>3. Прикрепите кронштейн сенсорной панели к самой панели клейкой лентой.
- 4. Подсоедините кабель сенсорной панели к разъему и прикрепите клейкой лентой к сенсорной панели.
- 5. Установите:
	- a) [динамик](#page-32-0)
	- b) [аккумулятор](#page-24-0)
	- c) нижняя [крышка](#page-23-0)
- 6. Выполните действия, предусмотренные разделом После работы с внутренними [компонентами](#page-8-0) компьютера.

### **Системная плата**

#### **Извлечение системной платы**

- 1. Выполните действия, предусмотренные разделом Подготовка к работе с внутренними [компонентами](#page-7-0) компьютера.
	- **ПРИМЕЧАНИЕ: В ноутбуке Latitude 3190 системная плата крепится к упору для рук пятью винтами M2x3. Техническим специалистам следует обратить внимание на то, что для извлечения системной платы из системы не нужно откручивать четыре винта M2x3, которыми охлаждающая пластина крепится к системной плате.**
	- **ПРИМЕЧАНИЕ: Ноутбук Latitude 3190 не имеет радиатора и вентилятора в сборе. Тем не менее процессор закрыт охлаждающей пластиной и алюминиевой защитной крышкой, которые не следует снимать с системной платы.**
- 2. Снимите:
	- a) нижняя [крышка](#page-21-0)
	- b) [аккумулятор](#page-23-0)
	- c) [карту](#page-25-0) SSD
- 3. Отсоедините указанные кабели:
	- a) кабель батарейки типа «таблетка» [1],
	- b) аудиокабель [2],
	- c) кабель динамика [3]
	- d) кабель клавиатуры [4],
	- e) кабель сенсорной панели [5]
	- f) кабель разъема питания [6].

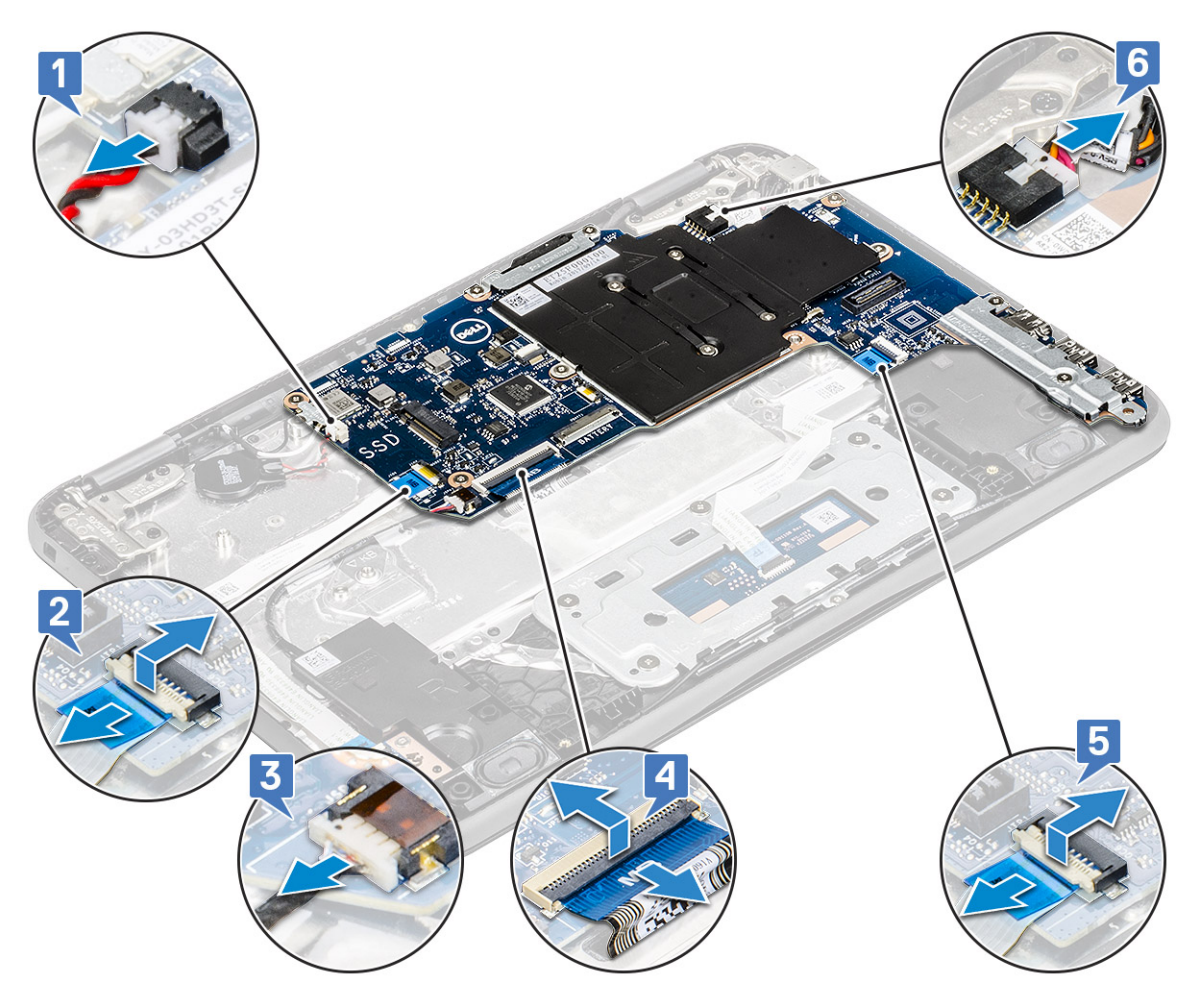

- 4. Чтобы снять металлическую скобу с системной платы, сделайте следующее.
	- a) Открутите два винта M2x3, которыми скоба платы ввода-вывода крепится к системной плате [1].
	- b) Приподнимите скобу платы ввода-вывода и снимите ее с системной платы [2].

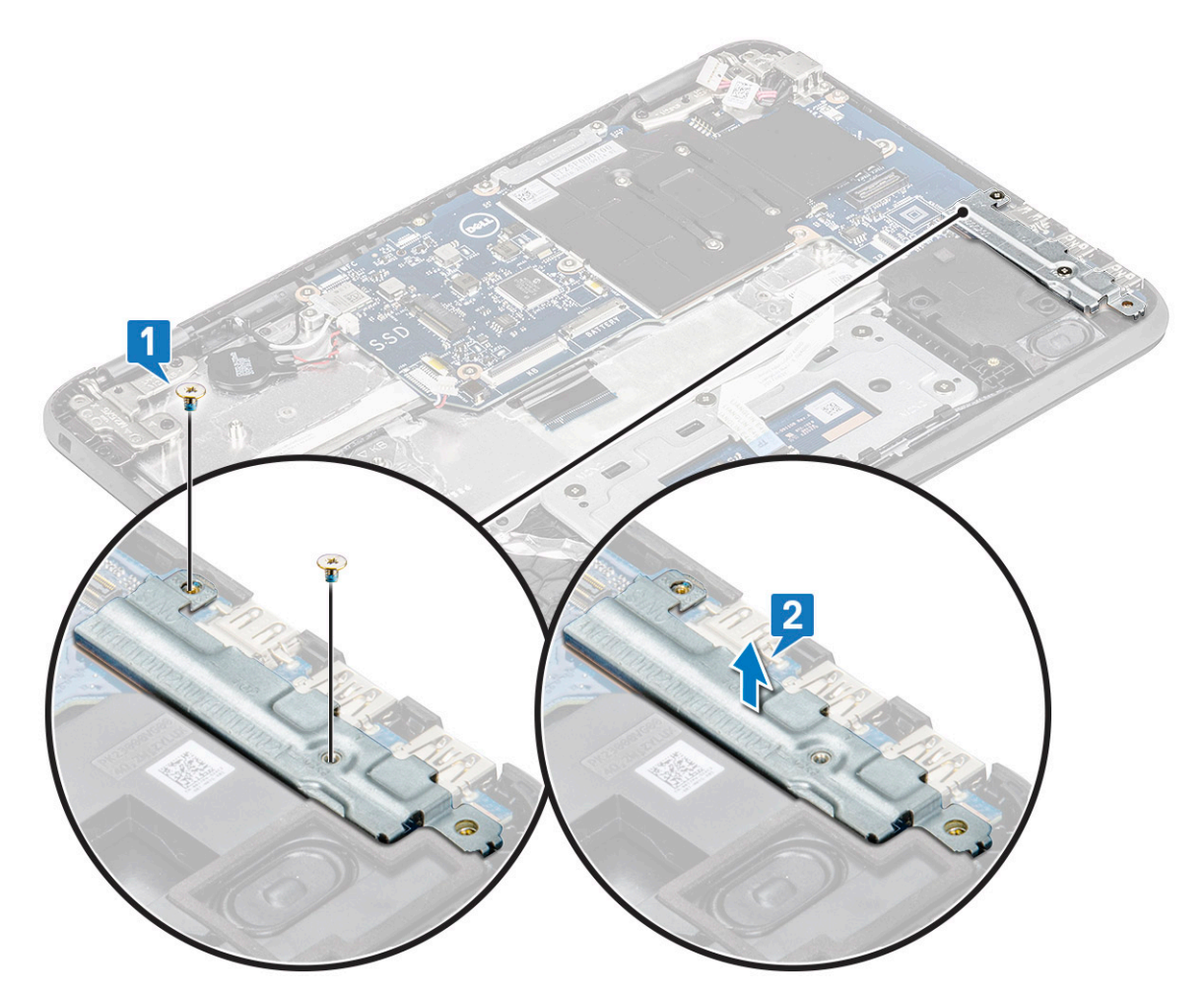

- 5. Чтобы снять металлическую скобу (кабели WLAN и дисплея), сделайте следующее.
	- a) Открутите винт M2x3 и приподнимите металлическую скобу, с помощью которой плата WLAN крепится к системной плате [1, 2].
	- b) Отсоедините кабели WLAN [3].
	- c) Открутите два винта M2,0x3,0 и приподнимите металлическую скобу, с помощью которой кабель дисплея крепится к компьютеру [4, 5].
	- d) Приподнимите защелку и отсоедините кабель дисплея [6].

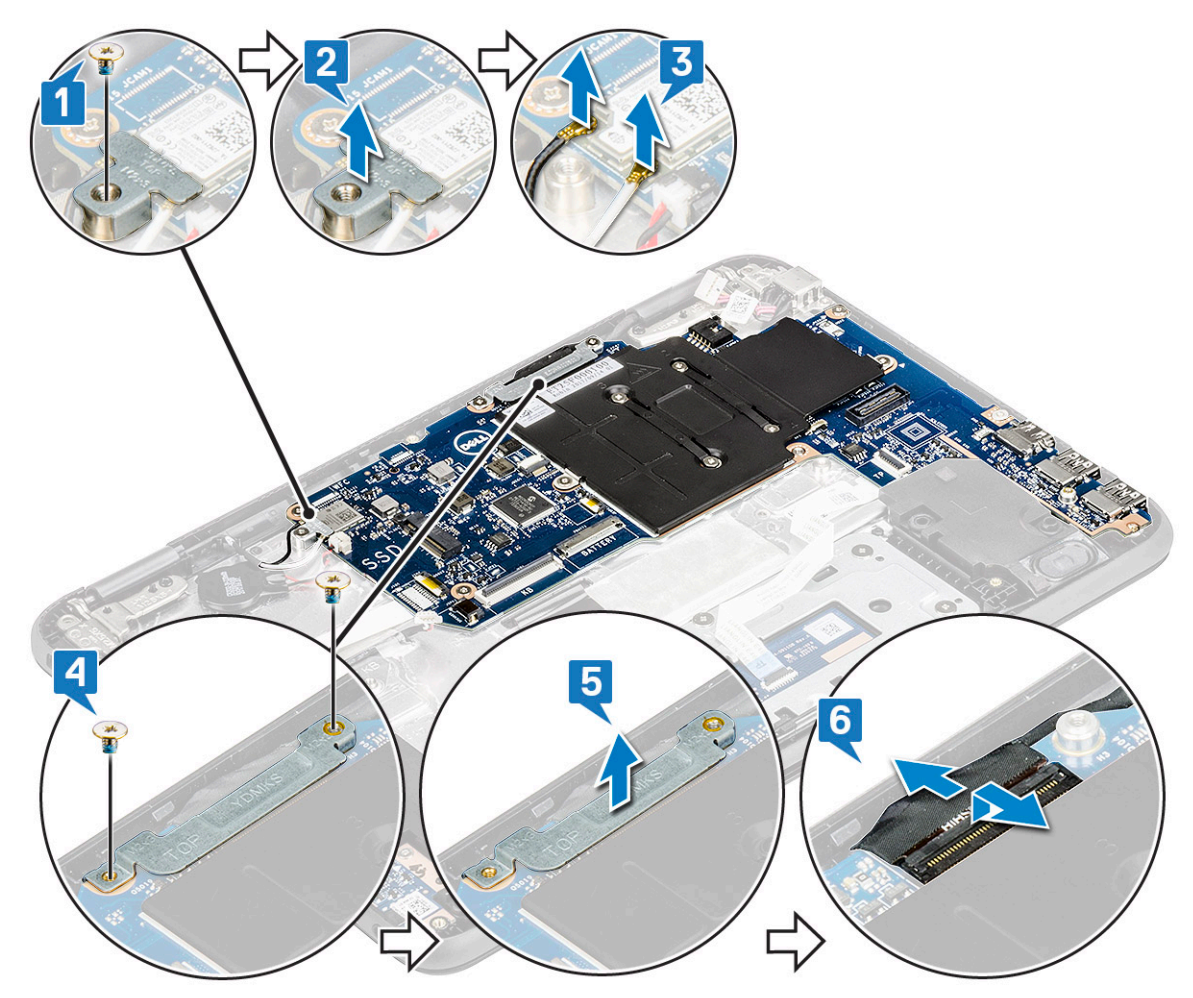

6. Чтобы извлечь системную плату:

- a) Открутите пять винтов М2х3, которыми системная плата крепится к упору для рук в сборе [1].
- b) Приподнимите и снимите системную плату с упора для рук в сборе [2].

<span id="page-39-0"></span>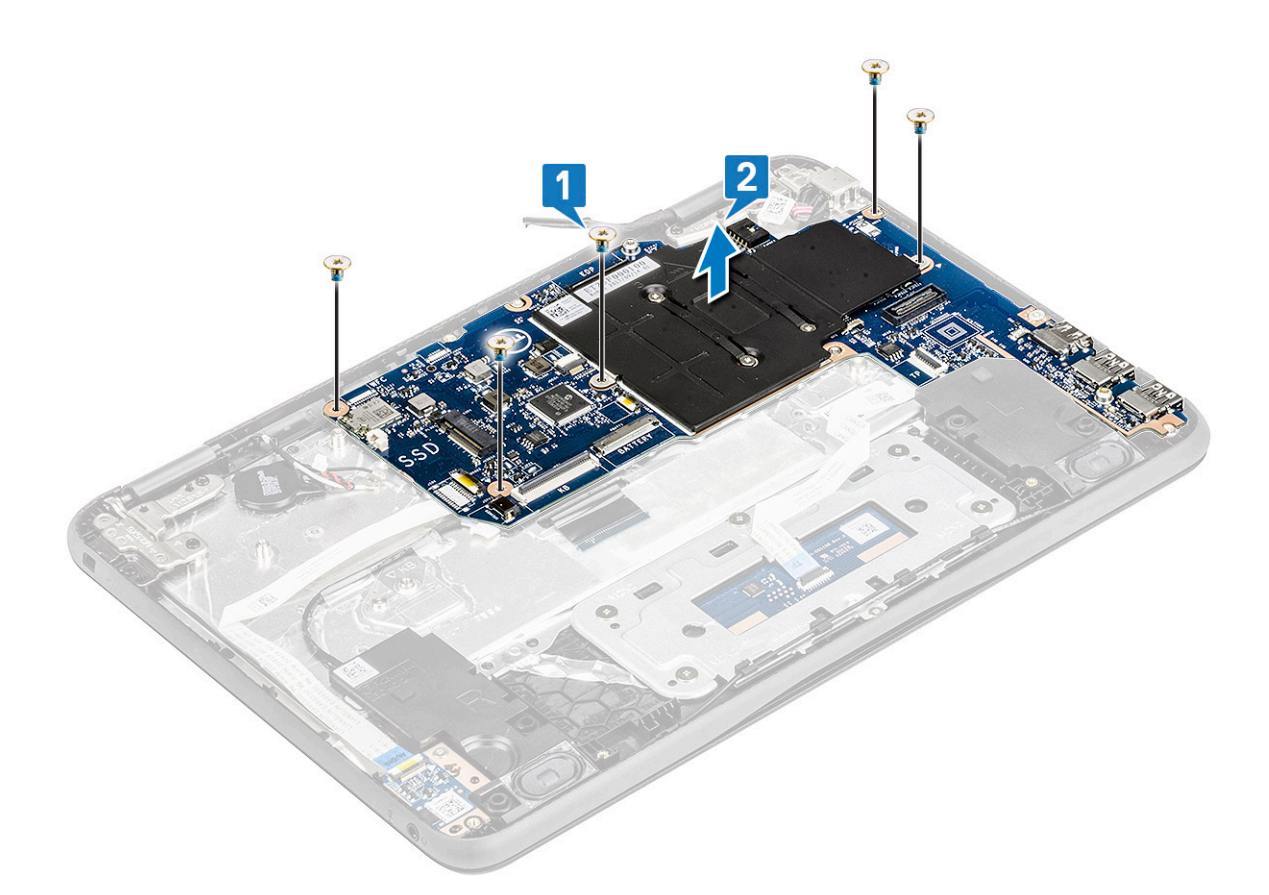

#### **Установка системной платы**

- 1. Совместите резьбовые отверстия на системной плате с резьбовыми отверстиями на упоре для рук в сборе.
- 2. Заверните винты M2x3 (пять), которыми системная плата крепится к упору для рук в сборе.
- 3. Подсоедините кабель дисплея к соответствующему разъему на системной плате.
- 4. Поместите металлический держатель над разъемом и заверните два винта M2x3, чтобы прикрепить кабель дисплея к системной плате.
- 5. Подсоедините кабели WLAN.
- 6. Поместите металлический держатель на плату WLAN и заверните винт M2x3, чтобы закрепить кабель WLAN на плате WLAN.
- 7. Поместите металлический держатель на системную плату и заверните два винта M2x3 для крепления на системной плате.
- 8. Подключите следующие кабели:
	- a) кабель разъема питания
	- b) кабель сенсорной панели
	- c) кабель клавиатуры
	- d) кабель динамика
	- e) аудиокабель
	- f) кабель батарейки типа «таблетка»
- 9. Установите:
	- a) [карту](#page-25-0) SSD
	- b) [аккумулятор](#page-24-0)
	- c) нижняя [крышка](#page-23-0)
- 10. Выполните действия, предусмотренные разделом После работы с внутренними [компонентами](#page-8-0) компьютера.

## <span id="page-40-0"></span>**Дисплей в сборе**

### **Снятие дисплея в сборе**

- 1. Выполните действия, предусмотренные разделом Подготовка к работе с внутренними [компонентами](#page-7-0) компьютера.
- 2. Снимите:
	- a) нижняя [крышка](#page-21-0)
	- b) [аккумулятор](#page-23-0)
- 3. Чтобы отсоединить кабели, сделайте следующее.
	- a) Открутите винт M2x3 [1] и приподнимите металлическую скобу, с помощью которой плата WLAN крепится к системной плате [2].
	- b) Отсоедините кабели WLAN [3].
	- c) Открутите два винта M2x3 [4] и приподнимите металлическую скобу, с помощью которой кабель дисплея крепится к компьютеру [5].
	- d) Приподнимите защелку и отсоедините кабель [6].

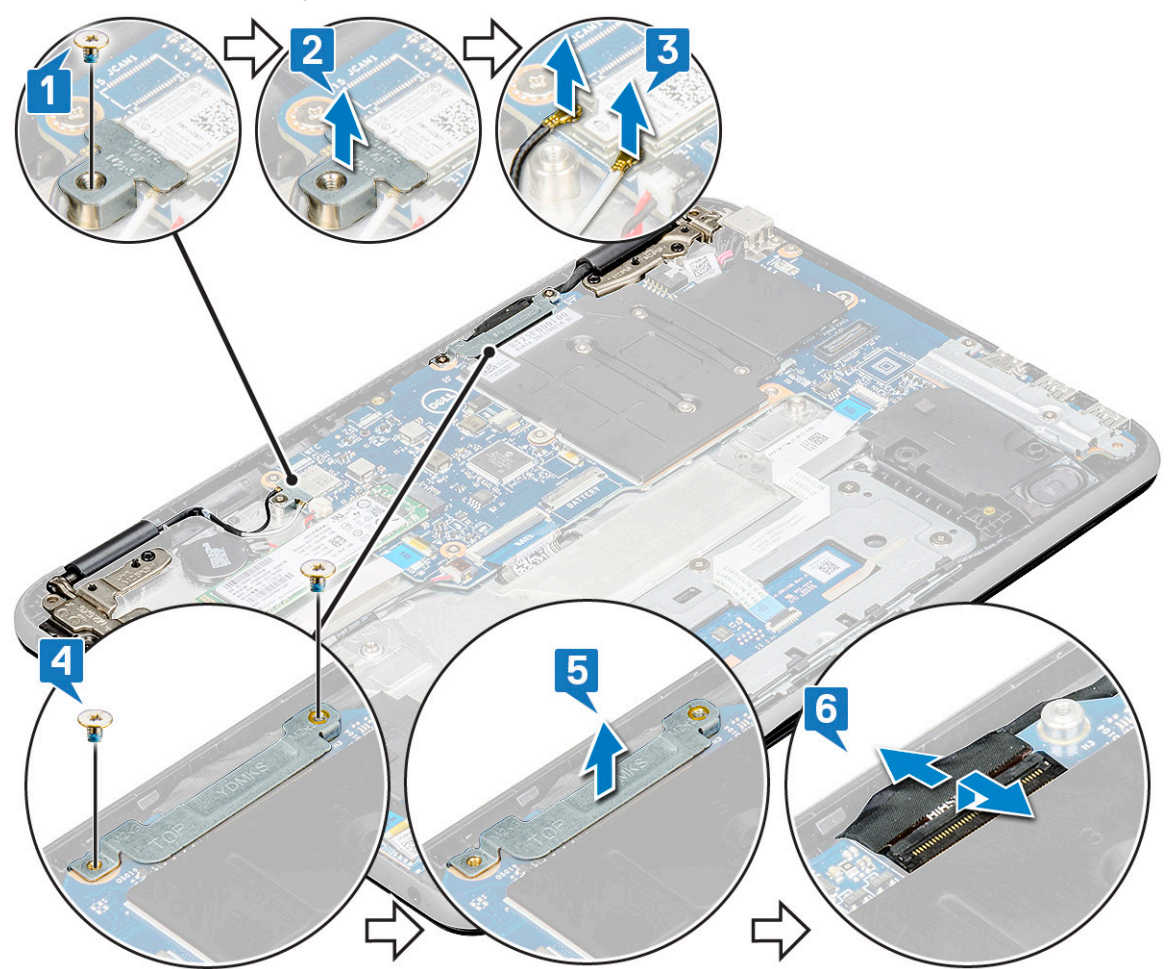

4. Откройте упор для рук, переверните систему и поставьте ее под углом 90 градусов клавиатурой вниз [2].

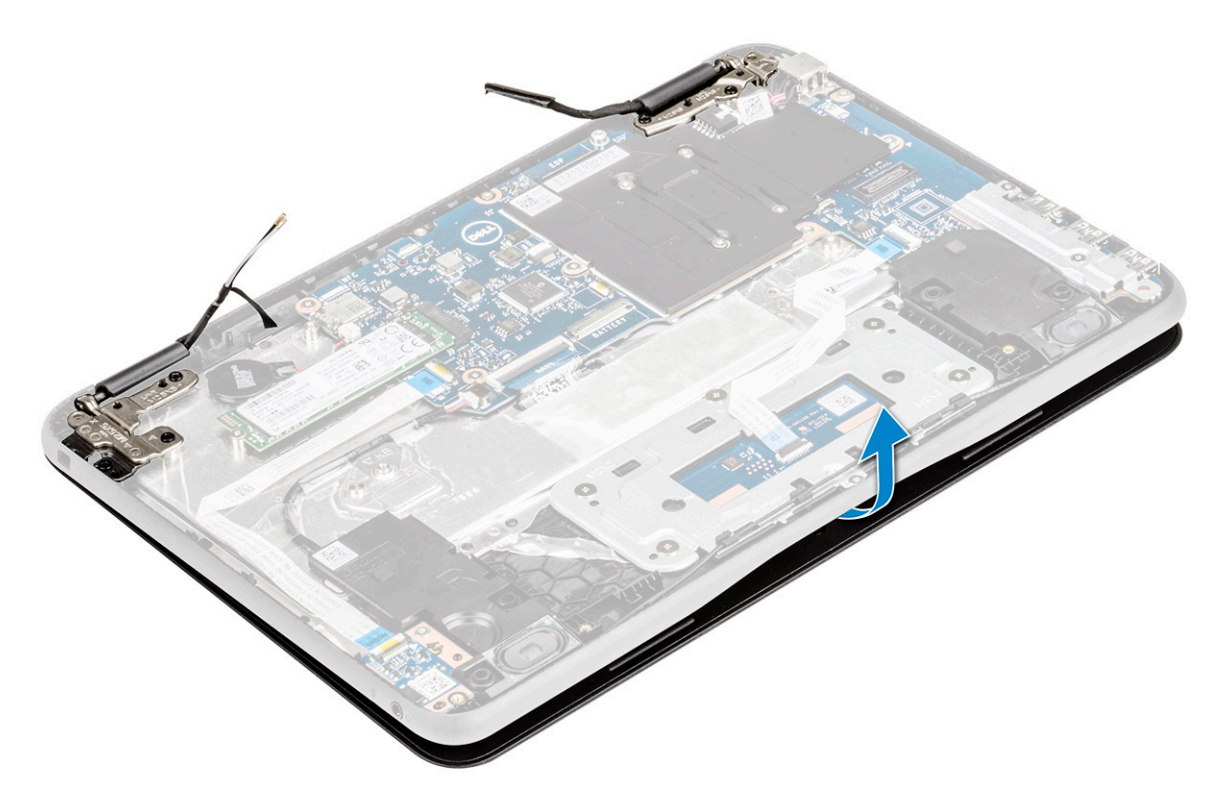

- 5. Снятие дисплея в сборе:
	- a) Открутите пять винтов M2.5x5, которыми дисплей в сборе крепится к компьютеру [1].
	- b) Снимите дисплей в сборе с компьютера [2].

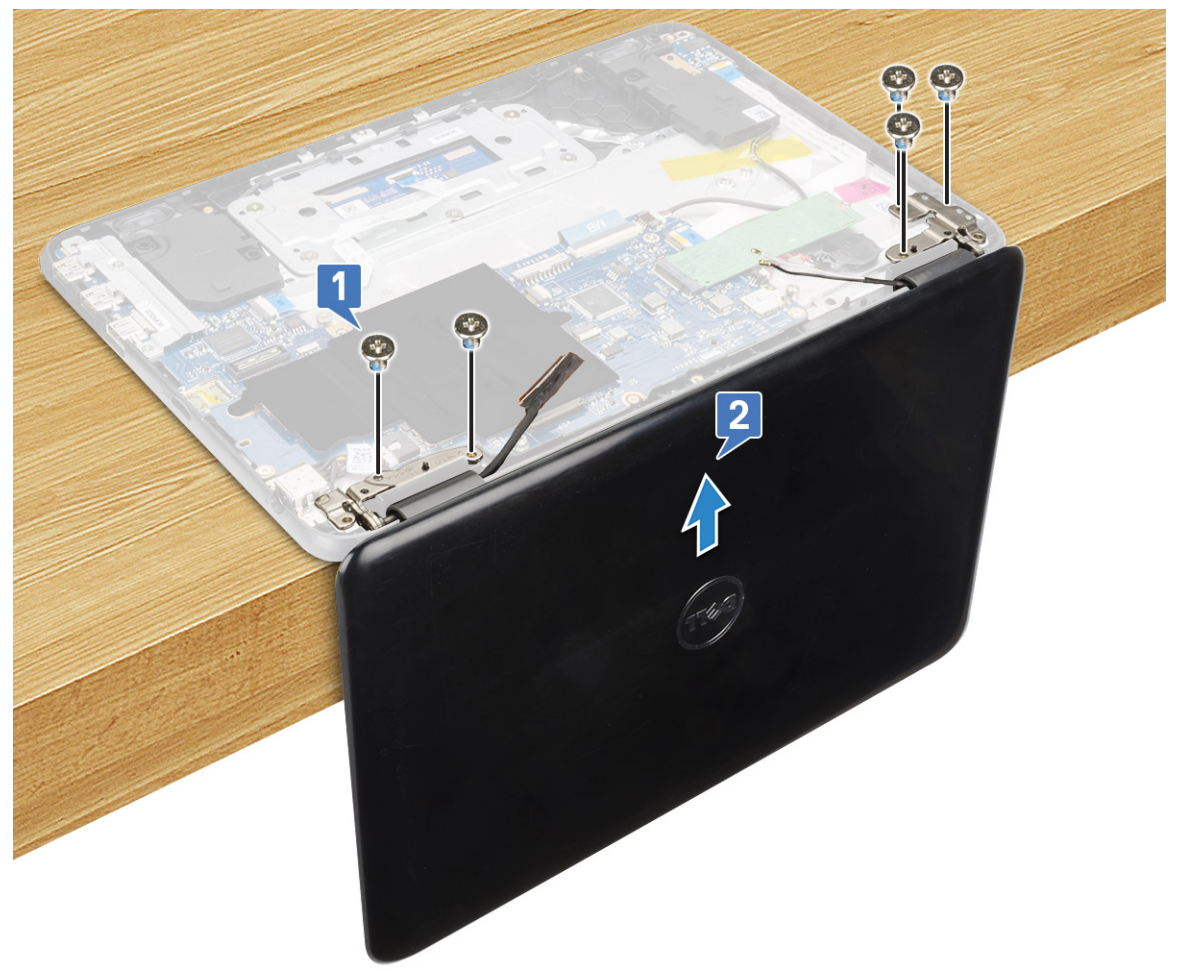

#### <span id="page-42-0"></span>**ПРИМЕЧАНИЕ:**

Чтобы не повредить дисплей в сборе, крепко держите его при установке под углом 90 градусов к упору для **рук.**

### **Установка дисплея в сборе**

- 1. Установите дисплей в сборе так, чтобы совместить резьбовые отверстия на компьютере под углом 90 градусов с клавиатурой, обращенной к столу.
- 2. Заверните пять винтов M2,5x5, которыми шарниры дисплея крепятся к упору для рук в сборе.
- 3. Переверните компьютер.
- 4. Подсоедините кабель дисплея к соответствующему разъему на системной плате.
- 5. Установите держатель кабеля дисплея на разъем кабеля дисплея и заверните винты M2x3 (два), чтобы прикрепить кабель дисплея к компьютеру.
- 6. Подсоедините кабели WLAN.
- 7. Установите металлический держатель на плату WLAN и заверните винт M2x3, чтобы закрепить этот держатель на системной плате.
- 8. Установите:
	- a) [аккумулятор](#page-24-0)
	- b) нижняя [крышка](#page-23-0)
- 9. Выполните действия, предусмотренные разделом После работы с внутренними [компонентами](#page-8-0) компьютера.

### **Лицевая панель дисплея**

### **Снятие лицевой панели дисплея**

- 1. Выполните действия, предусмотренные разделом Подготовка к работе с внутренними [компонентами](#page-7-0) компьютера.
- 2. Снимите:

**ПРИМЕЧАНИЕ: Лицевая панель дисплея Latitude 3190 является одноразовой и подлежит замене на новую при каждом снятии с системы. Это также относится к снятию лицевой панели во время замены панели дисплея и задней крышки дисплея и антенны в сборе.**

- a) нижняя [крышка](#page-21-0)
- b) [аккумулятор](#page-23-0)
- c) [дисплей](#page-40-0) в сборе
- 3. Снимите крышку шарнира и майларовую заглушку, с помощью которых лицевая панель дисплея крепится к дисплею в сборе [1].

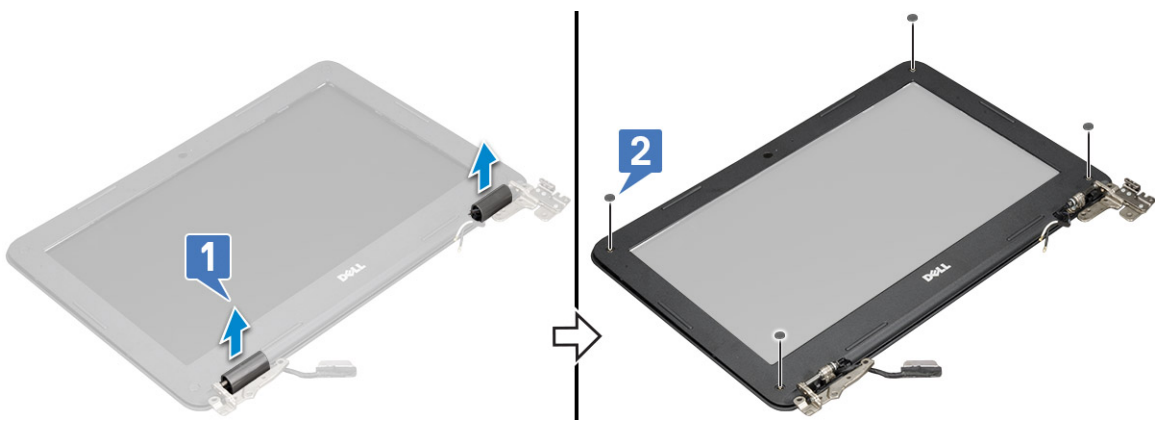

4. Открутите четыре винта M2.5x3,5 и подденьте края, чтобы освободить лицевую панель дисплея от дисплея в сборе [2, 3].

<span id="page-43-0"></span>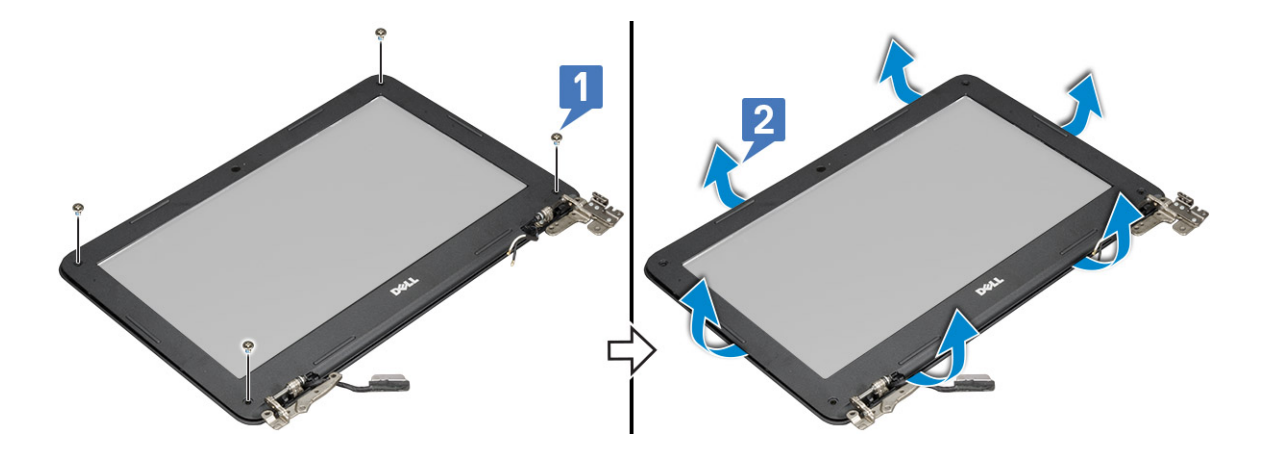

#### **Установка лицевой панели дисплея**

- 1. Установите лицевую панель дисплея на дисплей в сборе.
- 2. Начиная с верхнего угла, нажимайте на лицевую панель дисплея, двигаясь вдоль ее периметра, чтобы она встала на место на дисплее в сборе со щелчком.
- 3. Закрепите лицевую панель на дисплее в сборе четырьмя винтами M2,5X3,5 .
- 4. Прикрепите крышку петель.
- 5. Установите:
	- a) [дисплей](#page-42-0) в сборе
	- b) [аккумулятор](#page-24-0)
	- c) нижняя [крышка](#page-23-0)
- 6. Выполните действия, предусмотренные разделом После работы с внутренними [компонентами](#page-8-0) компьютера.

## **Панель дисплея**

#### **Снятие панели дисплея**

- 1. Выполните действия, предусмотренные разделом Подготовка к работе с внутренними [компонентами](#page-7-0) компьютера.
- 2. Снимите:
	- a) нижняя [крышка](#page-21-0)
	- b) [аккумулятор](#page-23-0)
	- c) [дисплей](#page-40-0) в сборе
	- d) [лицевая](#page-42-0) панель дисплея
- 3. Выверните 4 винта М2х3, которыми панель дисплея крепится к дисплею в сборе [1], приподнимите и переверните панель дисплея для доступа к кабелю дисплея [2].

<span id="page-44-0"></span>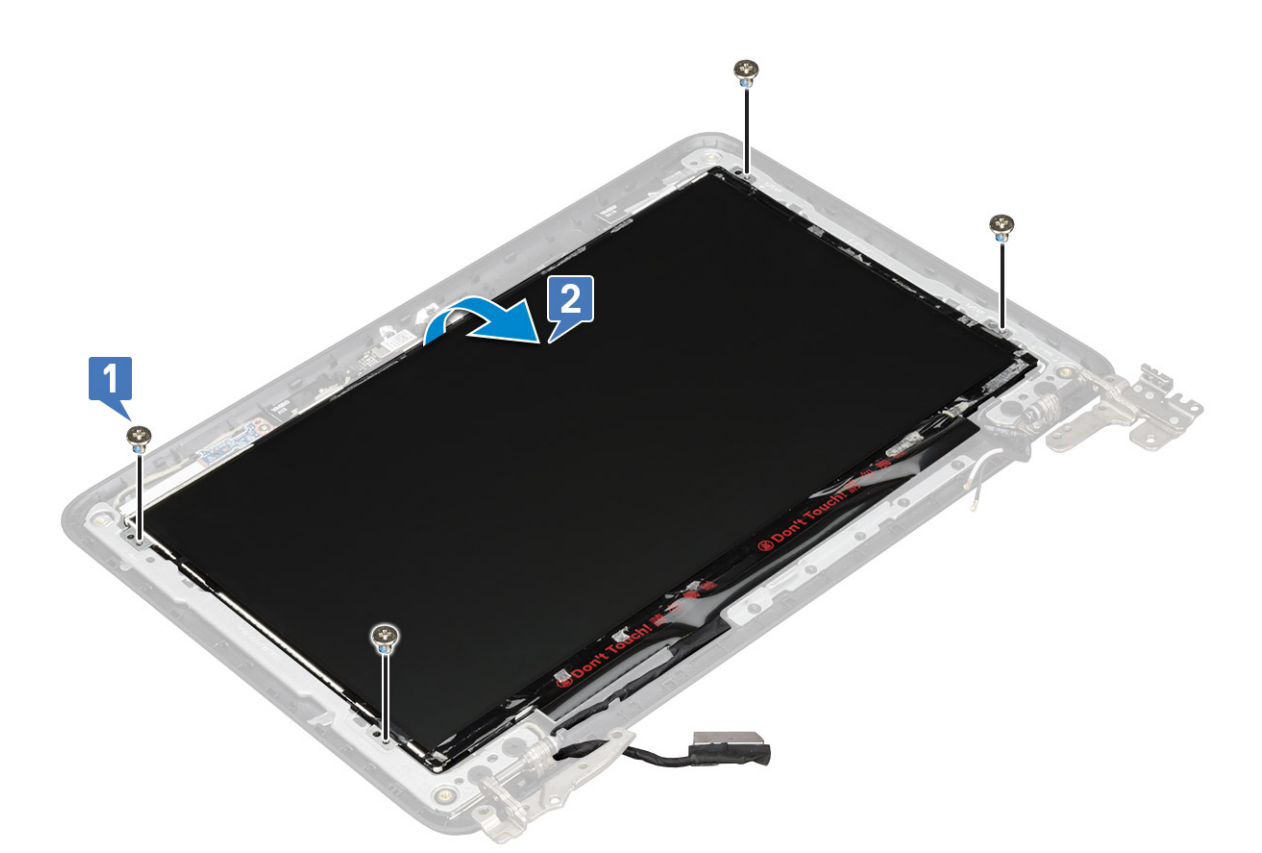

- 4. Чтобы извлечь панель дисплея, выполните следующие действия.
	- a) Удалите клейкую ленту [1].
	- b) Отсоедините кабель дисплея от разъема на панели дисплея [2].

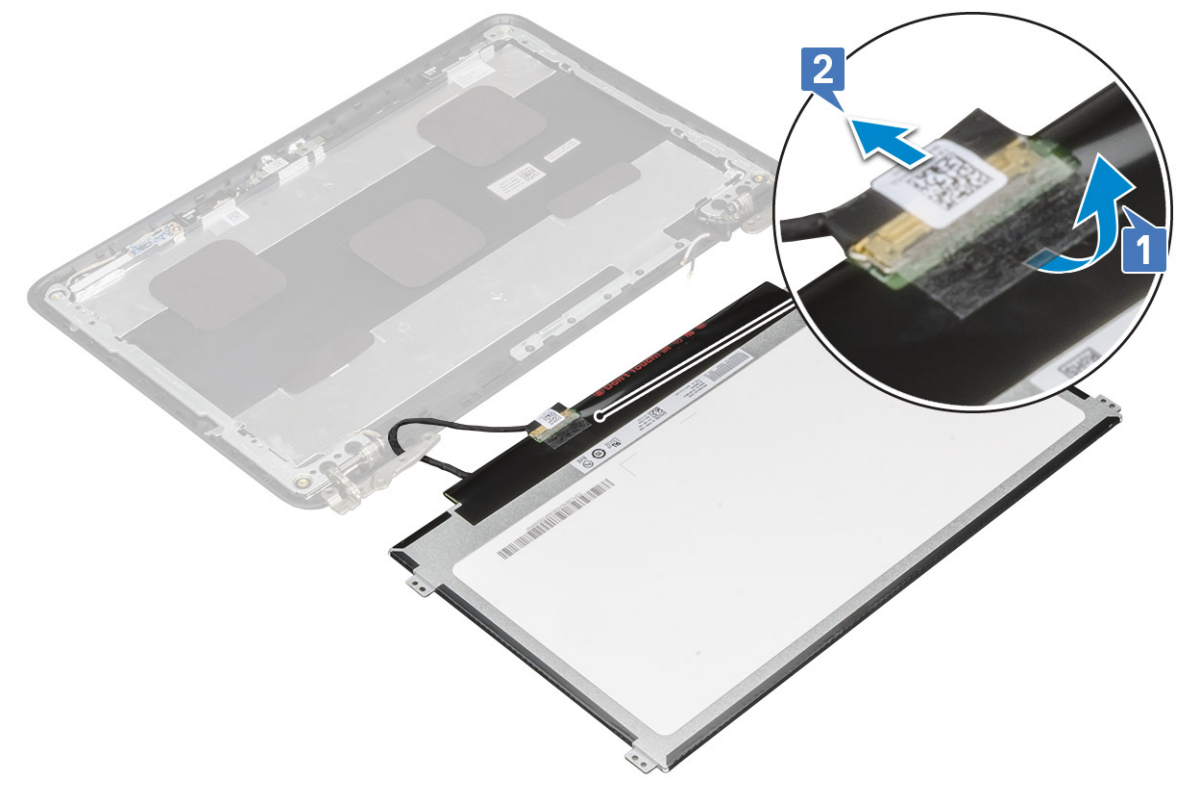

#### **Установка панели дисплея**

1. Подключите кабель дисплея к разъему и закрепите клейкой лентой.

- <span id="page-45-0"></span>2. Расположите панель дисплея так, чтобы совместить ее с резьбовыми отверстиями на блоке дисплея.
- 3. Заверните четыре винта М2х3, которыми панель дисплея крепится к дисплею в сборе.
- 4. Установите:
	- a) [лицевая](#page-43-0) панель дисплея
	- b) [дисплей](#page-42-0) в сборе
	- c) [аккумулятор](#page-24-0)
	- d) нижняя [крышка](#page-23-0)
- 5. Выполните действия, предусмотренные разделом После работы с внутренними [компонентами](#page-8-0) компьютера.

## **Камера**

#### **Извлечение камеры**

- 1. Выполните действия, предусмотренные разделом Подготовка к работе с внутренними [компонентами](#page-7-0) компьютера.
- 2. **ПРИМЕЧАНИЕ: При прокладывании кабеля дисплея на задней крышке дисплея Latitude 3190 выездные технические специалисты должны сначала отсоединить кабель от модуля камеры и осторожно снять фрагменты алюминиевой фольги, фиксирующей кабель дисплея на задней крышке дисплея. Затем, после прокладывания кабеля дисплея, необходимо снова приклеить фольгу, как показано на рисунке ниже.**
	- **ПРИМЕЧАНИЕ: Технические специалисты должны иметь в виду, что шарниры дисплея, кабель дисплея и камера также являются отдельными компонентами, которые можно заменять независимо друг от друга.**

#### Снимите:

- a) нижняя [крышка](#page-21-0)
- b) [аккумулятор](#page-23-0)
- c) [дисплей](#page-40-0) в сборе
- d) [лицевая](#page-42-0) панель дисплея
- e) панель [дисплея](#page-43-0)
- 3. Чтобы извлечь камеру, сделайте следующее:
	- a) Отсоедините кабель камеры от разъема [1].
	- b) Приподнимите камеру и снимите ее с тыльной крышки дисплея [2].

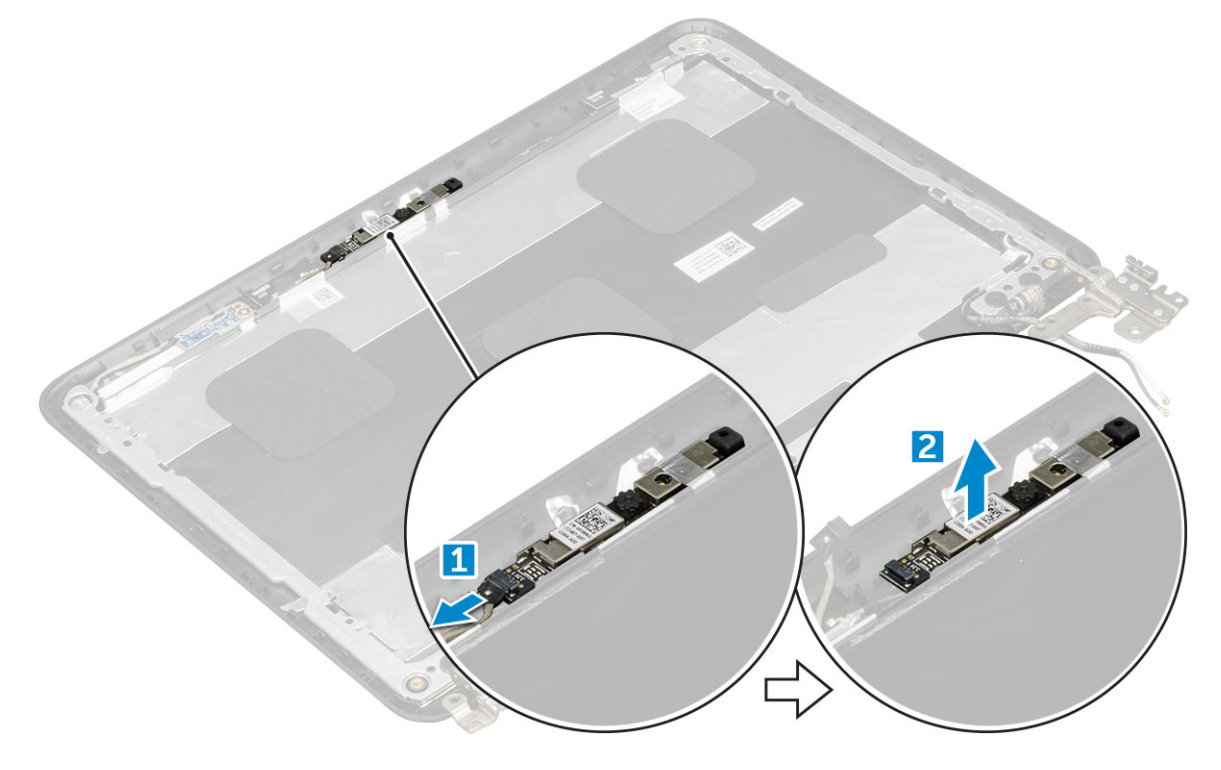

### <span id="page-46-0"></span>**Установка камеры**

- 1. Разместите камеру на задней крышке дисплея.
- 2. Подключите кабель камеры к разъему на дисплее в сборе.
- 3. Установите:
	- a) панель [дисплея](#page-44-0)
	- b) [лицевая](#page-43-0) панель дисплея
	- c) [дисплей](#page-42-0) в сборе
	- d) [аккумулятор](#page-24-0)
	- e) нижняя [крышка](#page-23-0)
- 4. Выполните действия, предусмотренные разделом После работы с внутренними [компонентами](#page-8-0) компьютера.

## **Шарниры дисплея**

#### **Снятие шарниров дисплея**

- 1. Выполните действия, предусмотренные разделом Подготовка к работе с внутренними [компонентами](#page-7-0) компьютера.
- 2. **ПРИМЕЧАНИЕ: При прокладывании кабеля дисплея на задней крышке дисплея Latitude 3190 выездные технические специалисты должны сначала отсоединить кабель от модуля камеры и осторожно снять фрагменты алюминиевой фольги, фиксирующей кабель дисплея на задней крышке дисплея. Затем, после прокладывания кабеля дисплея, необходимо снова приклеить фольгу, как показано на рисунке ниже.**
	- **ПРИМЕЧАНИЕ: Технические специалисты должны иметь в виду, что шарниры дисплея, кабель дисплея и камера также являются отдельными компонентами, которые можно заменять независимо друг от друга.**

Снимите:

- a) нижняя [крышка](#page-21-0)
- b) [аккумулятор](#page-23-0)
- c) [дисплей](#page-40-0) в сборе
- d) [лицевая](#page-42-0) панель дисплея
- e) панель [дисплея](#page-43-0)
- 3. Чтобы снять шарниры дисплея, сделайте следующее.
	- a) Открутите четыре винта M2.5x2,5, которыми шарниры дисплея крепятся к тыльной крышке дисплея [1].
	- b) Приподнимите шарниры дисплея и снимите их с тыльной крышки дисплея [2].

<span id="page-47-0"></span>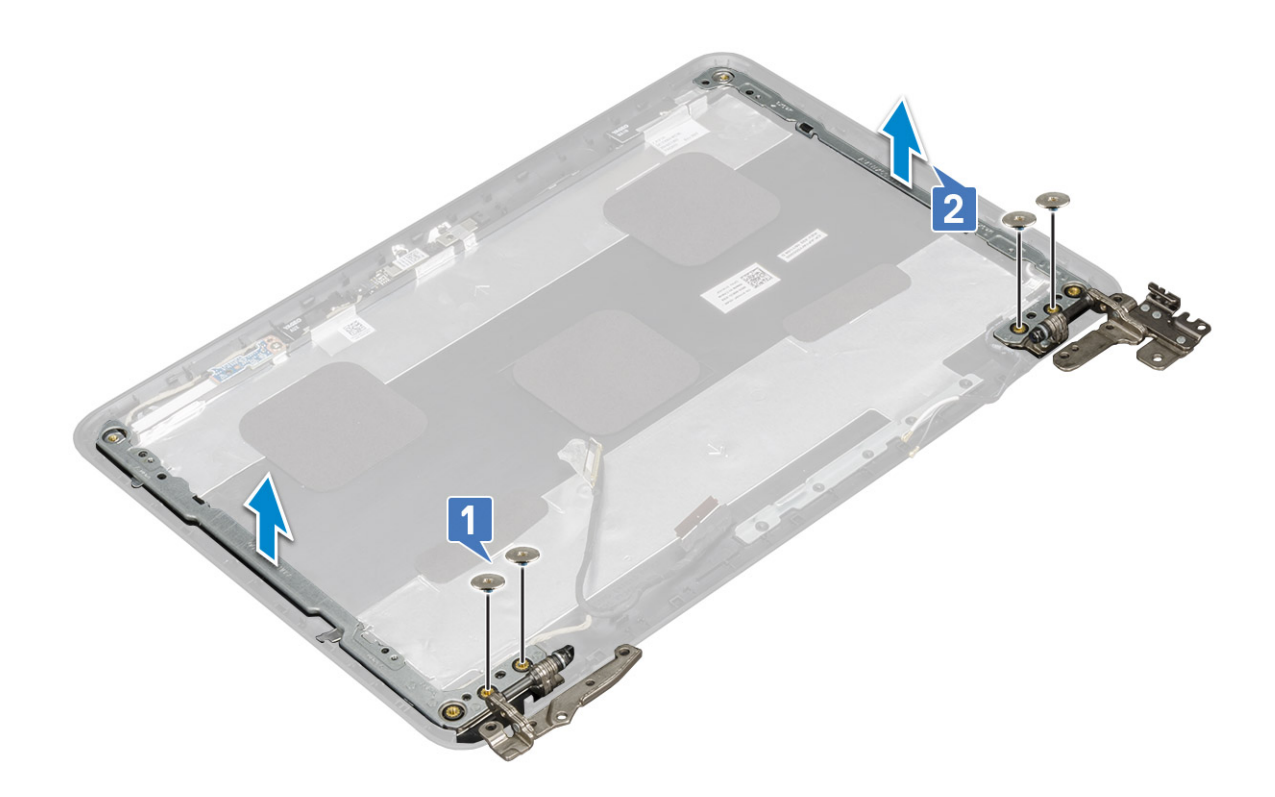

#### **Установка шарниров дисплея**

- 1. Установите шарниры дисплея на заднюю крышку дисплея.
- 2. Завинтите обратно четыре винта М2,5х2,5, которыми шарниры дисплея крепятся к задней крышке дисплея. .
- 3. Установите:
	- a) панель [дисплея](#page-44-0)
	- b) [лицевая](#page-43-0) панель дисплея
	- c) [дисплей](#page-42-0) в сборе
	- d) [аккумулятор](#page-24-0)
	- e) нижняя [крышка](#page-23-0)
- 4. Выполните действия, предусмотренные разделом После работы с внутренними [компонентами](#page-8-0) компьютера.

## **Упор для рук**

### **Установка упора для рук**

- 1. Выполните действия, предусмотренные разделом Подготовка к работе с внутренними [компонентами](#page-7-0) компьютера.
- 2. Снимите:
	- a) нижняя [крышка](#page-21-0)
	- b) [аккумулятор](#page-23-0)
	- c) [клавиатура](#page-26-0)
	- d) [системная](#page-35-0) плата
	- e) плату [твердотельного](#page-25-0) накопителя
	- f) [звуковую](#page-28-0) плату
	- g) [питание](#page-29-0), разъем
	- h) [батарейка](#page-30-0) типа «таблетка»
	- i) [динамик](#page-31-0)
	- j) [дисплей](#page-40-0) в сборе
	- **ПРИМЕЧАНИЕ:**

Сенсорная панель не является отдельным компонентом, а смонтирована вместе с упором для рук.

**ПРИМЕЧАНИЕ: После этого останется упор для рук.**

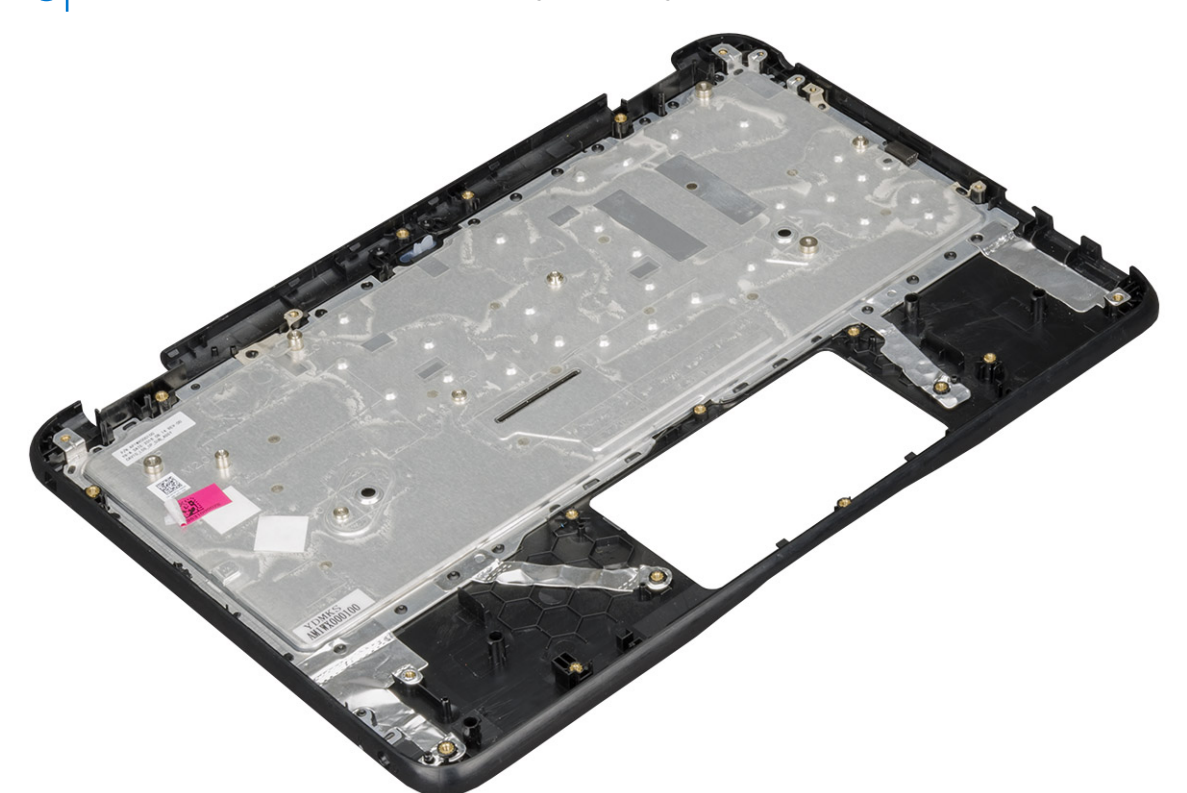

- 3. Установите следующие компоненты на новый упор для рук:
	- a) [дисплей](#page-42-0) в сборе
	- b) [динамик](#page-39-0)
	- c) [батарейка](#page-30-0) типа «таблетка»
	- d) [питание](#page-29-0), разъем
	- e) [звуковую](#page-28-0) плату
	- f) [клавиатура](#page-27-0)
	- g) [системная](#page-39-0) плата
	- h) [карту](#page-25-0) SSD
	- i) [аккумулятор](#page-24-0)
	- j) нижняя [крышка](#page-23-0)
- 4. Выполните действия, предусмотренные разделом После работы с внутренними [компонентами](#page-8-0) компьютера.

## **Технология и компоненты**

<span id="page-49-0"></span>В данной главе представлены подробные сведения о технологии и компонентах, доступных в системе. **Темы:**

- DDR4
- [Характеристики](#page-50-0) USB
- [HDMI 1.4](#page-52-0)

## **DDR4**

Память с удвоенной скоростью передачи данных четвертого поколения (DDR4) пришла на смену технологиям DDR2 и DDR3, обладавшим более низким быстродействием. DDR4 поддерживает емкость до 512 Гбайт, тогда как максимальная емкость DDR3 составляет 128 Гбайт на модуль DIMM. Синхронное динамическое ОЗУ DDR4 имеет иную схему расположения установочных пазов по сравнению с SDRAM и DDR. Это предотвращает установку неподходящей памяти в систему.

Энергопотребление DDR4 на 20% ниже (всего 1,2 В), чем у модулей DDR3, для которых требуется напряжение 1,5 В. DDR4 также поддерживает новый режим глубокого энергосбережения, благодаря которому хост-устройство переходит в режим ожидания без обновления памяти. Предполагается, что режим глубокого энергосбережения уменьшит потребляемую мощность в режиме ожидания на 40–50%.

### **Подробные сведения о DDR4**

Между модулями DDR3 и DDR4 существуют незначительные различия, перечисленные ниже.

#### Различие в установочных выемках

Расположение выемки модуля DDR4 отличается от расположения выемки модуля DDR3. Обе выемки находятся на стороне вставки модуля, но расположение выемки DDR4 немного отличается, чтобы предотвратить установку модуля в несовместимую плату или платформу.

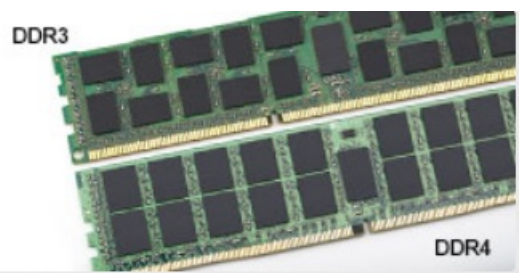

**Рисунок 1. Различие в установочных выемках**

#### Увеличенная толщина

Модули DDR4 немного толще DDR3, потому что содержат больше сигнальных слоев.

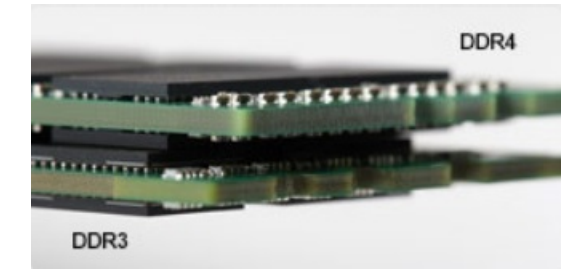

#### **Рисунок 2. Различие в толщине**

#### <span id="page-50-0"></span>Изогнутый край

Модули DDR4 имеют изогнутый край, что упрощает процесс установки модуля и снижает давление на печатную плату при вставке модулей памяти.

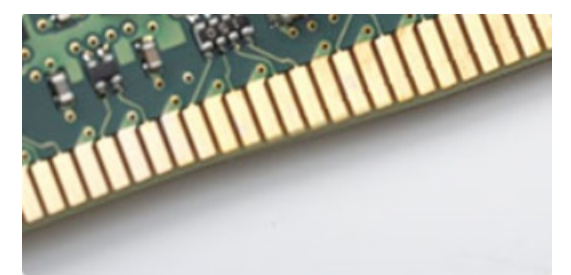

#### **Рисунок 3. Изогнутый край**

### **Ошибки памяти**

Ошибки памяти в системе отображаются с новым кодом неисправности ON-FLASH-FLASH или ON-FLASH-ON. Если возникает сбой в работе всей памяти, дисплей не включается. Для поиска и устранения возможных неполадок памяти можно попробовать заведомо исправные модули памяти в разъемах памяти на нижней панели системы или под клавиатурой, как в некоторых портативных системах.

**ПРИМЕЧАНИЕ: Память DDR4 встроена в плату и не является заменяемым модулем DIMM, как показано на рисунках и указано в тексте.**

## **Характеристики USB**

Универсальная последовательная шина USB была представлена в 1996 году. Она существенно упростила соединения между хост-компьютерами и периферийными устройствами: мышами, клавиатурами, внешними носителями данных и принтерами.

#### **Таблица 15. Эволюция USB**

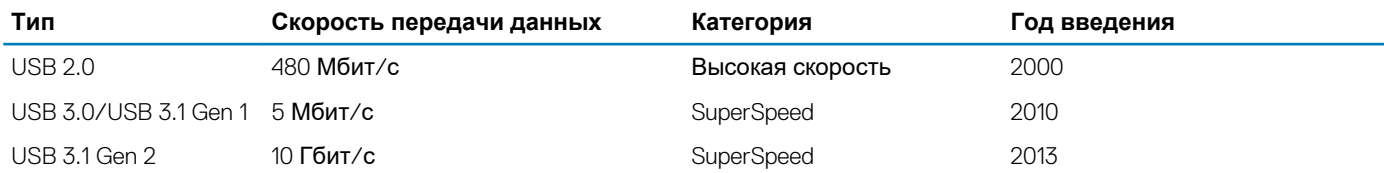

### **USB 3.0/USB 3.1 Gen 1 (SuperSpeed USB)**

В течение многих лет стандарт USB 2.0 имел прочную репутацию стандартного интерфейса в мире персональных компьютеров — его использовали около 6 миллиардов проданных устройств. Однако в настоящее время наблюдается потребность в увеличении скорости, поскольку появляется все более быстрое оборудование и возрастают требования к скорости передачи данных. Требования пользователей были наконец удовлетворены стандартом USB 3.0/USB 3.1 Gen 1, теоретически обладающим в 10 раз большей скоростью по сравнению со своим предшественником. Стандарт USB 3.1 1-го поколения обладает следующими основными свойствами.

- Более высокие скорости передачи данных (до 5 Гбит/с)
- Повышенная максимальная мощность шины и потребление тока для лучшего энергообеспечения ресурсоемких устройств
- Новые функции управления питанием
- Полностью дуплексный режим передачи данных и поддержки новых типов передачи данных
- Обратная совместимость с USB 2.0
- Новые разъемы и кабель

В разделах ниже приводятся некоторые из наиболее часто задаваемых вопросов о стандарте USB 3.0/USB 3.1 Gen 1.

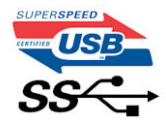

### **Быстродействие**

Актуальная спецификация USB 3.0/USB 3.1 Gen 1 задает три скоростных режима. Это Super-Speed (Сверхскоростной), Hi-Speed (Высокоскоростной) и Full-Speed (Полноскоростной). Новый режим SuperSpeed обеспечивает скорость передачи данных 4,8 Гбит/с. Данная спецификация продолжает поддерживать высокоскоростной и полноскоростной режимы работы USB, также известные как USB 2.0 и USB 1.1. Однако эти более медленные режимы по-прежнему работают на скоростях 480 Мбит/с и 12 Мбит/с соответственно и сохранены только для совместимости с предыдущими версиями.

Стандарт USB 3.0/USB 3.1 Gen 1 обеспечивает намного более высокую производительность за счет технических изменений, перечисленных ниже.

- Дополнительная физическая шина, добавленная параллельно существующей шине USB 2.0 (см. рисунок ниже).
- В USB 2.0 было четыре провода (питание, заземление и одна дифференциальная пара для передачи данных); в USB 3.0/USB 3.1 Gen 1 было добавлено еще четыре провода, т. е. две пары дифференциальных сигналов (передача и прием), что в общей сложности составило восемь соединений в разъемах и кабелях.
- В отличие от полудуплексного режима в USB 2.0, в USB 3.0/USB 3.1 Gen 1 используется двунаправленный интерфейс передачи данных. Это увеличивает теоретическую пропускную способность в 10 раз.

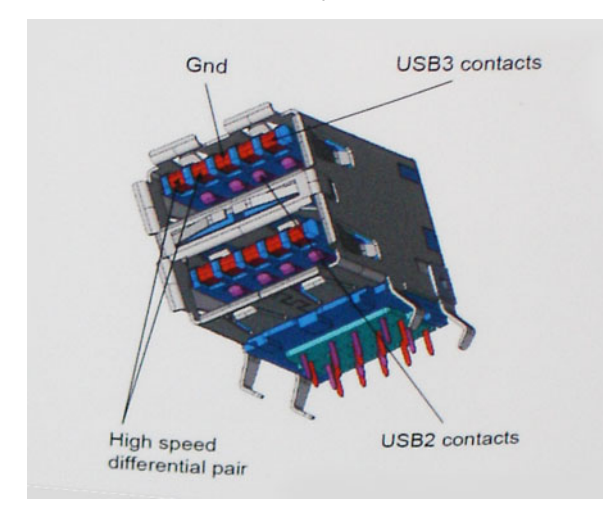

Из-за постоянно растущих требований к скорости передачи данных, распространения видеоматериалов высокой четкости, терабайтных накопительных устройств, цифровых камер высокого разрешения и т. д. производительности USB 2.0 может быть недостаточно. Кроме того, подключение USB 2.0 никогда не сможет даже приблизиться к теоретической максимальной пропускной способности в 480 Мбит/с; реальная пропускная способность не превышает 320 Мбит/с (40 Мбайт/с). Аналогичным образом подключения USB 3.0/USB 3.1 Gen 1 никогда не достигнут скорости 4,8 Гбит/с. Максимальная скорость передачи данных составит немногим более 400 Мбайт/с. При такой скорости USB 3.0/USB 3.1 Gen 1 оказывается в 10 раз быстрее USB 2.0.

#### **Область применения**

Стандарт USB 3.0/USB 3.1 Gen 1 открывает возможности для более эффективной работы с устройствами. И если прежде стандарт USB был неприемлем при работе с видеоматериалами с точки зрения максимального разрешения, времени задержки и степени сжатия, то сейчас можно легко представить работу видеосистем по USB с пропускной способностью, которая превышает прежние значения скорости в 5–10 раз. Одноканальному DVI-разъему требуется пропускная способность до 2 Гбит/с. Пропускная способность 480 Мбит/с накладывала существенные ограничения, однако скорость 5 Гбит/с открывает новые перспективы. Обеспечивая заявленную пропускную способность 4,8 Гбит/с, новый стандарт USB получит распространение в тех областях, где раньше такой интерфейс не применялся, например во внешних RAIDсистемах хранения данных.

Ниже перечислены некоторые из имеющихся на рынке устройств с поддержкой SuperSpeed USB 3.0/USB 3.1 Gen 1.

- Внешний рабочий стол USB 3.0 / USB 3.1 Gen 1 Жесткие диски
- Портативные USB 3.0 / USB 3.1 Gen 1 жесткие диски
- USB 3.0 / USB 3.1 Gen 1 Док-станции и адаптеры для дисков
- <span id="page-52-0"></span>• USB 3.0 / USB 3.1 Gen 1 Флэш-накопители и ридеры
- Твердотельные накопители USB 3.0 / USB 3.1 Gen 1
- USB 3.0 / USB 3.1 Gen 1 RAID
- Приводы оптических носителей
- Мультимедийные устройства
- сетей
- USB 3.0 / USB 3.1 Gen 1 Адаптерные карты и концентраторы

#### **Совместимость**

К счастью, стандарт USB 3.0/USB 3.1 Gen 1 создан в расчете на мирное сосуществование с USB 2.0. Что самое важное, хотя протокол USB 3.0/USB 3.1 Gen 1 задает новый тип физических подключений и потому требует новых кабелей для обеспечения более высокой скорости работы, сам разъем имеет ту же прямоугольную форму с четырьмя контактами, как у USB 2.0, расположенными там же, где и раньше. В кабелях USB 3.0/USB 3.1 Gen 1 имеется пять новых соединений для независимого переноса передаваемых и принимаемых данных. Эти соединения становятся активными только при подключении к совместимому USB-разъему SuperSpeed.

## **HDMI 1.4**

В этом разделе описывается интерфейс HDMI 1.4 и его функции и преимущества.

HDMI (мультимедийный интерфейс высокой четкости) — это отраслевой, полностью цифровой интерфейс аудио и видео без сжатия. HDMI обеспечивает интерфейс между любыми совместимыми цифровыми источниками аудио и видео, такими как DVD-проигрыватель или приемник сигналов аудио и видео, и совместимыми цифровыми устройствами воспроизведения, например цифровым телевизором (DTV). В основном он используется для подключения телевизоров с поддержкой HDMI и DVD-проигрывателей. Основное преимущество — это уменьшение числа кабелей и возможность защиты содержимого. HDMI поддерживает в одном кабеле стандартный и расширенный форматы видео и видео высокой четкости, а также многоканальный цифровой звук.

**ПРИМЕЧАНИЕ: Порт HDMI 1.4 будет поддерживать 5.1-канальный звук.**  $(i)$ 

### **Функции HDMI 1.4**

- **Канал HDMI Ethernet**  добавляет поддержку высокоскоростной сети к разъему HDMI, что позволяет пользователям использовать все преимущества устройств с поддержкой протокола IP без использования отдельного кабеля Ethernet
- **Канал возврата звука** позволяет подключенному через HDMI телевизору с помощью встроенного тюнера отправлять аудио данные в обратном направлении в систему объемного звука, исключая необходимость в отдельном звуковом кабеле
- **3D** определяет протоколы ввода-вывода для основных форматов 3D-видео, подготавливая почву для 3D-игр и приложений для домашнего 3D-кинотеатра
- **Тип данных** передача различных видов данных в режиме реального времени между дисплеем и источниками сигнала, обеспечивая возможность оптимизации телевизором настроек изображения в зависимости от типа данных
- **Additional Color Spaces (Дополнительные цветовые пространства)**  добавляет поддержку дополнительных цветовых моделей, используемых в цифровой фотографии и компьютерной графике.
- **Поддержка разрешения 4K** обеспечивает возможность просмотра видео с разрешением, намного превышающим 1080p, с поддержкой дисплеев следующего поколения, которые могут соперничать с цифровыми кинотеатрами, используемыми во многих коммерческих кинотеатрах
- **Разъем HDMI Micro** новый уменьшенный разъем для телефонов и других портативных устройств с поддержкой разрешений видео до 1080p
- **Система подключения в автомобилях** новые кабели и разъемы для автомобильных видеосистем, предназначенные для удовлетворения уникальных требований среды автомобиля, обеспечивая при этом реальное HD качество

### **Преимущества HDMI**

- Высококачественный HDMI передает несжатое цифровое аудио и видео, обеспечивая максимальное качество изображения.
- Бюджетный HDMI обеспечивает качество и функциональность цифрового интерфейса, при этом также поддерживая несжатые видео форматы простым и экономичным способом
- Аудио HDMI поддерживает различные форматы аудио: от стандартного стерео до многоканального объемного звука.
- HDMI обеспечивает передачу видео и многоканального звука по одному кабелю, сокращая затраты, упрощая и исключая путаницу при использовании нескольких кабелей, используемых в настоящее время в аудио-видео системах
- HDMI поддерживает связь между источником видеосигнала (например, DVD-проигрывателем) и цифровым телевизором, предоставляя новые функциональные возможности

## **6**

## **Параметры настройки системы**

<span id="page-54-0"></span>**ПРИМЕЧАНИЕ: В зависимости от компьютера и установленных в нем устройств указанные в данном разделе пункты меню могут отсутствовать.**

#### **Темы:**

- Последовательность загрузки
- Клавиши [навигации](#page-55-0)
- Краткое описание [программы](#page-55-0) настройки системы
- Доступ к [настройке](#page-55-0) системы
- [Параметры](#page-55-0) общего экрана
- Параметры экрана [конфигурации](#page-56-0) системы
- [Параметры](#page-57-0) экрана видео
- Параметры экрана [безопасности](#page-57-0)
- Параметры экрана [безопасной](#page-59-0) загрузки
- Параметры экрана [Intel Software Guard Extensions \(](#page-59-0)Расширения защиты программного обеспечения Intel)
- Параметры экрана Performance ([Производительность](#page-60-0))
- Параметры экрана управления [потреблением](#page-60-0) энергии
- [Параметры](#page-61-0) экрана поведения POST
- Параметры экрана поддержки [виртуализации](#page-62-0)
- Параметры экрана [беспроводных](#page-62-0) подключений
- Параметры экрана [обслуживания](#page-62-0)
- [Параметры](#page-63-0) экрана системных журналов
- [SupportAssist System Resolution](#page-63-0)
- [Обновление](#page-63-0) BIOS в Windows
- [Системный](#page-64-0) пароль и пароль программы настройки

### **Последовательность загрузки**

Функция Boot Sequence позволяет пользователям обойти последовательность загрузки с устройств, установленную в программе настройки системы, и выполнить загрузку сразу с конкретного устройства (например, c оптического или жесткого диска). Во время самопроверки при включении питания (POST), пока отображается логотип Dell, можно сделать следующее.

- Войти в программу настройки системы нажатием клавиши <F2>
- Вызвать меню однократной загрузки нажатием клавиши F12.

Меню однократной загрузки отображает доступные для загрузки устройства, а также функцию диагностики. Доступные функции в меню загрузки:

- Removable Drive (if available) (Съемный диск (если таковой доступен))
- STXXXX Drive (Диск STXXXX)

#### **ПРИМЕЧАНИЕ: XXXX обозначает номер накопителя SATA.**

- Optical Drive (if available) (Оптический диск (если доступно))
- Жесткий диск SATA (при наличии)
- Диагностика

#### **ПРИМЕЧАНИЕ: При выборе пункта Diagnostics отобразится экран ePSA diagnostics.**

Из экрана последовательности загрузки также можно войти в программу настройки системы.

## <span id="page-55-0"></span>**Клавиши навигации**

**ПРИМЕЧАНИЕ: Для большинства параметров программы настройки системы, все сделанные пользователем изменения регистрируются, но не вступают в силу до перезагрузки системы.**

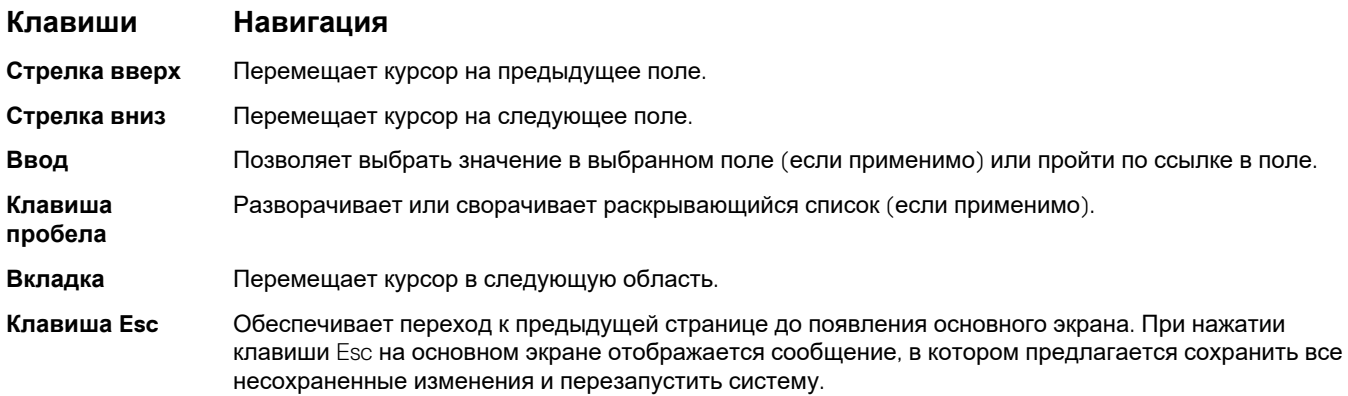

## **Краткое описание программы настройки системы**

Программа настройки системы позволяет решать следующие задачи:

- Изменение информации о конфигурации системы после добавления, изменения или извлечения любых аппаратных средств компьютера.
- Установка или изменение параметра, задаваемого пользователем (например, пароля пользователя).
- Определение текущего объема памяти или задание типа установленного жесткого диска.

Перед использованием программы настройки системы рекомендуется записать информацию с экранов настройки системы для использования в будущем.

**ОСТОРОЖНО: Если вы не являетесь опытным пользователем компьютера, не изменяйте настройки этой программы. Некоторые изменения могут привести к неправильной работе компьютера.**

### **Доступ к настройке системы**

- 1. Включите (или перегрузите) компьютер.
- 2. После появления белого логотипа Dell сразу нажмите клавишу F2.

Отобразится страница System Setup (Настройки системы).

- **ПРИМЕЧАНИЕ: Если вы не успели нажать эту клавишу и появился экран с логотипом операционной системы, дождитесь появления рабочего стола Microsoft Windows. Затем завершите работу компьютера и повторите попытку снова.**
- **ПРИМЕЧАНИЕ: После отображения логотипа Dell можно также нажать клавишу F12 и выбрать параметр BIOS Setup (Настройка BIOS).**

### **Параметры общего экрана**

В этом разделе перечислены основные аппаратные средства компьютера.

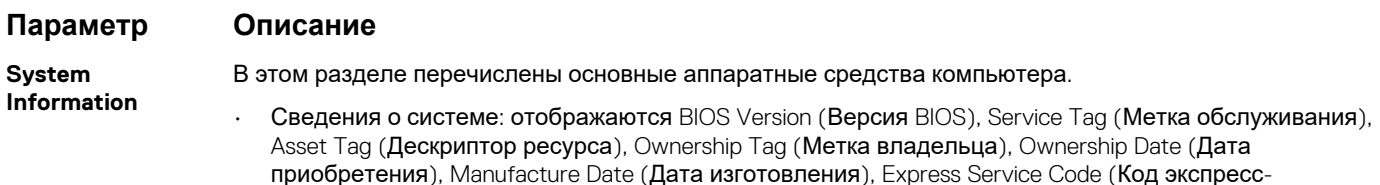

<span id="page-56-0"></span>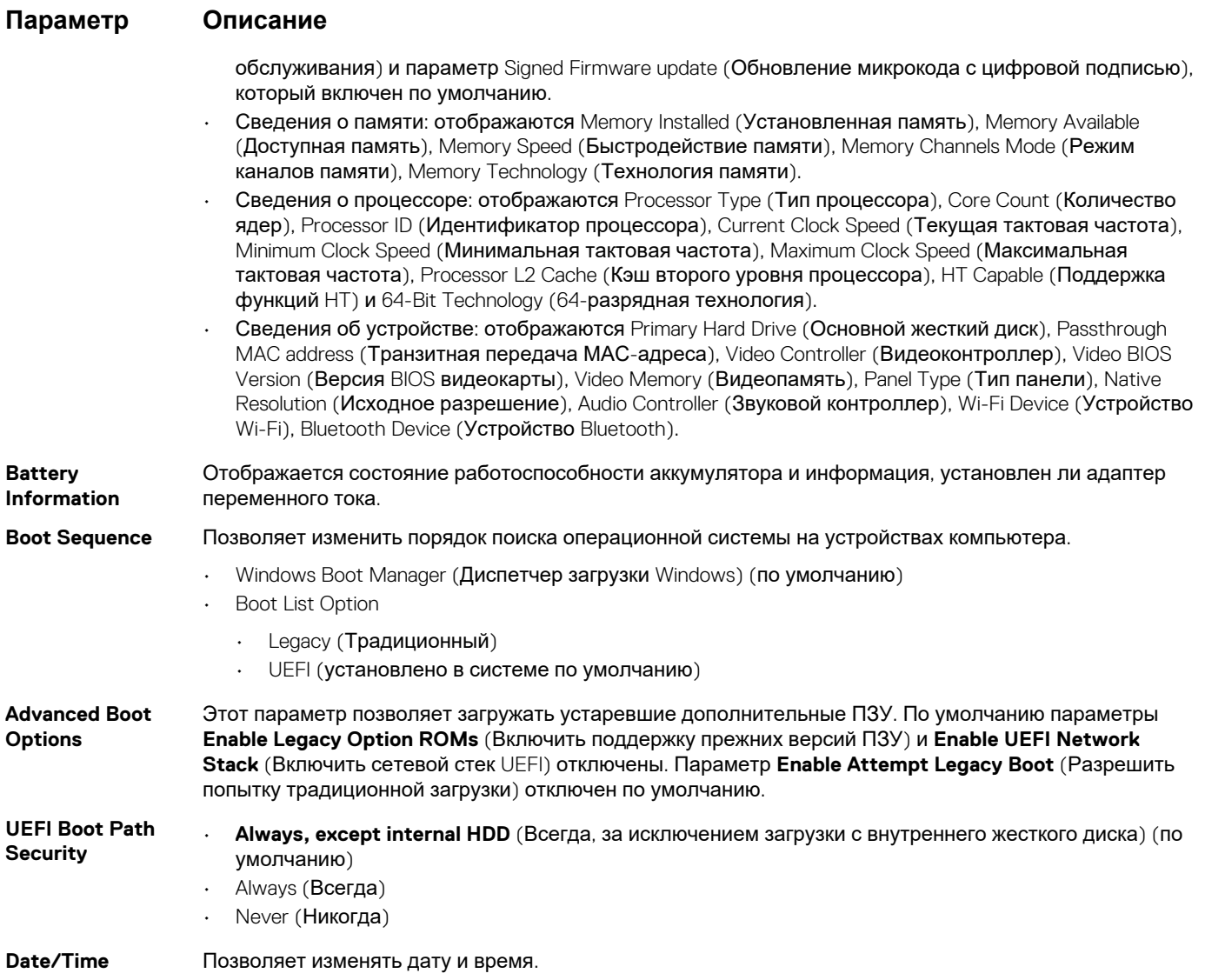

## **Параметры экрана конфигурации системы**

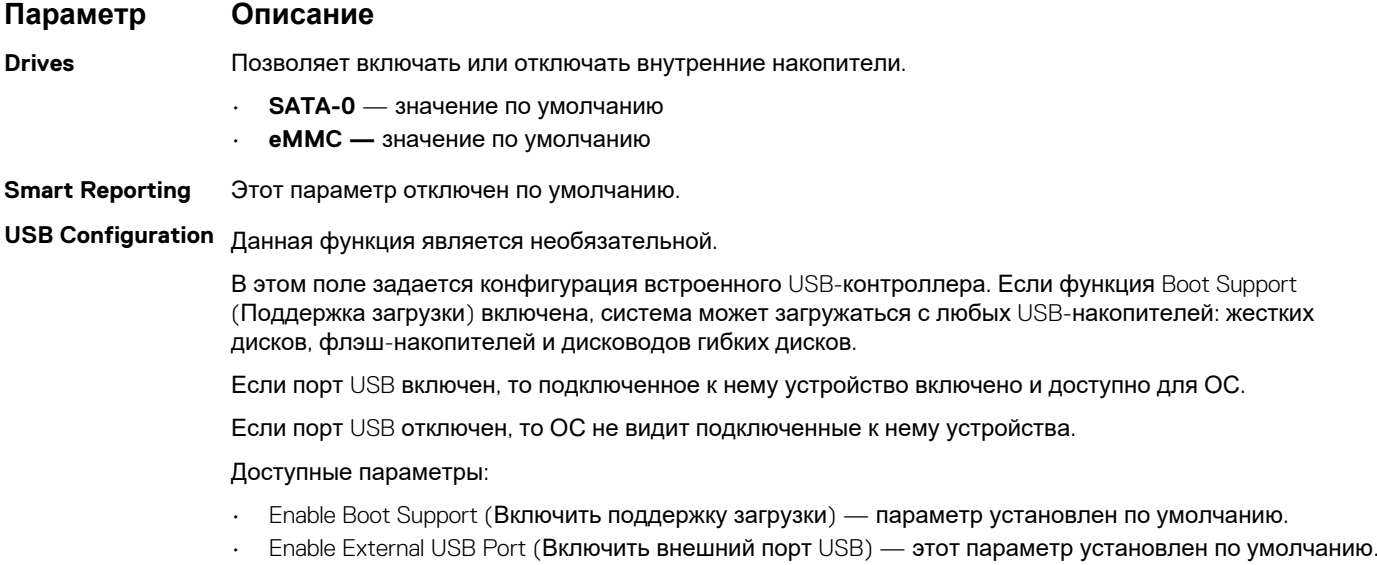

<span id="page-57-0"></span>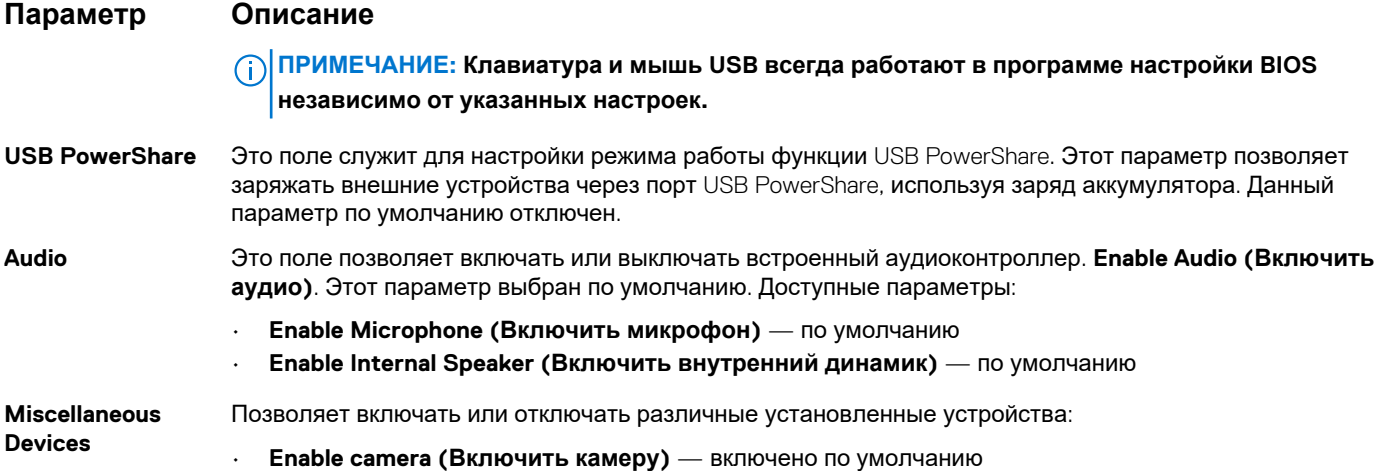

## **Параметры экрана видео**

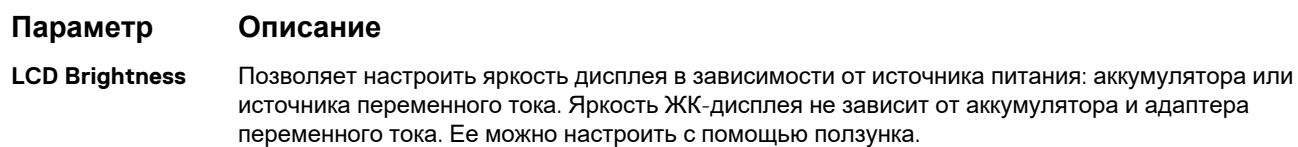

## **Параметры экрана безопасности**

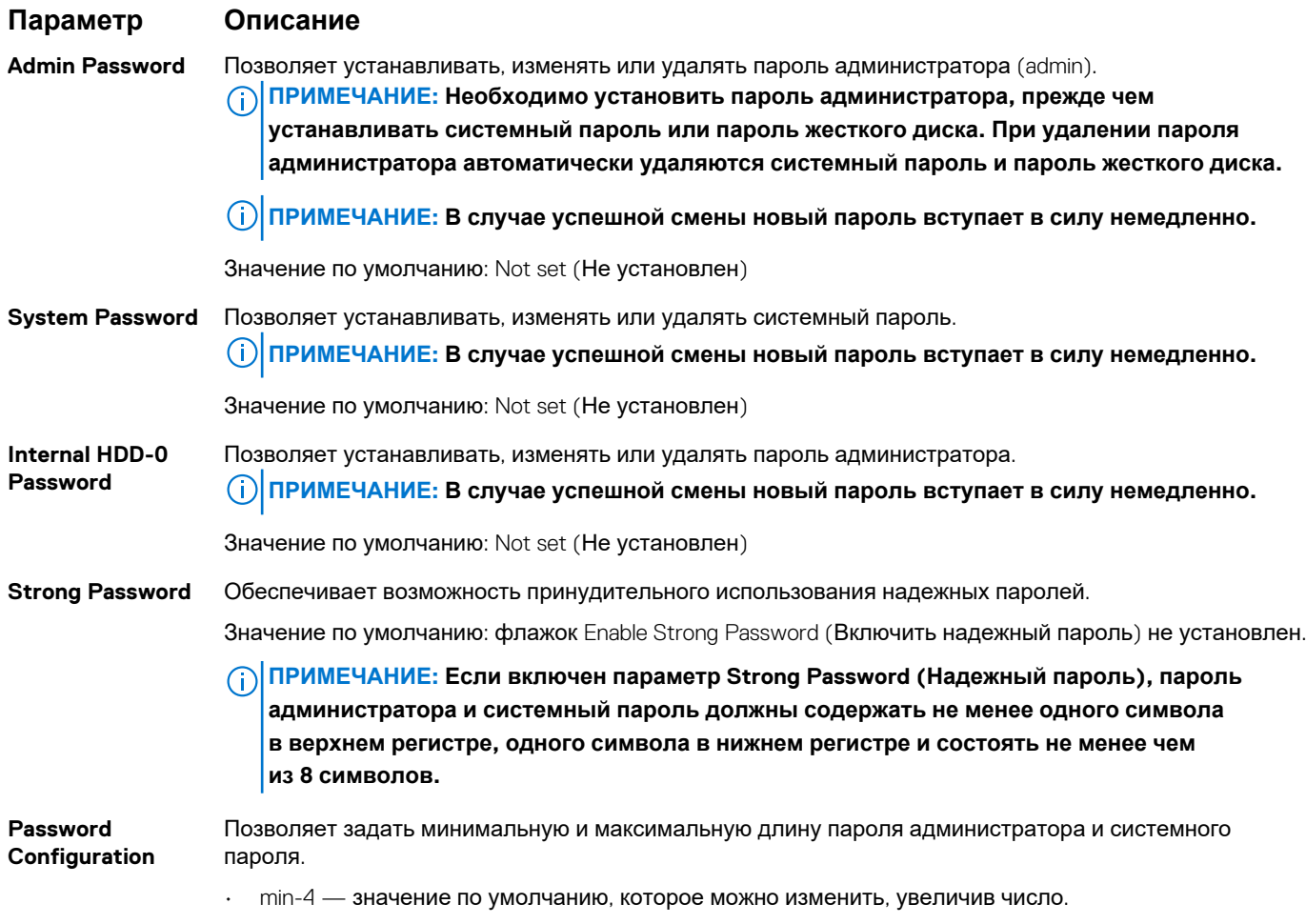

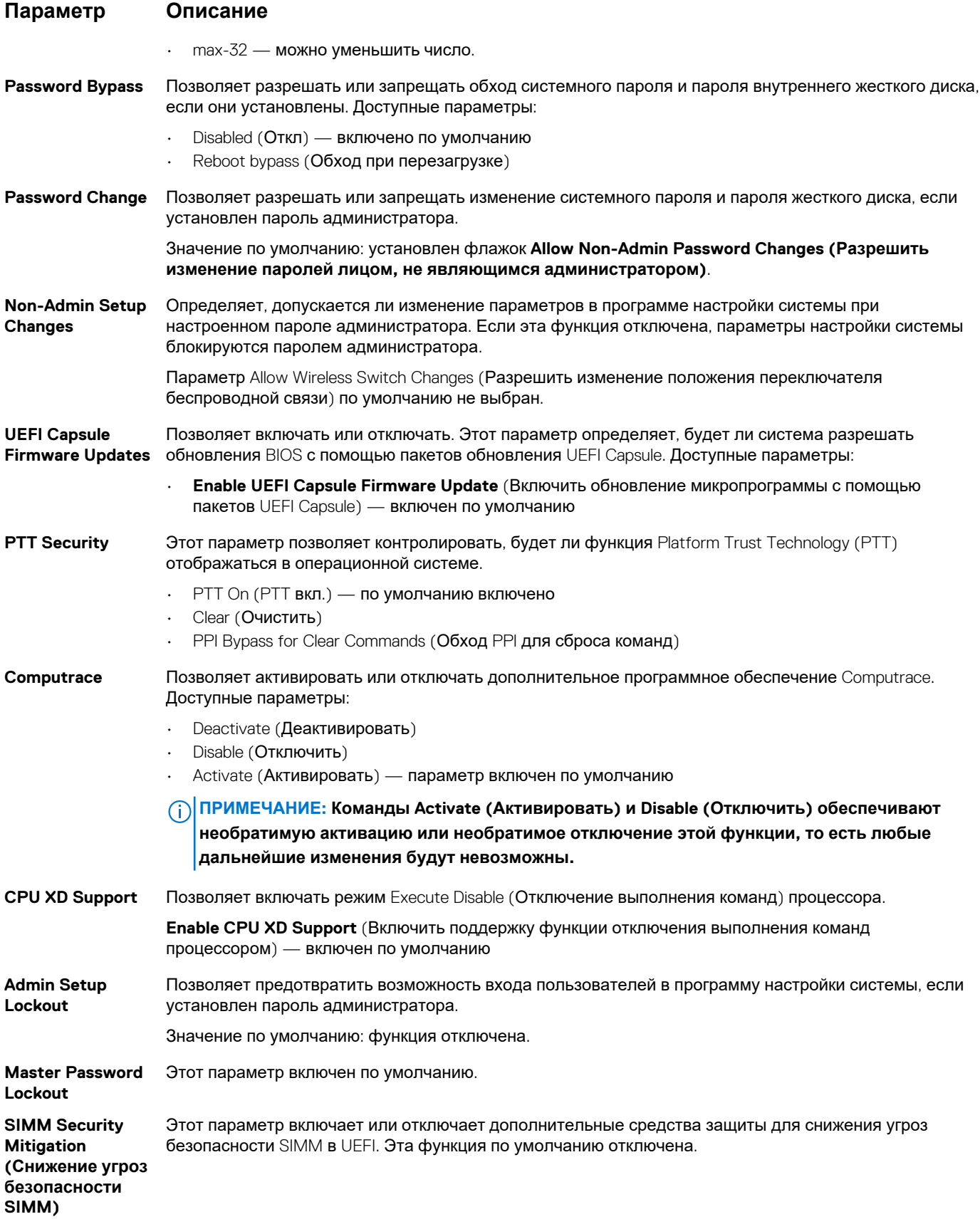

### <span id="page-59-0"></span>**Параметры экрана безопасной загрузки**

#### **Параметр Описание**

**Secure Boot Enable (Безопасная загрузка включена)**

**Expert Key Management**

Позволяет управлять ключом защиты баз данных, только если система находится в пользовательском режиме. Функция **Enable Custom Mode (Включить пользовательский режим)** по умолчанию отключена. Доступные параметры:

- РК включен по умолчанию
- KEK
- db
- dbx

Если включить **Custom Mode (Пользовательский режим)**, появятся соответствующие параметры выбора для **PK, KEK, db и dbx**. Доступные параметры:

- **Save to File(Сохранить в файл)** сохранение ключа в выбранный пользователем файл
- **Replace from File(Заменить из файла)** замена текущего ключа ключом из выбранного пользователем файла
- **Append from File(Добавить из файла)** добавление ключа в текущую базу данных из выбранного пользователем файла
- **Delete(Удалить)** удаление выбранного ключа
- **Reset All Keys(Сброс всех ключей)** сброс с возвратом к настройке по умолчанию
- **Delete All Keys(Удаление всех ключей)** удаление всех ключей
- **ПРИМЕЧАНИЕ: Если отключить Custom Mode (Пользовательский режим), будут удалены все внесенные изменения и будут восстановлены настройки ключей по умолчанию.**

## **Параметры экрана Intel Software Guard Extensions (Расширения защиты программного обеспечения Intel)**

#### **Параметр Описание**

**Intel SGX Enable** Эти поля позволяют обеспечить защищенную среду для запуска кода/хранения конфиденциальных данных в контексте основной ОС. Доступные параметры:

- Disabled (Отключено)
- Enabled (Включено)
- **Software Controlled (Управление программным обеспечением)** (включено по умолчанию)

**Enclave Memory Size** Данный параметр устанавливает **SGX Enclave Reserve Memory Size (размер выделенного анклава памяти SGX)**. Доступные параметры:

- 32 МБ
- 64 МБ
- 128 МБ
- Disabled (Отключено)
	- **Enabled (Включено)** (параметр по умолчанию)

## <span id="page-60-0"></span>**Параметры экрана Performance (Производительность)**

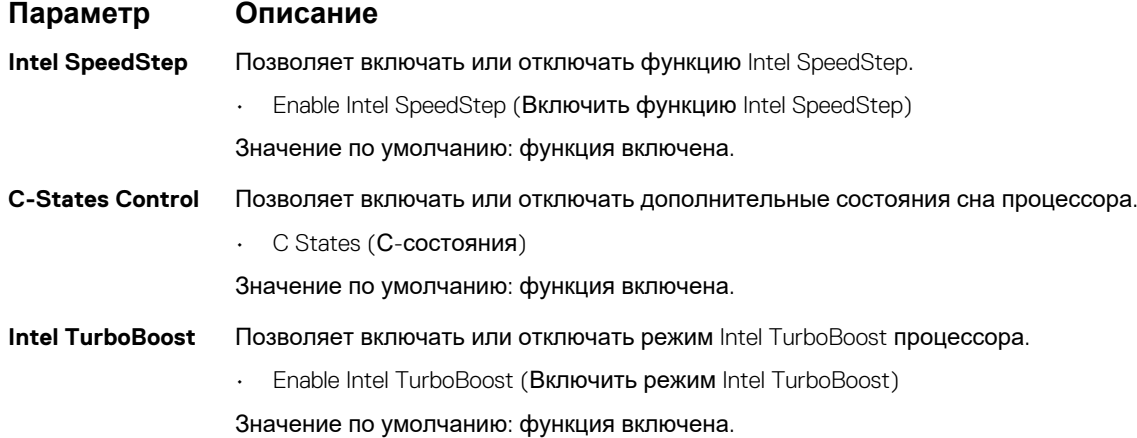

## **Параметры экрана управления потреблением энергии**

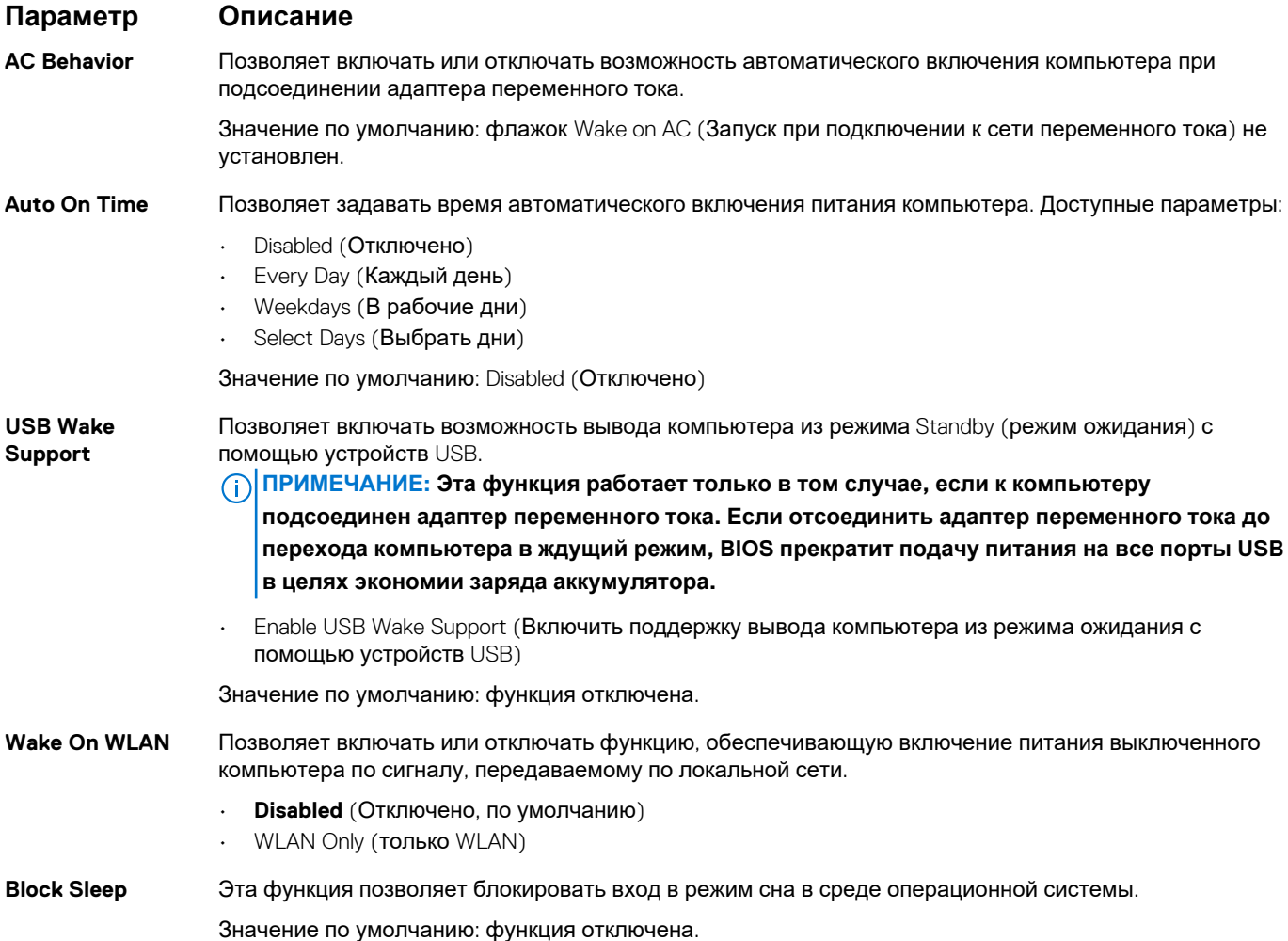

<span id="page-61-0"></span>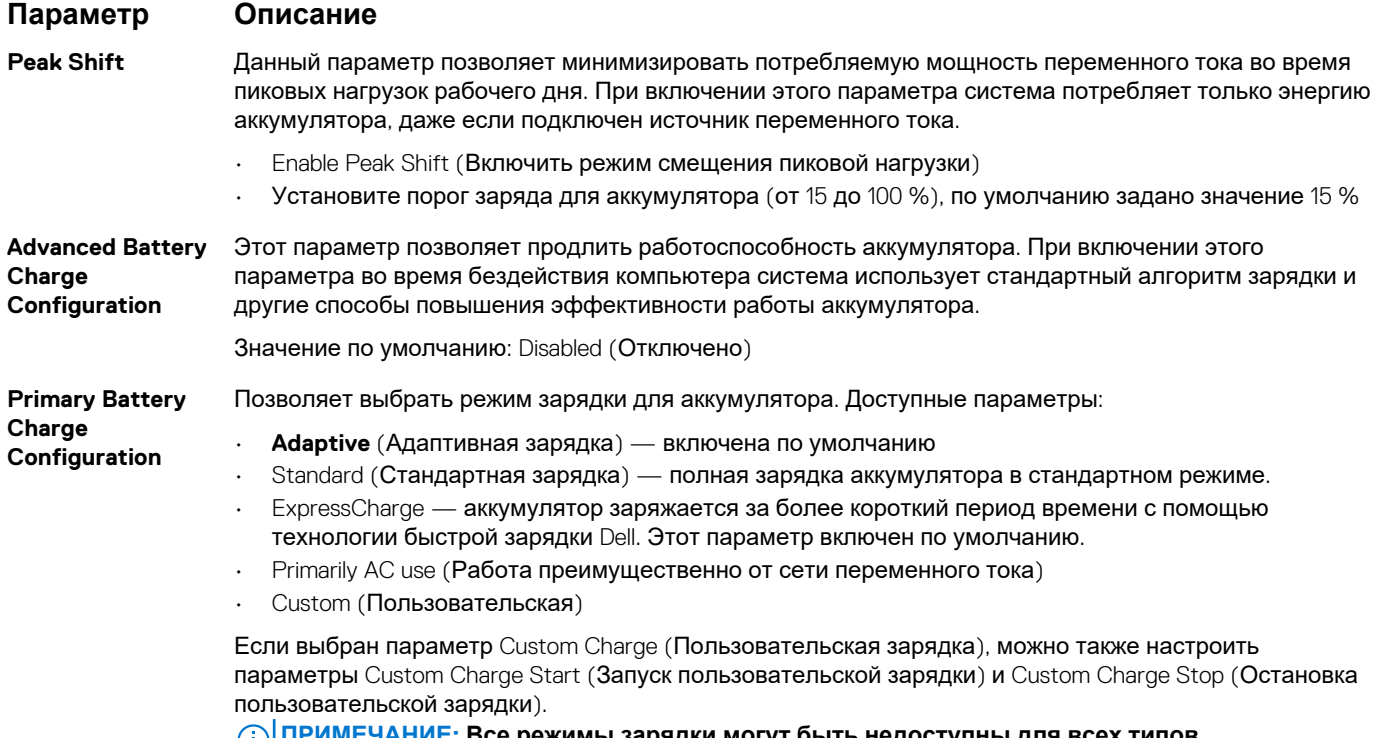

**ПРИМЕЧАНИЕ: Все режимы зарядки могут быть недоступны для всех типов аккумуляторов. Чтобы включить этот параметр, отключите функцию Advanced Battery Charge Configuration (Настройка расширенной зарядки аккумулятора).**

### **Параметры экрана поведения POST**

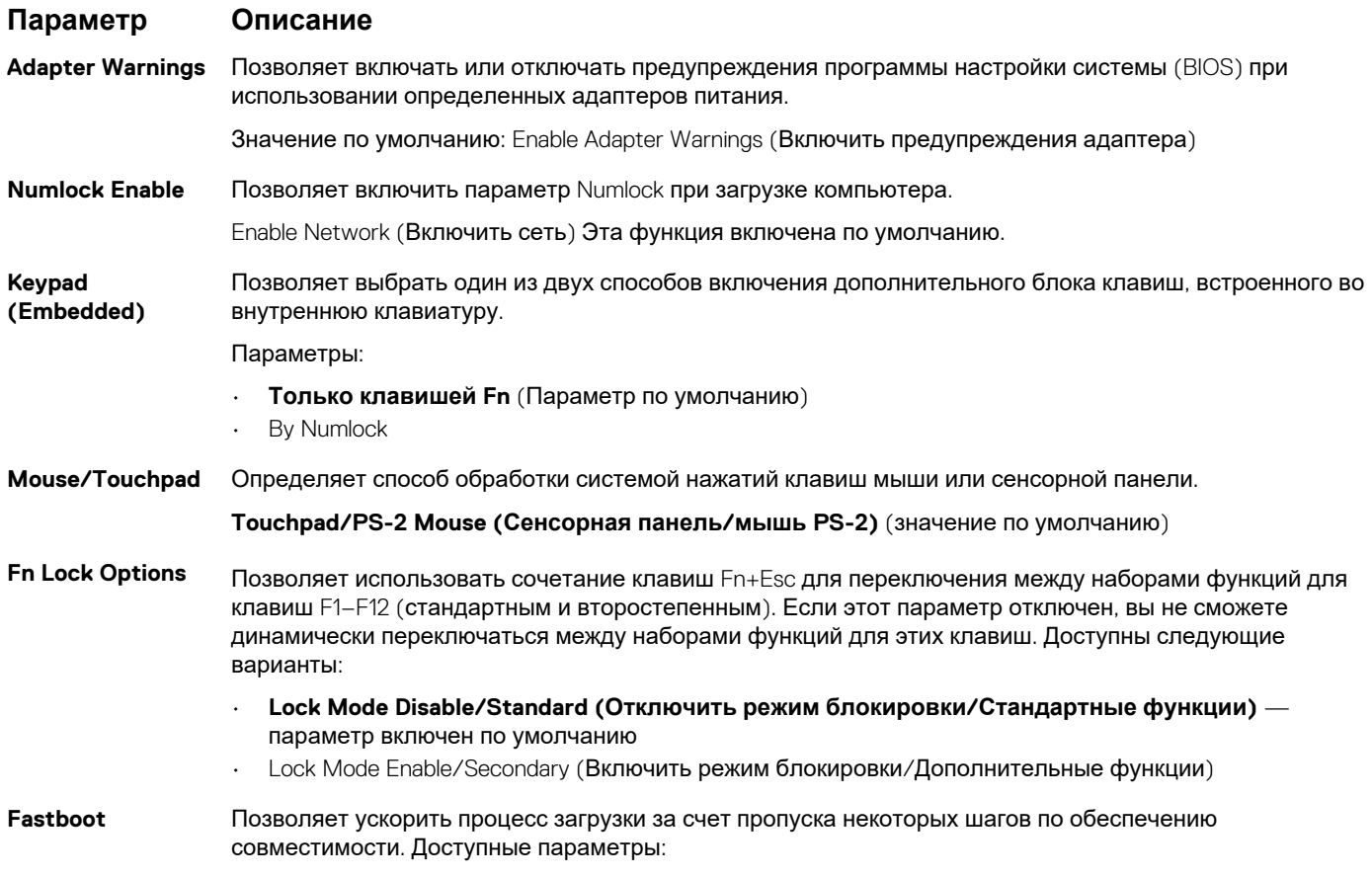

<span id="page-62-0"></span>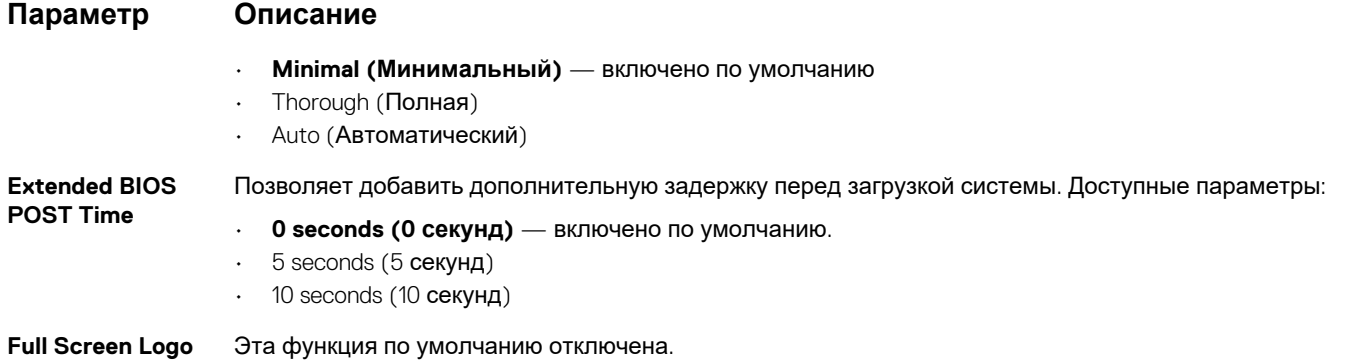

### **Параметры экрана поддержки виртуализации**

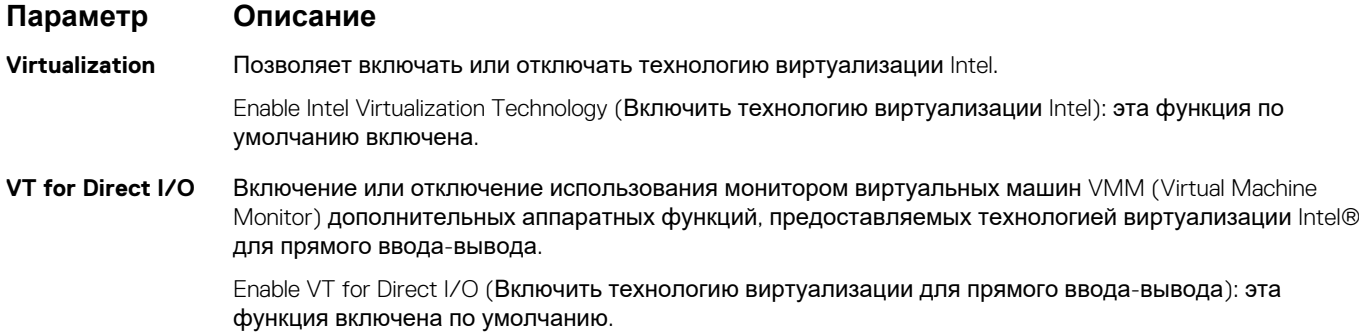

## **Параметры экрана беспроводных подключений**

**Параметр Описание Wireless Device Enable** Позволяет включать или отключать внутренние беспроводные устройства. • **беспроводная локальная сеть**

• **Bluetooth**

Все параметры включены по умолчанию.

## **Параметры экрана обслуживания**

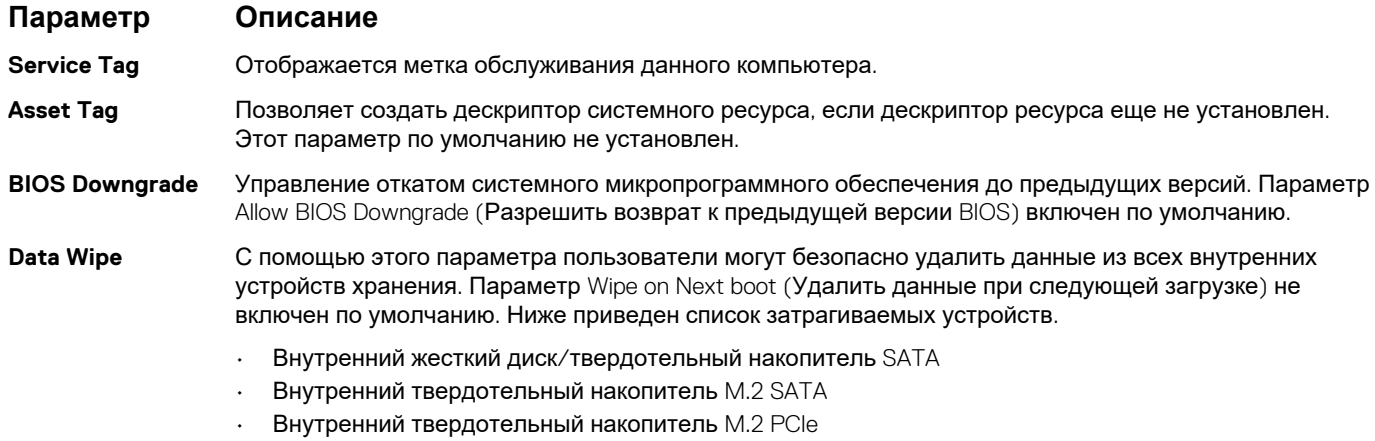

• Internal eMMC (Внутренний накопитель eMMC)

#### <span id="page-63-0"></span>**Параметр Описание**

**BIOS Recovery** Данное поле позволяет восстанавливать определенные поврежденные параметры BIOS из файлов восстановления на основном жестком диске или внешнем USB-ключе.

- **BIOS Recovery from Hard Drive** (Восстановление BIOS с жесткого диска) включен по умолчанию
- BIOS Auto-Recovery

### **Параметры экрана системных журналов**

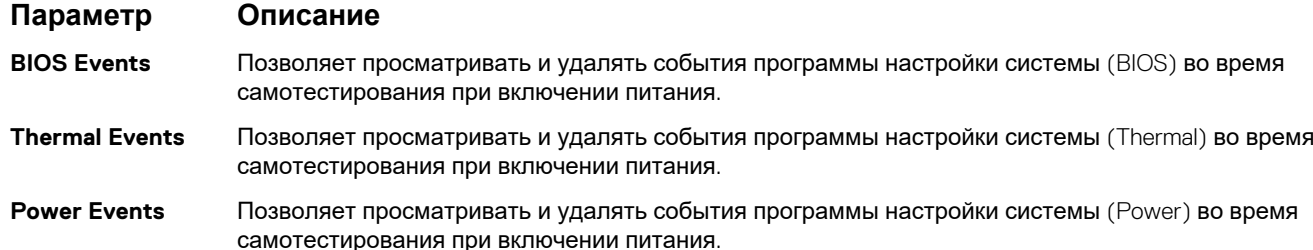

## **SupportAssist System Resolution**

#### **Параметр Описание**

**Auto OS Recovery Threshold** Параметр настройки Auto OS Recovery Threshold (Порог для автоматического восстановления ОС) управляет автоматической загрузкой консоли SupportAssist System Resolution и средства Dell OS Recovery.

- ВЫКЛ
- 1
- 2 (по умолчанию)
- $\overline{z}$

## **Обновление BIOS в Windows**

Рекомендуется обновлять BIOS (настройка системы) после замены системной платы или после появления обновления. Для ноутбуков: убедитесь, что аккумулятор полностью заряжен и ноутбук подключен к розетке, прежде чем начинать обновление BIOS.

**ПРИМЕЧАНИЕ: Если технология BitLocker включена, ее использование нужно приостановить перед обновлением системного BIOS, а затем снова включить после завершения обновления BIOS.**

- 1. Перезагрузите компьютер.
- 2. Перейдите на веб-узел **Dell.com/support**.
	- Введите **Метку обслуживания** или **Код экспресс-обслуживания** и нажмите **Отправить**.
	- Нажмите кнопку **Detect Product** (Обнаружить продукт) и следуйте инструкциям на экране.
- 3. Если не удается обнаружить или найти сервисный код, нажмите **Choose from all products** (Выбрать из всех продуктов).
- 4. Выберите в списке категорию **Продукты**.

#### **ПРИМЕЧАНИЕ: Выберите нужную категорию для перехода на страницу продукта**

- 5. Выберите модель вашего компьютера, после чего отобразится соответствующая ему страница **Поддержка продукта**.
- 6. Щелкните ссылку **Получить драйверы**, а затем нажмите **Драйверы и загрузки**. Откроется раздел драйверов и загрузок.
- 7. Нажмите **Find it myself** (Н**айти самостоятельно**).
- 8. Щелкните **BIOS** для просмотра версий BIOS.
- 9. Найдите наиболее свежий файл BIOS и нажмите **Загрузить**.
- <span id="page-64-0"></span>10. Выберите подходящий способ загрузки в **окне «Выберите способ загрузки из представленных ниже»**; нажмите **Загрузить файл**. Откроется окно **Загрузка файла**.
- 11. Нажмите кнопку **Сохранить**, чтобы сохранить файл на рабочий стол.
- 12. Нажмите **Запустить**, чтобы установить обновленные настройки BIOS на компьютер. Следуйте инструкциям на экране.

## **Системный пароль и пароль программы настройки**

#### **Таблица 16. Системный пароль и пароль программы настройки**

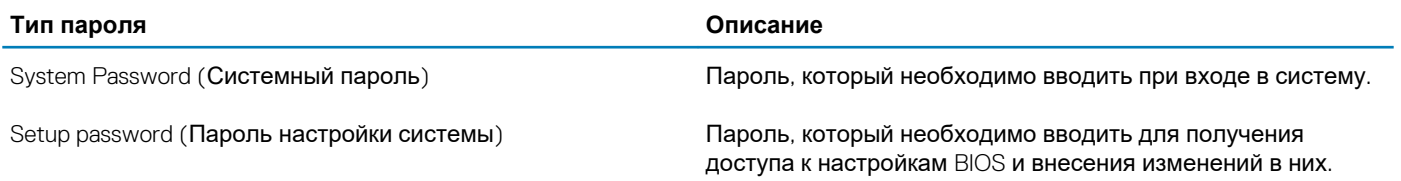

Для защиты компьютера можно создать системный пароль и пароль настройки системы.

**ОСТОРОЖНО: Функция установки паролей обеспечивает базовый уровень безопасности данных компьютера.**

**ОСТОРОЖНО: Если данные, хранящиеся на компьютере не заблокированы, а сам компьютер находится без присмотра, доступ к данным может получить кто угодно.**

**ПРИМЕЧАНИЕ: Функция установки системного пароля и пароля программы настройки системы отключена.**  $(i)$ 

### **Назначение пароля программы настройки системы**

Вы можете назначить новый **системный пароль или пароль администратора**, только если его состояние **Not Set** (Не задан).

Чтобы войти в программу настройки системы, нажмите F2 сразу при включении питания после перезапуска.

- 1. На экране **BIOS** или **Настройка системы** выберите пункт **Безопасность** и нажмите клавишу **ВВОД**. Отобразится экран **Security** (Безопасность).
- 2. Выберите пункт **System/Admin Password** (Системный пароль/Пароль администратора) и создайте пароль в поле **Enter the new password** (Введите новый пароль).

Воспользуйтесь приведенными ниже указаниями, чтобы назначить системный пароль:

- Пароль может содержать до 32 знаков.
- Пароль может содержать числа от 0 до 9.
- Пароль должен состоять только из знаков нижнего регистра.
- Допускается использование только следующих специальных знаков: пробел, ("), (+), (,), (-), (.), (/), (;), ((), (\), (), (`). (`).
- 3. Введите системный пароль, который вы вводили ранее, в поле **Confirm new password** (Подтвердите новый пароль) и нажмите кнопку **ОК**.
- 4. Нажмите Esc; появится сообщение с запросом сохранить изменения.
- 5. Нажмите Y, чтобы сохранить изменения. Компьютер перезагрузится.

### **Удаление и изменение существующего пароля программы настройки системы**

Прежде чем пытаться удалить или изменить существующий системный пароль и пароль программы настройки системы, убедитесь, что поле **Состояние пароля** не заблокировано (в программе настройки системы). Если поле **Состояние**

**пароля** заблокировано, вы не сможете удалить или изменить существующий системный пароль и пароль программы настройки системы.

Чтобы войти в программу настройки системы, нажмите F2 сразу при включении питания после перезапуска.

- 1. На экране **BIOS** или **Настройка системы** выберите пункт **Безопасность системы** и нажмите клавишу **ВВОД**. Отобразится окно **System Security (Безопасность системы)**.
- 2. На экране **System Security (Безопасность системы)** что **Password Status (Состяние пароля) Unlocked (Разблокировано)**.
- 3. Выберите **Системный пароль**, измените или удалите существующий системный пароль и нажмите клавишу **ВВОД** или **TAR**
- 4. Выберите **Пароль программы настройки системы**, измените или удалите существующий пароль программы настройки системы и нажмите клавишу **ВВОД** или TAB.
	- **ПРИМЕЧАНИЕ: Если вы меняете системный пароль и (или) пароль программы настройки системы, при появлении запроса введите новый пароль еще раз. Если вы удаляете системный пароль и пароль программы настройки системы, при появлении запроса подтвердите удаление.**
- 5. Нажмите Esc; появится сообщение с запросом сохранить изменения.
- 6. Нажмите Y, чтобы сохранить изменения и выйти из программы настройки системы. Компьютер перезагрузится.

# **Программное обеспечение 7**

<span id="page-66-0"></span>В данной главе представлены сведения о поддерживаемых операционных системах и инструкции по установке драйверов. **Темы:**

- Конфигурации операционных систем
- Загрузка драйверов для

### **Конфигурации операционных систем**

В этом разделе приведены операционные системы, поддерживаемые Latitude 3190.

#### **Таблица 17. Операционные системы**

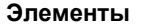

**Элементы Технические характеристики**

Microsoft Windows 10 Pro (64-разрядная) RS4

## **Загрузка драйверов для**

- 1. Включите ноутбук.
- 2. Перейдите на веб-узел **Dell.com/support**.
- 3. Выберите раздел **Product Support (Поддержка по продуктам)**, введите сервисный код вашего ноутбука и нажмите кнопку **Submit (Отправить)**.
	- **ПРИМЕЧАНИЕ: Если у вас нет сервисного кода, используйте функцию автоматического обнаружения или найдите модель вашего ноутбука вручную.**
- 4. Щелкните на **Drivers and Downloads (Драйверы и загрузки)**.
- 5. Выберите операционную систему, установленную на ноутбуке.
- 6. Прокрутите страницу вниз и выберите драйвер для установки.
- 7. Нажмите **Download File (Загрузить файл)**, чтобы загрузить драйвер для вашего ноутбука.
- 8. После завершения загрузки перейдите в папку, где был сохранен файл драйвера.
- 9. Дважды нажмите на значок файла драйвера и следуйте указаниям на экране.

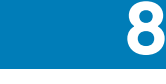

## **Поиск и устранение неполадок**

## <span id="page-67-0"></span>**Расширенная предзагрузочная проверка системы — диагностика ePSA**

Программа диагностики ePSA (также называемая системной диагностикой) выполняет полную проверку оборудования. Программа ePSA встроена в BIOS и запускается из BIOS. Встроенная системная диагностика включает в себя несколько вариантов для определенных устройств или групп устройств и позволяет выполнять следующие действия.

Программу диагностики ePSA можно запустить одновременным нажатием кнопки Fn и кнопки питания во время включения компьютера.

- запускать проверки в автоматическом или оперативном режиме;
- производить повторные проверки;
- отображать и сохранять результаты проверок;
- запускать тщательные проверки с расширенными параметрами для сбора дополнительных сведений об отказавших устройствах;
- отображать сообщения о состоянии, информирующие об успешном завершении проверки;
- отображать сообщения об ошибках, информирующие о неполадках, обнаруженных в процессе проверки.

**ПРИМЕЧАНИЕ: Для некоторых проверок определенных устройств требуется взаимодействие с пользователем. Не отходите от терминала компьютера, пока выполняются диагностические проверки.**

#### **Запуск программы диагностики ePSA**

Запустите загрузку с диагностикой одним из предложенных ниже способов.

- 1. Включите компьютер.
- 2. Во время загрузки нажмите клавишу F12 при появлении логотипа Dell.
- 3. С помощью клавиш со стрелками вверх и вниз в меню загрузки выберите пункт **Diagnostics** (Диагностика) и нажмите клавишу **ВВОД**.
	- **ПРИМЕЧАНИЕ: Появится окно Enhanced Pre-boot System Assessment (Расширенная предзагрузочная проверка системы) с перечнем всех устройств, обнаруженных на компьютере. Диагностика начнет выполнение проверок для всех обнаруженных устройств.**
- 4. Чтобы перейти на страницу со списком, нажмите на стрелку в нижнем правом углу. Обнаруженные устройства перечисляются и проверяются.
- 5. Чтобы запустить проверку для отдельного устройства, нажмите Esc и щелкните **Yes (Да)**, чтобы остановить диагностическую проверку.
- 6. Выберите устройство на левой панели и нажмите **Run Tests (Выполнить проверки)**.
- 7. При обнаружении неполадок отображаются коды ошибок. Запишите эти коды и обратитесь в Dell.

или

- 8. Завершите работу компьютера.
- 9. Нажмите и удерживайте клавишу Fn вместе с кнопкой питания, затем отпустите их.
- 10. Повторите шаги 3–7, описанные выше.

#### **Сброс часов реального времени.**

Функция сброса часов реального времени (RTC) позволяет восстановить систему Dell при возникновении ошибок **Нет проверки POST/Нет загрузки/Нет питания**. Чтобы запустить сброс RTC в системе, убедитесь в том, что система

выключена и подключена к источнику питания. Нажмите и удерживайте кнопку питания в течение 25 секунд, затем отпустите. Перейдите к статье Как [выполнить](https://www.dell.com/support/article/sln304892) сброс часов реального времени.

#### **ПРИМЕЧАНИЕ: Если в течение этого процесса система будет отключена от сети переменного тока или кнопка** (i) **питания будет удерживаться нажатой в течение более 40 секунд, сброс часов реального времени будет прерван.**

Функция сброса часов реального времени сбрасывает параметры BIOS на значения по умолчанию, отменяет режим Intel vPro и сбрасывает дату и время системы. Функция сброса часов реального времени не затрагивает следующие элементы:

- Service tag (Метка производителя)
- Asset Tag (Дескриптор ресурса)
- Ownership Tag (Дескриптор владельца)
- Admin Password (Пароль администратора)
- System Password (Системный пароль)
- HDD Password (Пароль жесткого диска)
- TPM on and Active (Модуль TPM включен и активен)
- Key Databases (Базы данных ключей)
- System Logs (Системные журналы)

Сброс следующих элементов зависит от заданных вами значений параметров BIOS:

- Список загрузки
- Enable Legacy OROMs (Включить устаревшие ПЗУ)
- Secure Boot Enable (Включить функцию безопасной загрузки)
- Allow BIOS Downgrade (Разрешить установку более ранней версии BIOS)